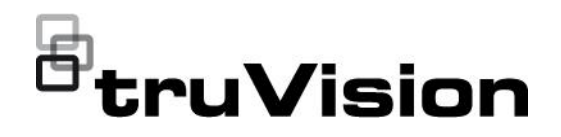

# Konfigurationshandbuch für TruVision 360°-Kamera mit 6 MPX oder 12 MPX

P/N 1073657-DE • REV B • ISS 20JUN22

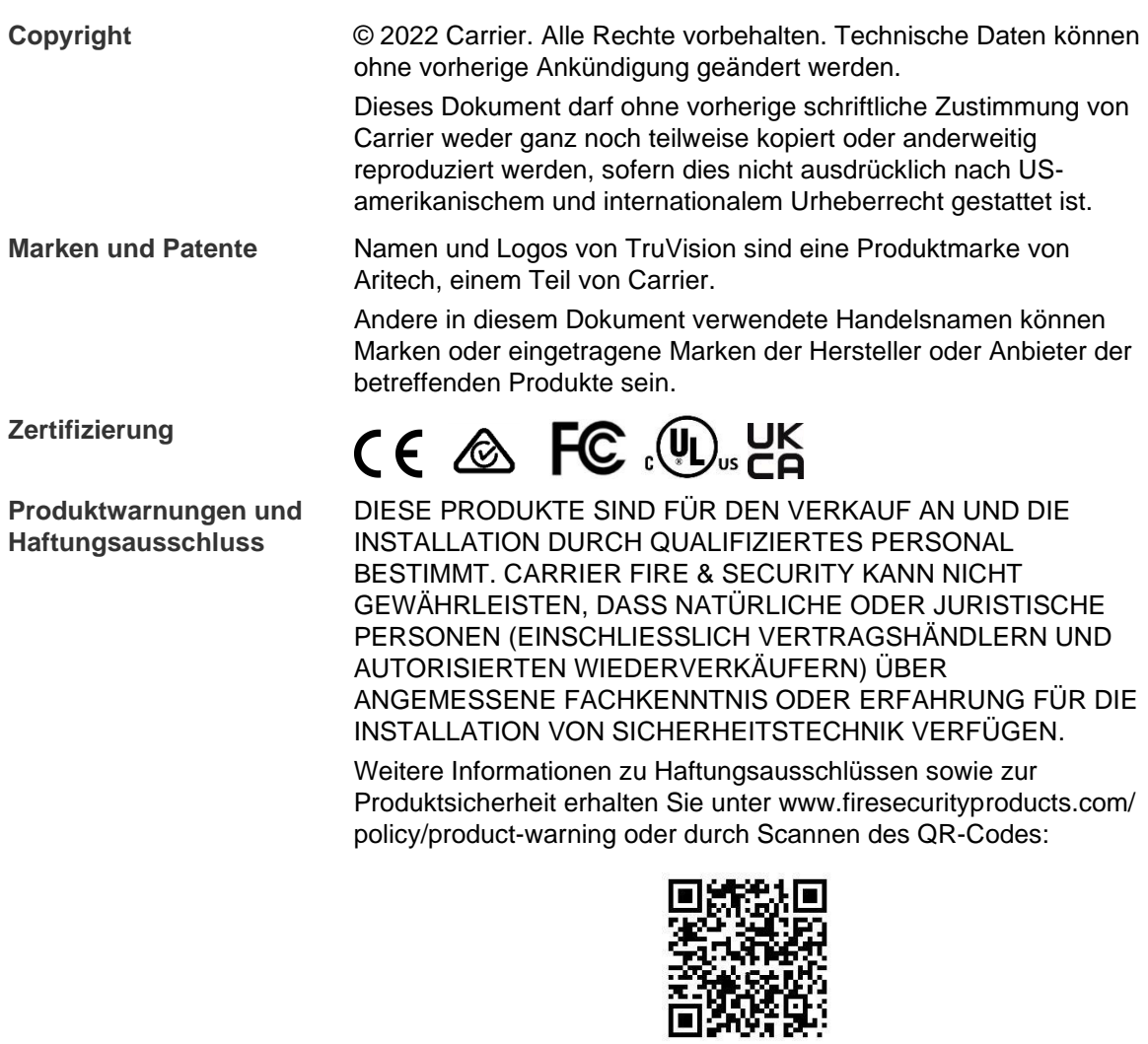

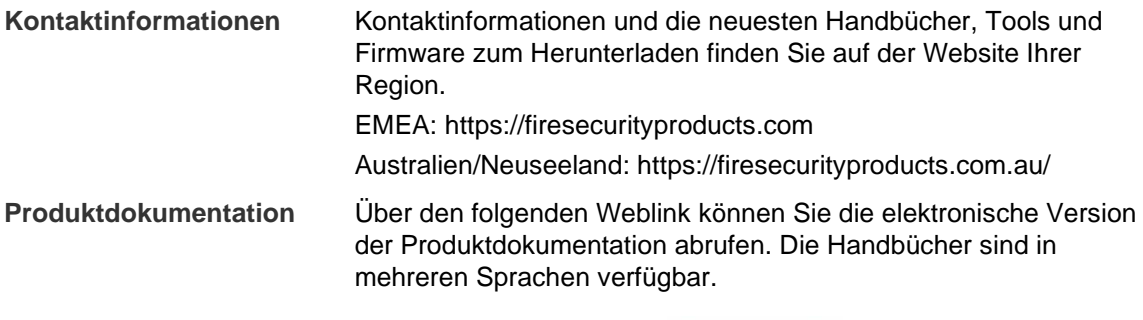

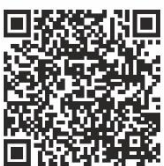

# **Inhalt**

**Einführung 3**

**Netzwerkzugriff 4** Überprüfen der Sicherheitsstufe Ihres Webbrowsers 4 Aktivieren der Kamera 5 Übersicht über den Kamera-Webbrowser 8

**Kamerakonfiguration 12** Lokale Konfiguration 12 Konfiguration 13 Definieren der Systemzeit 15 Definieren der RS-485-Einstellungen 16

Wartung 17 Konfigurieren der Netzwerkeinstellungen 19 Aufnahmeparameter 27 Videobild 30 OSD (On-Screen-Display) 35 Privatsphäre-Masken 36 Bildüberlagerung 37 Bewegungserkennungsalarme 38 Videosabotage 44 Alarmeingänge und -ausgänge 45 Ausnahmealarme 46 Audioausnahme-Erkennung 48 Einbruchserkennung 50 Linienüberschreitungs-Erkennung 52 Bereichseintritt-Erkennung 54 Bereichsaustritt-Erkennung 56 Erkennung von unbeaufsichtigtem Gepäck 58 Erkennung entfernter Objekte 59 Aufnahmezeitplan 61 Schnappschussparameter 63 Formatieren der Speichergeräte 65 Konfigurieren der NAS-Einstellungen 66 Personenzählung 67 Heatmap 71 Überschneidungsanalyse 73

**Anwendung 76** Personenzählungsstatistik 76 Heatmap-Statistik 78 Überschneidungsanalyse-Statistik 80

**Kameraverwaltung 82** Benutzerverwaltung 82

RTSP-Authentifizierung 85 IP-Adressfilter 85 Festlegen des Sicherheitsdienstes 86 Standardeinstellungen wiederherstellen 87 Konfigurationsdatei importieren/exportieren 88 Firmware-Upgrade 88 Kamera neu starten 90

**Kamerabetrieb 91** An- und Abmelden 91 Live-Modus 91 Videoaufnahme wiedergeben 91 Schnappschüsse 94 Ereignisprotokolle suchen 95 Bedienung der PTZ-Steuerung 97

**Index 101**

# **Einführung**

Dieses Konfigurationshandbuch gilt für folgende TruVision IP-Kameramodelle:

- TVF-5201 (TruVision 6MPX 360° IP-Dome, Innenbereich, 1,29 mm)
- TVF-5202 (TruVision 12MPX 360° IP-Dome, Innenbereich, 1,29 mm)
- TVF-5203 (TruVision 6MPX 360° IP-Dome, Außenbereich, 1,29 mm)
- TVF-5204 (TruVision 12MPX 360° IP-Dome, Außenbereich, 1,29 mm)

# **Netzwerkzugriff**

In diesem Handbuch wird die Netzwerkkonfiguration der Kamera per Webbrowser behandelt.

TruVision IP-Kameras können in Microsoft Internet Explorer (IE) und anderen Browsern konfiguriert und gesteuert werden. Bei der Beschreibung der Vorgänge wird der Webbrowser Microsoft Internet Explorer (IE) herangezogen.

# **Überprüfen der Sicherheitsstufe Ihres Webbrowsers**

Wenn Sie die Oberfläche des Webbrowsers verwenden, können Sie ActiveX-Steuerelemente installieren, um mithilfe von Internet Explorer eine Verbindung herzustellen und Videos anzuzeigen. (Die Kamera ist nicht mit Microsoft Edge kompatibel.) Aufgrund der erhöhten Sicherheitsmaßnahmen können Sie jedoch Daten wie Videos und Bilder nicht herunterladen. Sie sollten daher die Sicherheitsstufe Ihres PC prüfen, sodass Sie mit den Kameras über das Web interagieren und gegebenenfalls die ActiveX-Einstellungen ändern können.

# **Konfigurieren von ActiveX-Steuerelementen in Internet Explorer**

Sie sollten die ActiveX-Einstellungen Ihres Webbrowsers überprüfen.

# **So ändern Sie die Sicherheitsstufe des Webbrowsers:**

- 1. Klicken Sie in Internet Explorer im Menü **Extras** auf **Internetoptionen**.
- 2. Klicken Sie auf der Registerkarte "Sicherheit" unter "Wählen Sie eine Zone von Webinhalten, um die Sicherheitseinstellungen für diese Zone festzulegen" auf die Zone, der Sie eine Website zuweisen möchten.
- 3. Klicken Sie auf **Stufe anpassen**.
- 4. Ändern Sie die Optionen unter **ActiveX-Steuerelemente und Plugins**, die als sicher eingestuft bzw. gekennzeichnet sind, auf **Aktivieren**. Ändern Sie die Optionen unter **ActiveX-Steuerelemente und Plugins**, die nicht als sicher gekennzeichnet sind, auf **Bestätigen** oder **Deaktivieren**. Klicken Sie auf **OK**.
	- oder -

Klicken Sie unter **Benutzerdefinierte Einstellungen zurücksetzen** im Feld "Zurücksetzen auf" auf die Sicherheitsstufe für die gesamte Zone, und wählen Sie **Mittel (Standard)** aus. Klicken Sie auf **Zurücksetzen**.

Klicken Sie im Dialogfeld "Internetoptionen" auf der Registerkarte "Sicherheit" auf **OK**.

5. Klicken Sie im Dialogfeld **Internetoptionen** auf der Registerkarte "Sicherheit" auf **Übernehmen**.

#### **Windows-Benutzer**

Internet Explorer hat die Sicherheitsmaßnahmen für Betriebssysteme verstärkt, um Ihren PC vor dem Installieren von Schadsoftware zu schützen.

Um die vollständige Funktionalität der Webbrowser-Oberfläche unter Windows 7, Windows 8 und Windows 10 zu erhalten, gehen Sie wie folgt vor:

- Führen Sie die Browseroberfläche als Administrator auf Ihrer Workstation aus.
- Fügen Sie die IP-Adresse der Kamera zur Liste der vertrauenswürdigen Sites Ihres Browsers hinzu.

## **So fügen Sie in Internet Explorer die IP-Adresse der Kamera zur Liste vertrauenswürdiger Sites hinzu:**

- 1. Öffnen Sie Internet Explorer.
- 2. Klicken Sie auf **Extras** und dann **Internetoptionen**.
- 3. Klicken Sie auf die Registerkarte **Sicherheit** und wählen Sie dann das Symbol für **Vertrauenswürdige Sites** aus.
- 4. Klicken Sie auf die Schaltfläche **Sites**.
- 5. Deaktivieren Sie das Kontrollkästchen "Für Sites dieser Zone ist eine Serverüberprüfung (https:) erforderlich".
- 6. Geben Sie die IP-Adresse in das Feld "Diese Website zur Zone hinzufügen" ein.
- 7. Klicken Sie auf **Hinzufügen** und dann auf **Schließen**.
- 8. Klicken Sie im Dialogfeld "Internetoptionen" auf **OK**.
- 9. Stellen Sie eine Verbindung zur Kamera her, um die volle Funktionalität des Browsers zu nutzen.

# **Aktivieren der Kamera**

Beim ersten Hochfahren der Kamera wird das Fenster "Aktivierung" angezeigt. Um auf die Kamera zugreifen zu können, muss ein hochsicheres Administratorpasswort festgelegt werden. Ein Standardpasswort ist nicht festgelegt.

Sie können ein Passwort über einen Webbrowser und über den TruVision Device Manager aktivieren.

**Warnung:** Wenn die 360°-Kamera in Betrieb ist, erwärmt sich die Gehäuseoberfläche. Diese Wärmeentwicklung ist auf die für den Kamerabetrieb erforderliche Verarbeitungsleistung zurückzuführen.

# **Aktivierung über den Webbrowser:**

- 1. Schalten Sie die Kamera ein und verbinden Sie die Kamera mit dem Netzwerk.
- 2. Geben Sie die IP-Adresse in die Adresszeile des Webbrowsers ein und drücken Sie die **Enter** (EINGABETASTE), um das Aktivierungsfenster aufzurufen.

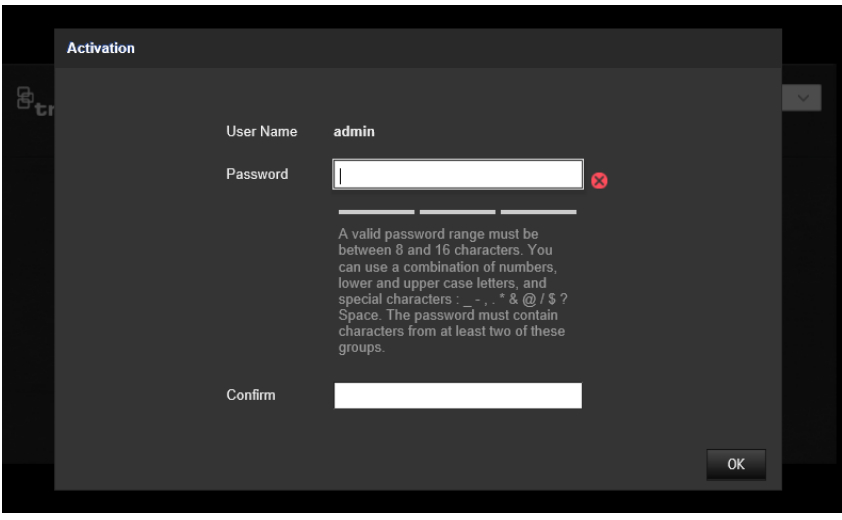

#### **Hinweis:**

- Die Standard-IP-Adresse der Kamera lautet 192.168.1.70.
- Wenn DHCP standardmäßig für die Kamera aktiviert sein soll, müssen Sie die Kamera über den TruVision Device Manager aktivieren. Weitere Informationen hierzu finden Sie unter "Aktivierung über den TruVision Device Manager".
- 3. Geben Sie im Feld "Password" (Passwort) das neue Passwort ein.

**Hinweis:** Ein gültiges Passwort muss zwischen 8 und 16 Zeichen enthalten. Sie können eine Kombination aus Ziffern, Klein- und Großbuchstaben sowie den folgenden Sonderzeichen verwenden: \_ - , \* & @ / \$? und Leerzeichen. Das Passwort muss Zeichen aus mindestens zwei dieser Gruppen enthalten. Wir empfehlen außerdem, das Passwort regelmäßig zu ändern. Insbesondere bei Hochsicherheitssystemen wird für einen besseren Schutz empfohlen, das Passwort monatlich oder wöchentlich zu ändern.

- 4. Bestätigen Sie das Passwort.
- 5. Klicken Sie auf **OK**, um das Passwort zu speichern und zum Live-Modus zurückzukehren.

#### **Aktivierung über den** *TruVision Device Manager***:**

- 1. Führen Sie den *TruVision Device Manager* aus, um nach Online-Geräten zu suchen.
- 2. Überprüfen Sie in der Geräteliste den Gerätestatus und wählen Sie das inaktive Gerät aus.

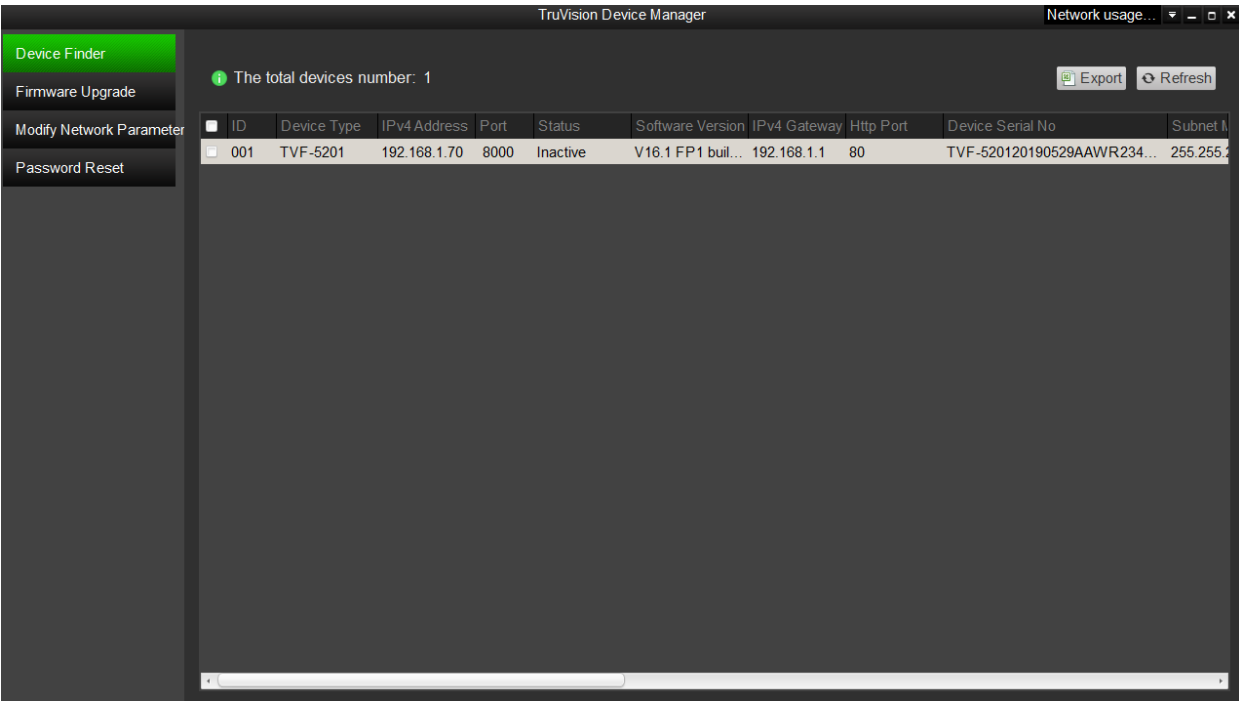

3. Geben Sie im Feld "Password" (Passwort) das Passwort ein und bestätigen Sie es.

**Hinweis:** Ein gültiges Passwort muss zwischen 8 und 16 Zeichen enthalten. Sie können eine Kombination aus Ziffern, Klein- und Großbuchstaben sowie den folgenden Sonderzeichen verwenden: \_ - , \* & @ / \$? und Leerzeichen. Das Passwort muss Zeichen aus mindestens zwei dieser Gruppen enthalten. Wir empfehlen außerdem, das Passwort regelmäßig zu ändern. Insbesondere bei Hochsicherheitssystemen wird für einen besseren Schutz empfohlen, das Passwort monatlich oder wöchentlich zu ändern.

4. Klicken Sie auf **OK**, um das Passwort zu speichern.

In einem Popup-Fenster wird die Aktivierung bestätigt. Überprüfen Sie bei einer fehlgeschlagenen Aktivierung, ob das Passwort den Anforderungen entspricht. Versuchen Sie es danach erneut.

5. Ändern Sie die Geräte-IP-Adresse in die des Subnetzes des Computers, indem Sie die IP-Adresse entweder manuell ändern oder das Kontrollkästchen "Enable DHCP" (DHCP aktivieren) aktivieren.

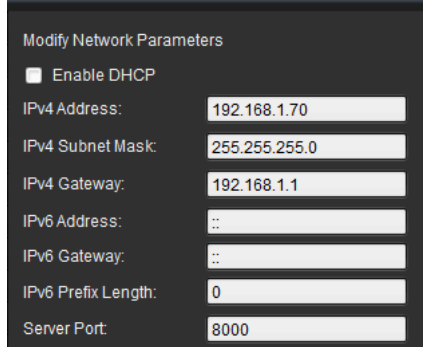

6. Geben Sie das Passwort ein und klicken Sie auf die Schaltfläche **Save** (Speichern), um Ihre IP-Adressänderung zu aktivieren.

# **Übersicht über den Kamera-Webbrowser**

Mit dem Kamera-Webbrowser können Sie Videos anzeigen, aufnehmen und wiedergeben sowie die Kamera von jedem PC aus verwalten, der sich im selben Netzwerk wie die Kamera befindet. Die benutzerfreundlichen Steuerelemente des Browsers ermöglichen einen schnellen Zugriff auf alle Kamerafunktionen.

Wenn mehr als eine Kamera über das Netzwerk verbunden ist, öffnen Sie für jede Kamera ein eigenes Webbrowser-Fenster.

**Hinweis:** Wählen Sie beim Einrichten der Kamera *Deckenmontage* aus, um präzise Analysen zu gewährleisten. Siehe "Anzeigesteuerung" auf Seite 9. Wird *Deckenmontage* nicht ausgewählt, wird die Registerkarte *Anwendung* während des Setups nicht angezeigt.

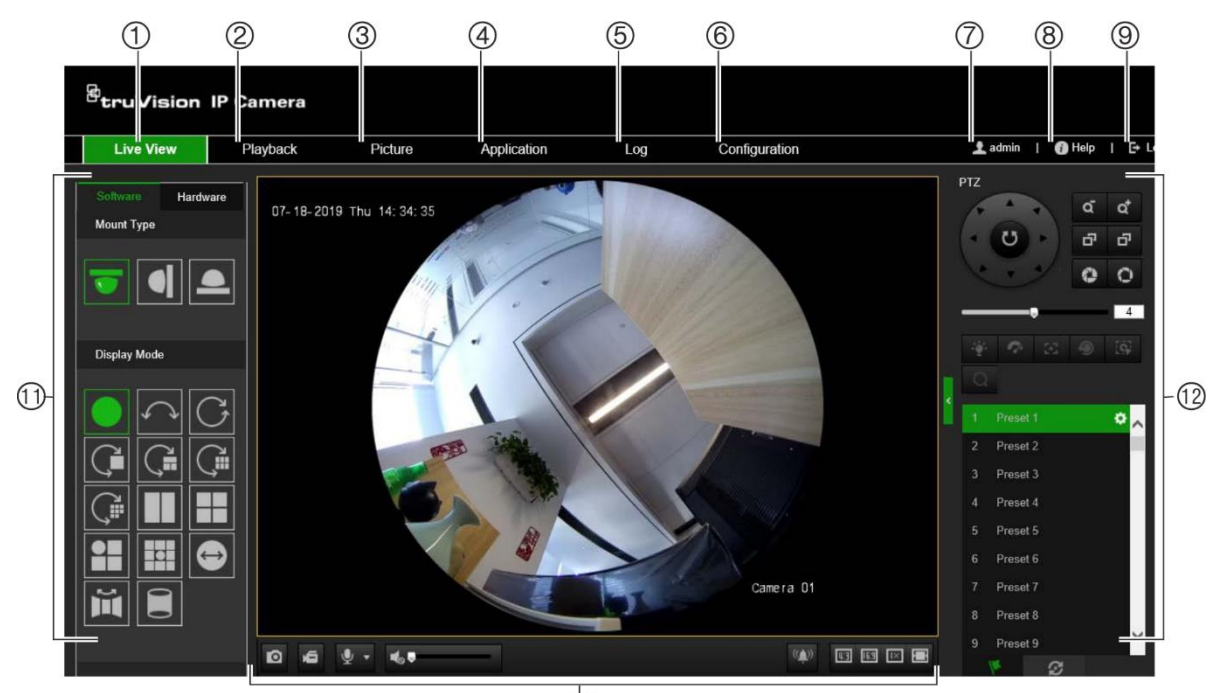

**Abbildung 1: Browseroberfläche (mit Live-Modus)**

 $(1)$ 

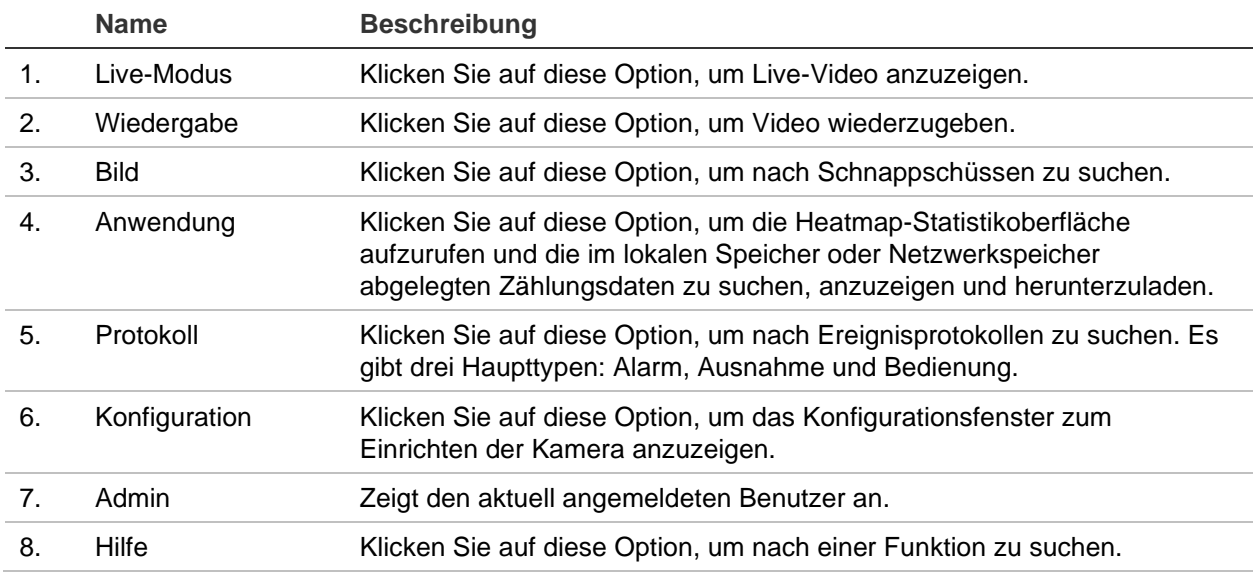

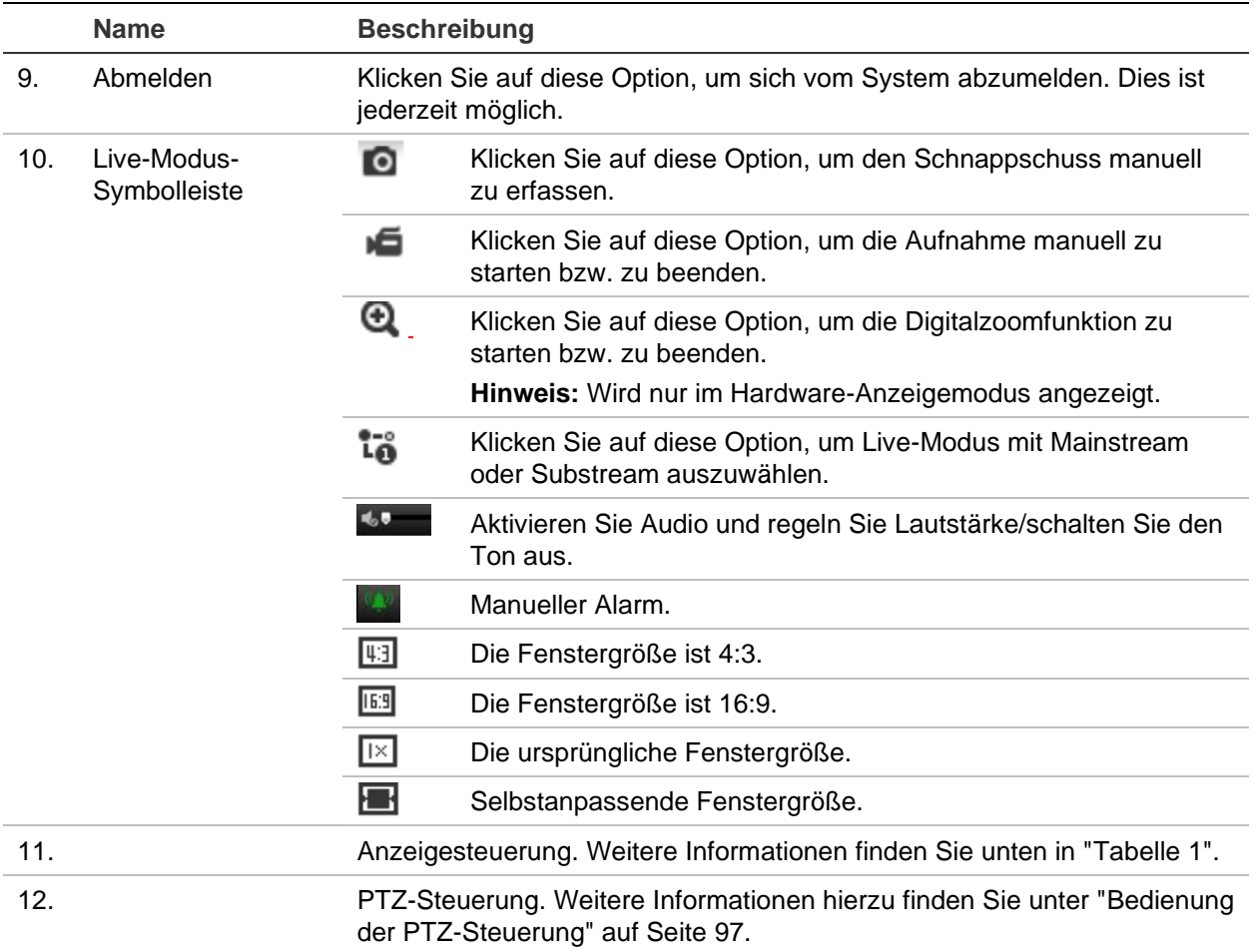

# **Anzeigesteuerung**

Sie können einen Anzeigemodus für das Layout des Live-Modus-Fensters auswählen. In der folgenden Tabelle finden Sie eine Beschreibung der einzelnen Anzeigemodi.

**360°-Ansicht:** Im Modus *360°-Ansicht* wird die gesamte Weitwinkelansicht der 360°- Kamera angezeigt.

**Panoramaansicht:** Im Modus *Panoramaansicht* wird das runde 360°-Bild in ein rechteckiges 180°-Bild umgewandelt.

**PTZ-Ansicht:** Die *PTZ-Ansicht* liefert Nahaufnahmen eines definierten Bereichs innerhalb der 360°-Ansicht oder der Panoramaansicht.

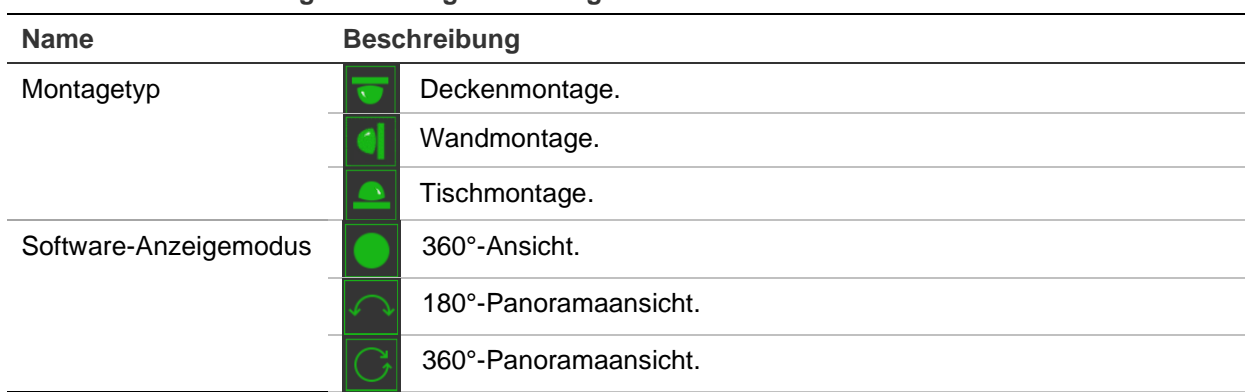

**Tabelle 1: Beschreibung der Anzeigesteuerung**

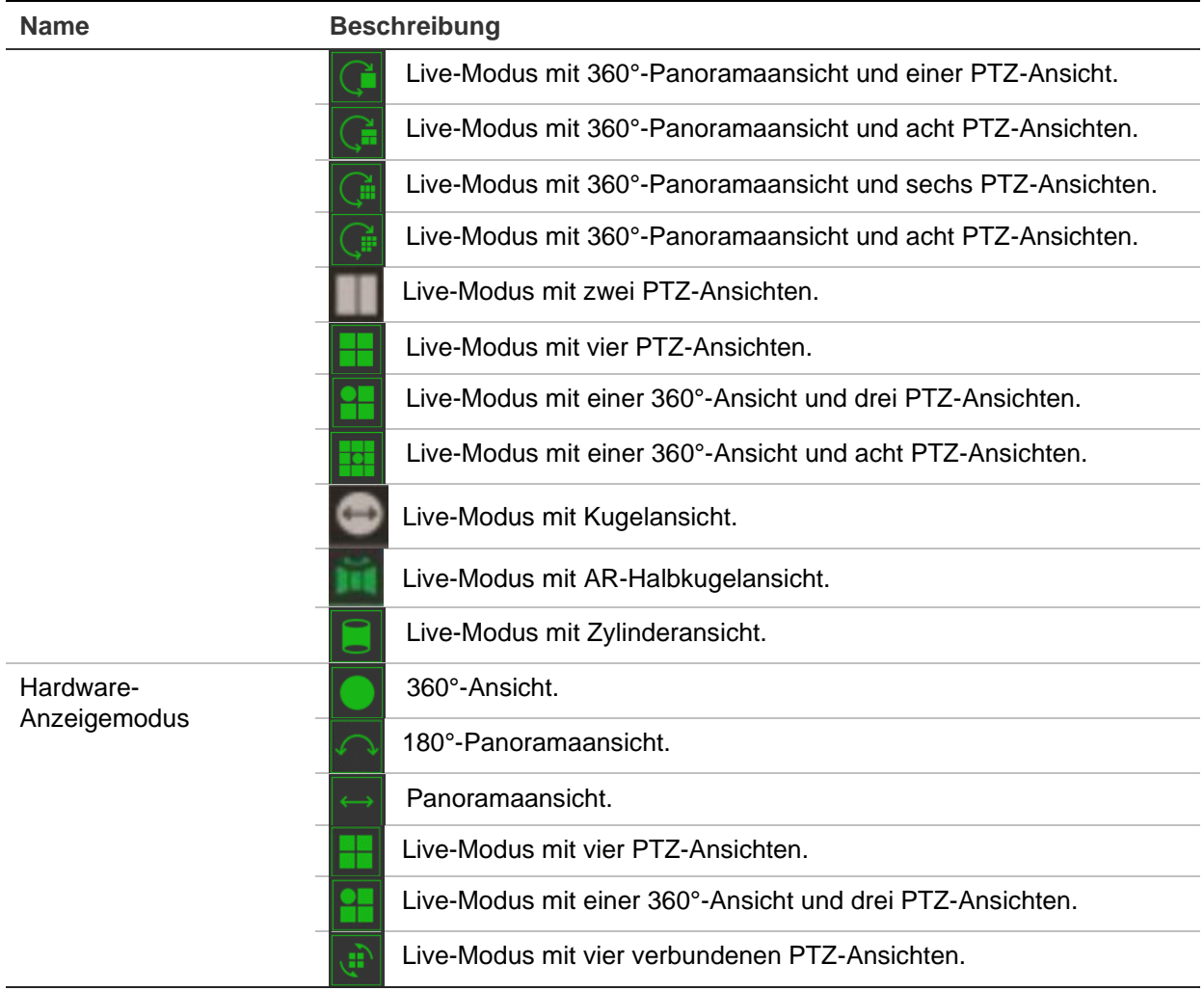

Im Anzeigemodus weist **Software-Anzeige** darauf hin, dass das abgerufene Live-Video mit der CPU des PC dekodiert wird, auf dem der Webbrowser ausgeführt wird. Die Live-Modus-Leistung hängt von der Dekodierfähigkeit Ihres PC ab. **Hardware-Anzeige** bedeutet, dass das abgerufene Live-Video von der Kamera dekodiert wird.

**Hinweis:** Wenn als Montagetyp **Tisch** und als Hardware-Anzeigemodus **Live-Modus mit vier PTZ-Ansichten** oder **Live-Modus mit einer 360°-Ansicht und drei PTZ-Ansichten** ausgewählt sind, wird der Schwenkvorgang entgegen der erwarteten Richtung ausgeführt. Bei einer Schwenkbewegung nach links ist die tatsächliche Richtung rechts. Bei einer Schwenkbewegung nach rechts ist die tatsächliche Richtung links.

Hier einige Beispiele der verschiedenen Software-Anzeigemodi:

180°-Panoramaansicht 360°-Panoramaansicht

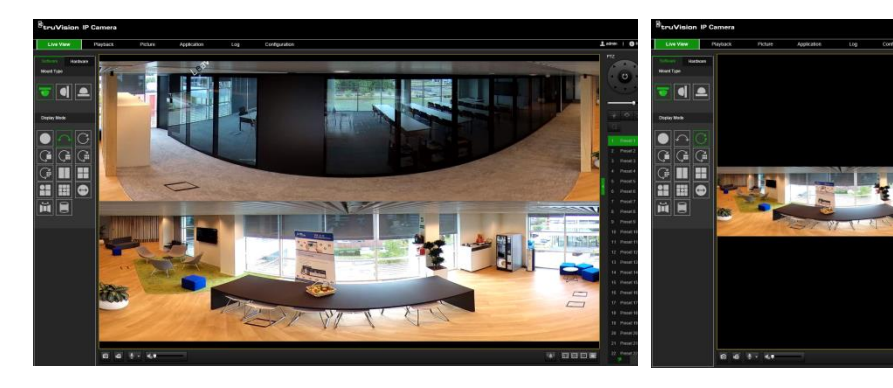

Live-Modus mit einer 360°-Ansicht und acht PTZ-Live-Modus mit AR-Halbkugelansicht Ansichten

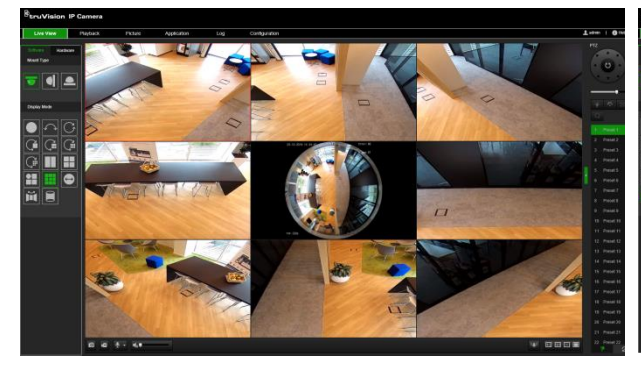

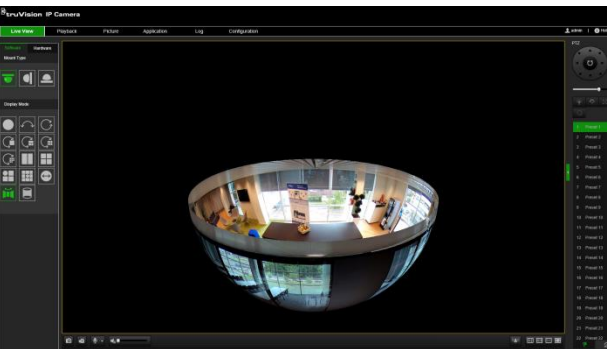

■趣

Live-Modus mit Zylinderansicht Live-Modus mit einer 360°-Ansicht und drei PTZ-Ansichten

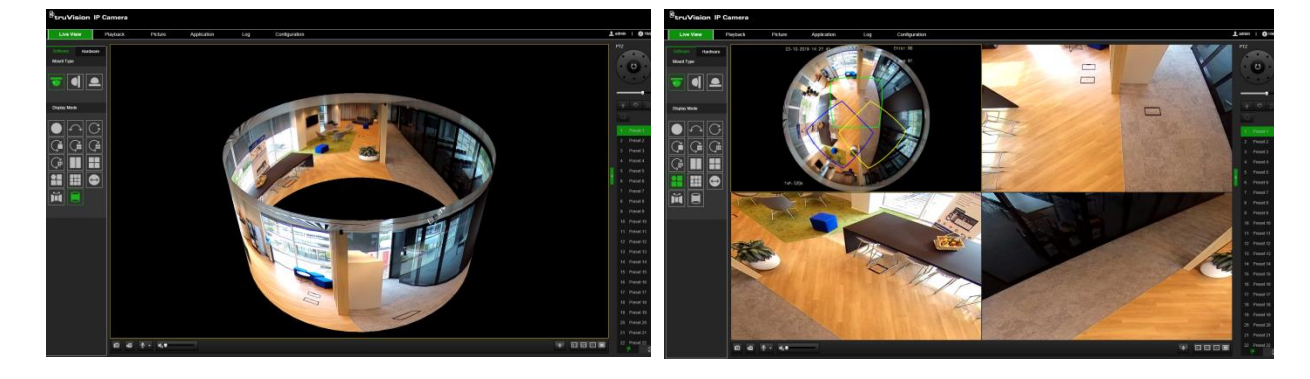

# **Kamerakonfiguration**

In diesem Abschnitt wird die Konfiguration der Kameras über einen Webbrowser erklärt.

Nach der Installation der Kamera-Hardware müssen Sie die Kameraeinstellungen über den Webbrowser konfigurieren. Sie müssen Administrator-Berechtigungen besitzen, um die Kameras über das Internet zu konfigurieren.

Mithilfe des Kamera-Webbrowsers lässt sich die Kamera per PC remote konfigurieren. Die Webbrowser-Optionen können je nach Kameramodell abweichen.

Im Konfigurationsbereich gibt es zwei Hauptordner:

- Lokale Konfiguration
- Konfiguration

# **Lokale Konfiguration**

Mit dem Menü zur lokalen Konfiguration können Sie den Protokolltyp, die Leistung des Live-Modus und die lokalen Speicherpfade verwalten. Klicken Sie im Konfigurationsbereich auf **Lokale Konfiguration**, um das Fenster für die lokale Konfiguration zu öffnen. In Abbildung 2 unten finden Sie Beschreibungen der verschiedenen Menüparameter.

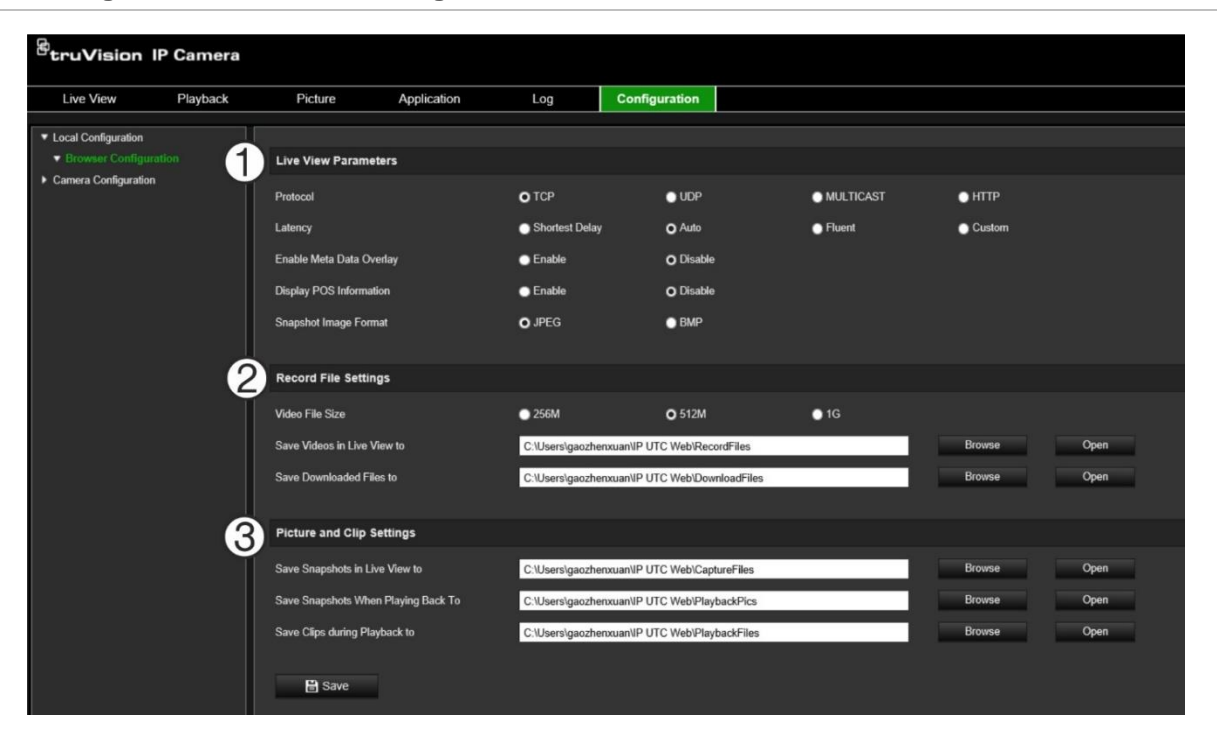

**Abbildung 2: Fenster "Lokale Konfiguration"**

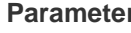

**Beschreibung** 

**1. Live-Modus-Parameter**

Protokoll Legt das verwendete Netzwerkprotokoll fest.

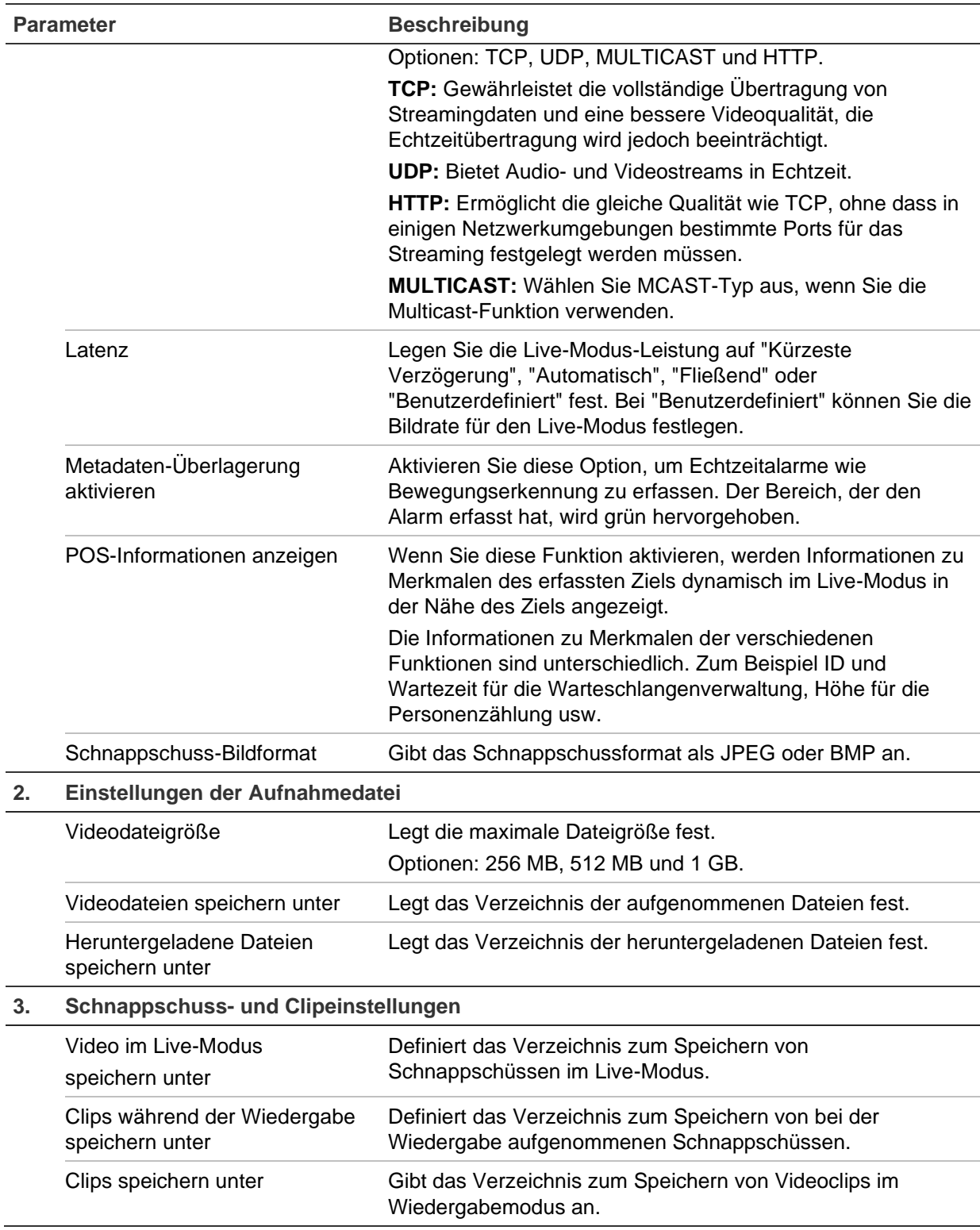

# **Konfiguration**

 $\overline{a}$ 

Im Fenster **Konfiguration** können Sie Kamerasystem, Netzwerk, Video/Audio, Alarme, Benutzer, Transaktionen und andere Parameter wie Firmware-Upgrades konfigurieren. In Abbildung 3 auf Seite 14 finden Sie Beschreibungen der verschiedenen Konfigurationsordner.

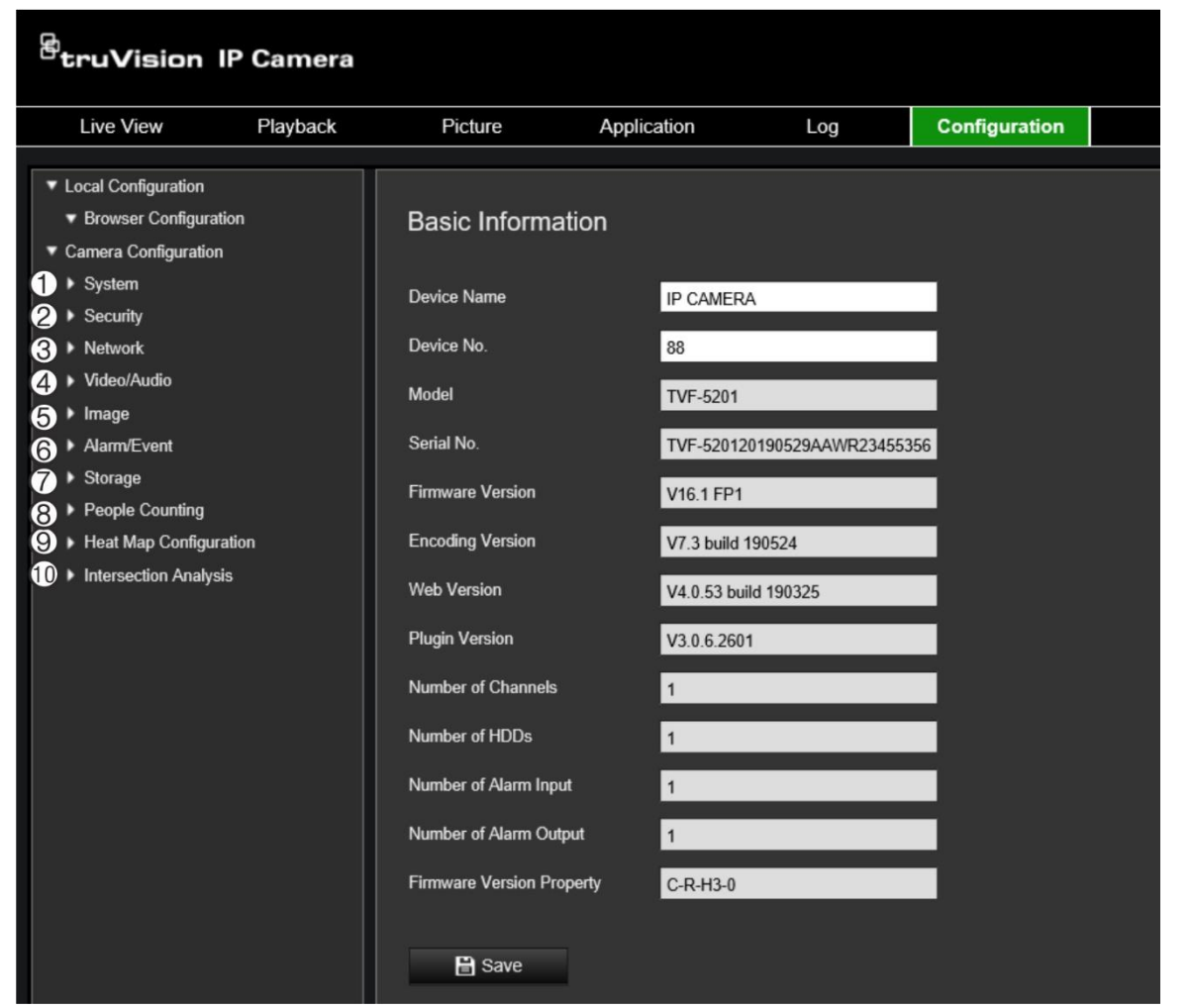

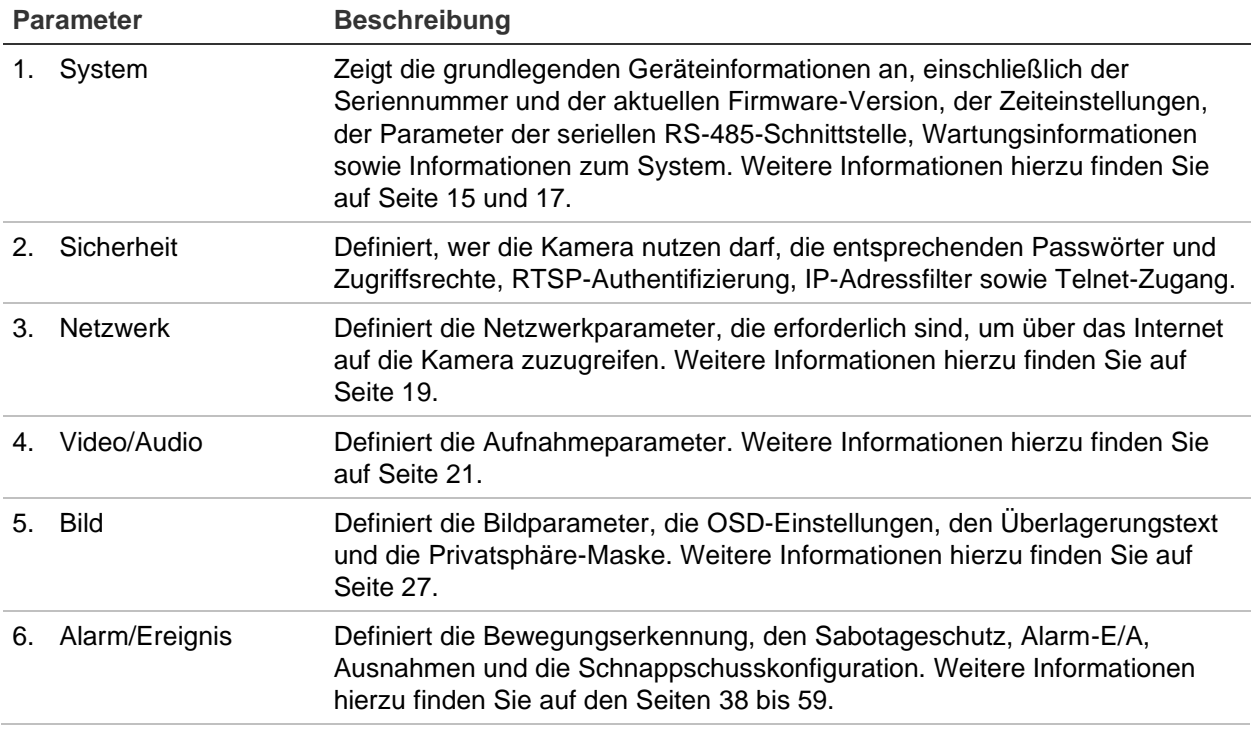

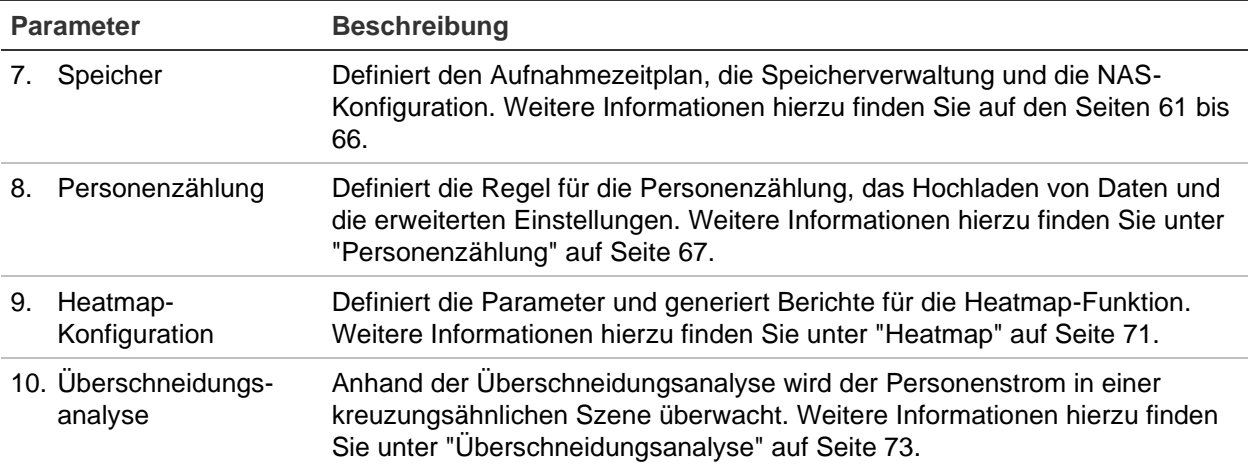

# **Definieren der Systemzeit**

NTP (Network Time Protocol) ist ein Protokoll zum Synchronisieren der Uhren von Netzwerkgeräten wie IP-Kameras und Computer. Wenn Netzwerkgeräte mit einem speziellen NTP-Zeitserver verbunden sind, ist deren Synchronisierung gewährleistet.

### **So legen Sie Uhrzeit und Datum des Systems fest:**

1. Klicken Sie auf **Configuration** (Konfiguration) > **System** (System) > **Time Settings** (Zeiteinstellungen).

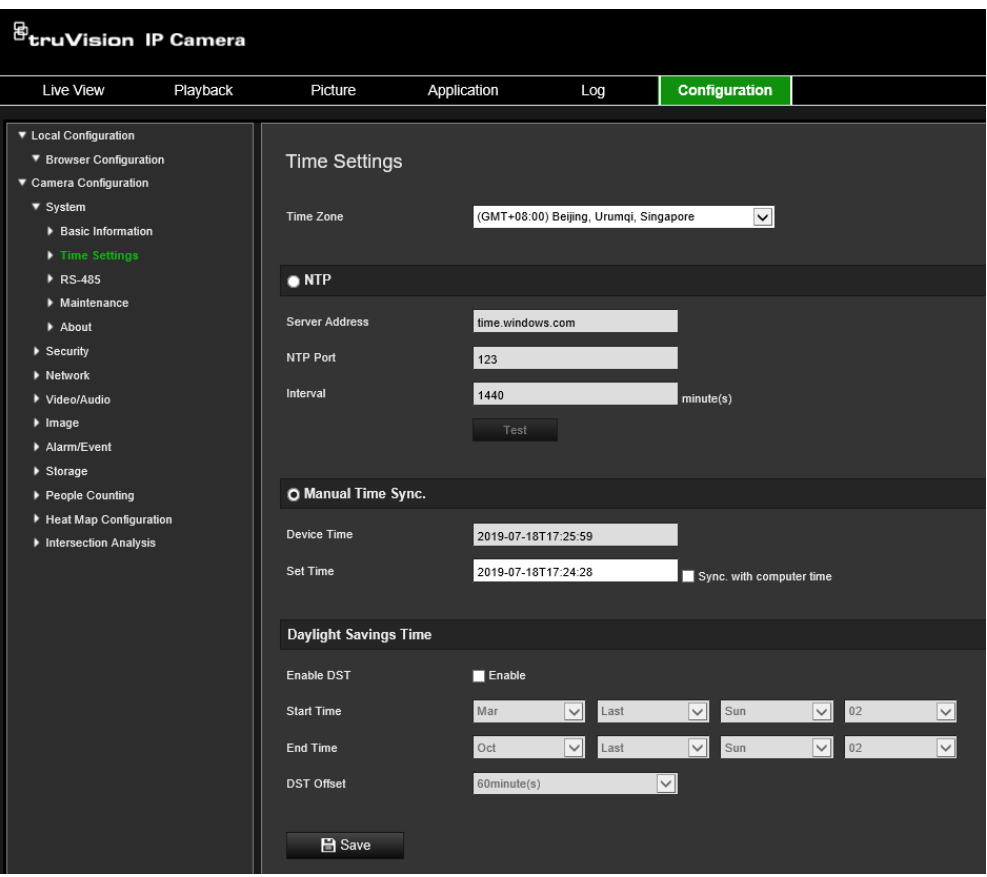

2. Wählen Sie im Dropdown-Menü **Time Zone** (Zeitzone) diejenige aus, die dem Standort der Kamera am nächsten liegt.

3. Wählen Sie in den Zeiteinstellungen eine der Optionen zum Festlegen von Datum und Uhrzeit aus:

Mit einem NTP-Server synchronisieren: Aktivieren Sie das Kontrollkästchen **NTP** und geben Sie die Adresse des NTP-Servers ein. Das Zeitintervall kann auf 1 bis 10080 Minuten eingestellt werden.

- oder -

Manuell festlegen: Aktivieren Sie die Funktion **Manual Time Sync** (Manuelle

Zeitsynchronisierung) und klicken Sie dann auf **Die Australie Systemzeit im Popup-**Kalender festzulegen.

**Hinweis:** Sie können auch das Kontrollkästchen **Sync with computer time** (Mit Computerzeit synchronisieren) aktivieren, um die Uhrzeit der Kamera mit der des Computers zu synchronisieren.

- 4. Markieren Sie **Enable DST** (SZ aktivieren), um die Sommerzeitfunktion zu aktivieren, und legen Sie Start- und Enddatum für die Sommerzeitperiode fest.
- 5. Klicken Sie auf **Save** (Speichern), um die Änderungen zu speichern.

# **Definieren der RS-485-Einstellungen**

Die serielle RS-485-Schnittstelle wird zur Steuerung zusätzlicher Geräte verwendet, die das 485-Protokoll unterstützen (Pelco D oder Pelco P), z. B. PTZ-Geräte, Beleuchtungsgeräte oder andere Geräte. Auch die Verbindung mit einer analogen PTZ-Kamera ist möglich. Die PTZ-Bewegung wird hierbei mit einer 360°-Kamera gesteuert.

Bevor Sie die Kamera an Geräte anschließen, müssen Sie diese Parameter konfigurieren.

# **So richten Sie die RS-485-Einstellungen ein:**

1. Klicken Sie auf **Configuration** (Konfiguration) > **System** (System) > **RS485** (RS485).

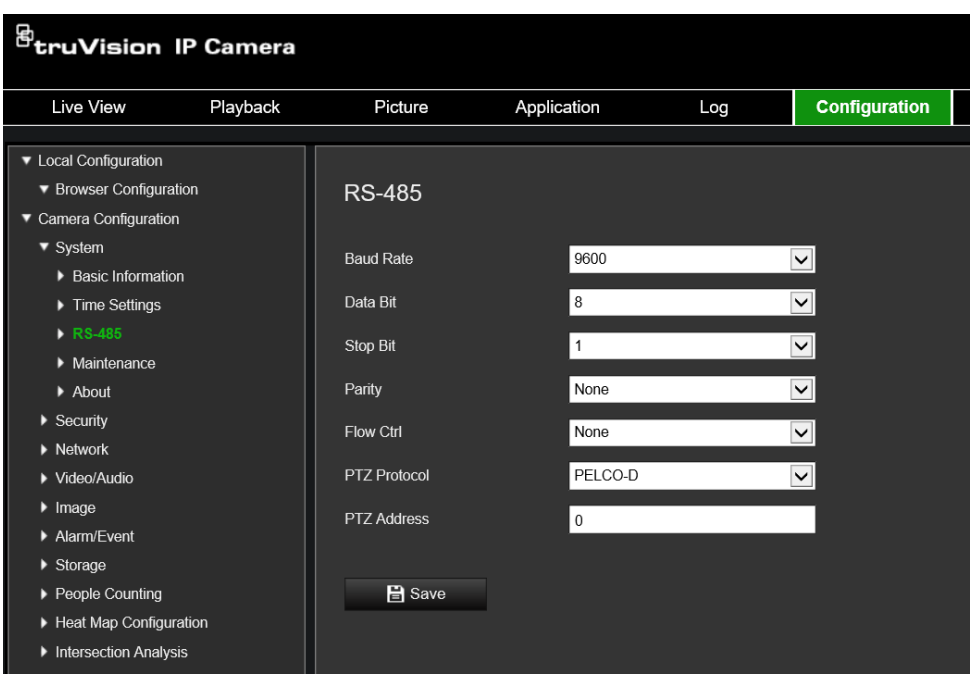

2. Wählen Sie die Parameter für die RS-485-Schnittstelle aus.

Hinweis: Die Parameter "Baud Rate" (Baudrate), "PTZ Protocol" (PTZ-Protokoll) und "PTZ Address" (PTZ-Adresse) müssen exakt mit den PTZ-Kameraparametern übereinstimmen.

3. Klicken Sie auf Save (Speichern), um die Änderungen zu speichern.

# **Wartung**

Über die Aktualisierungs- und Wartungsoberfläche können Sie Vorgänge verarbeiten, einschließlich Neustart, teilweise Wiederherstellung, Standardeinstellungen wiederherstellen, Konfigurationsdateien exportieren/importieren und Gerät aktualisieren.

### **Abbildung 4: Fenster für Wartung**

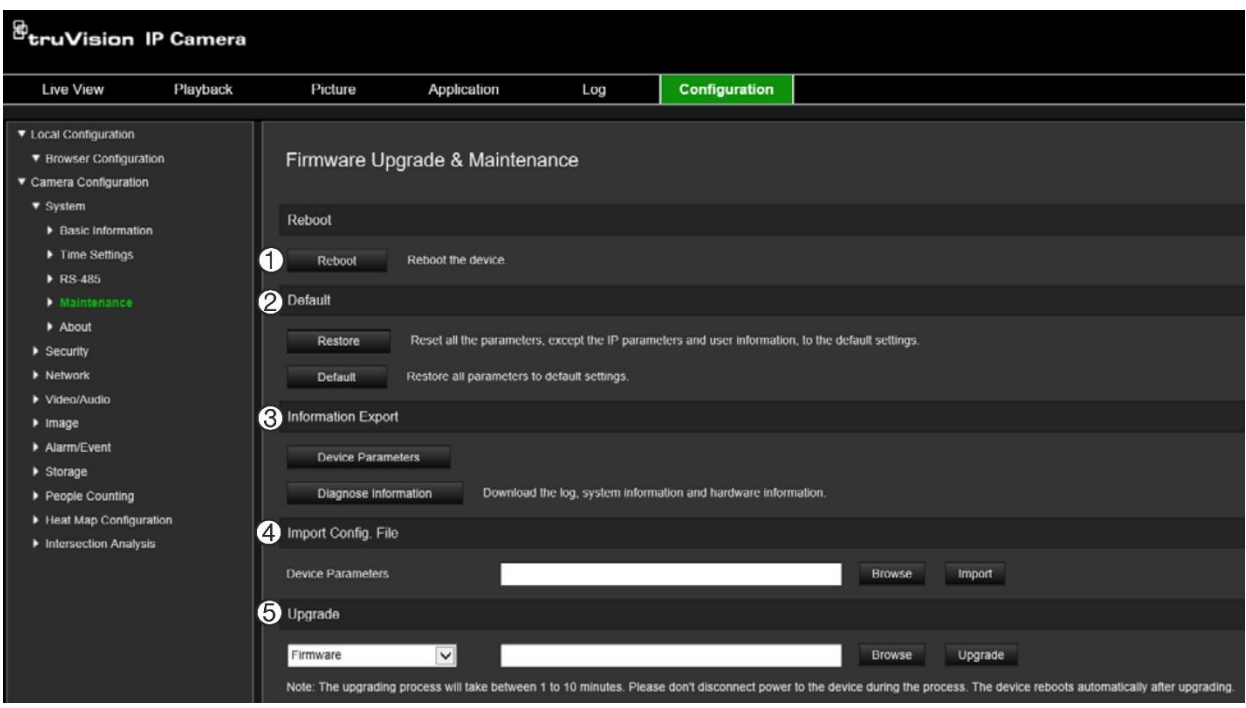

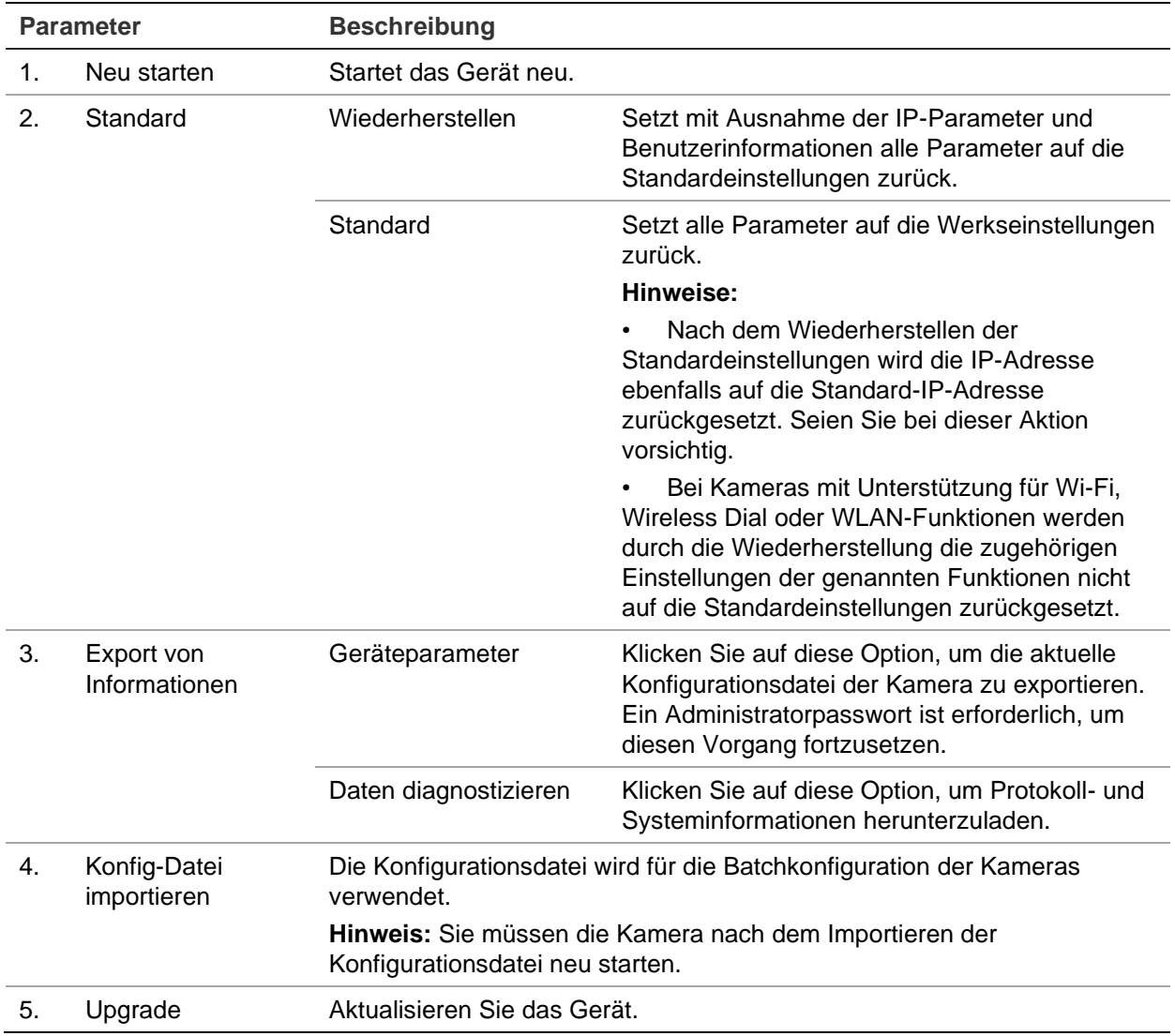

# **Konfigurieren der Netzwerkeinstellungen**

Der Remote-Zugriff auf die Kamera über ein Netzwerk erfordert, dass Sie bestimmte Netzwerkeinstellungen definieren. Die Netzwerkeinstellungen werden im Ordner "Netzwerk" festgelegt. Weitere Informationen finden Sie unten in "Abbildung 5".

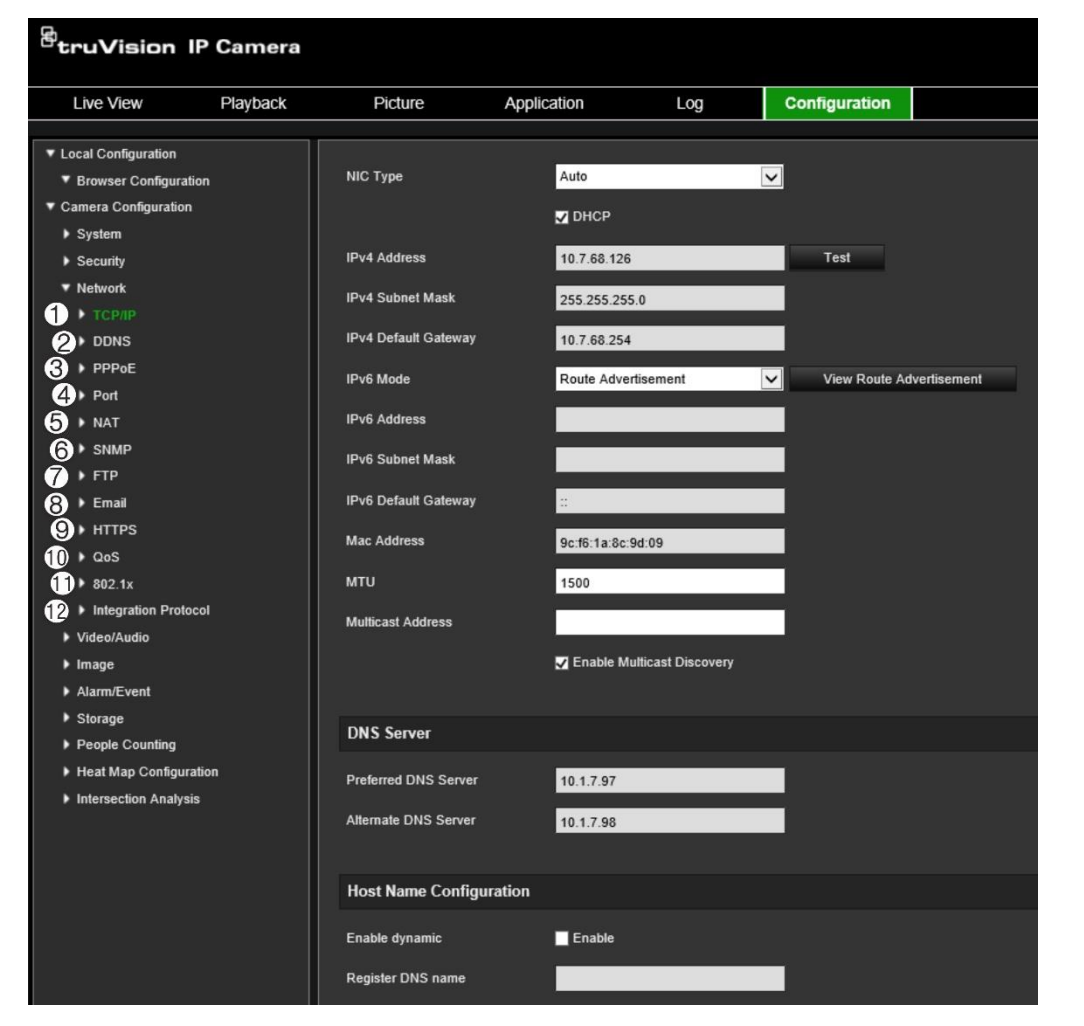

**Abbildung 5: Fenster "Netzwerk" (mit Fenster "TCP/IP")**

**Menüregisterkarten Beschreibung**

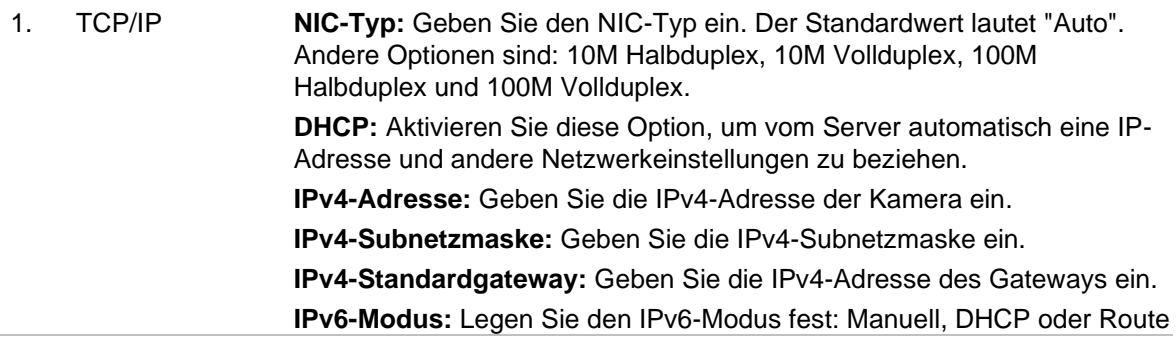

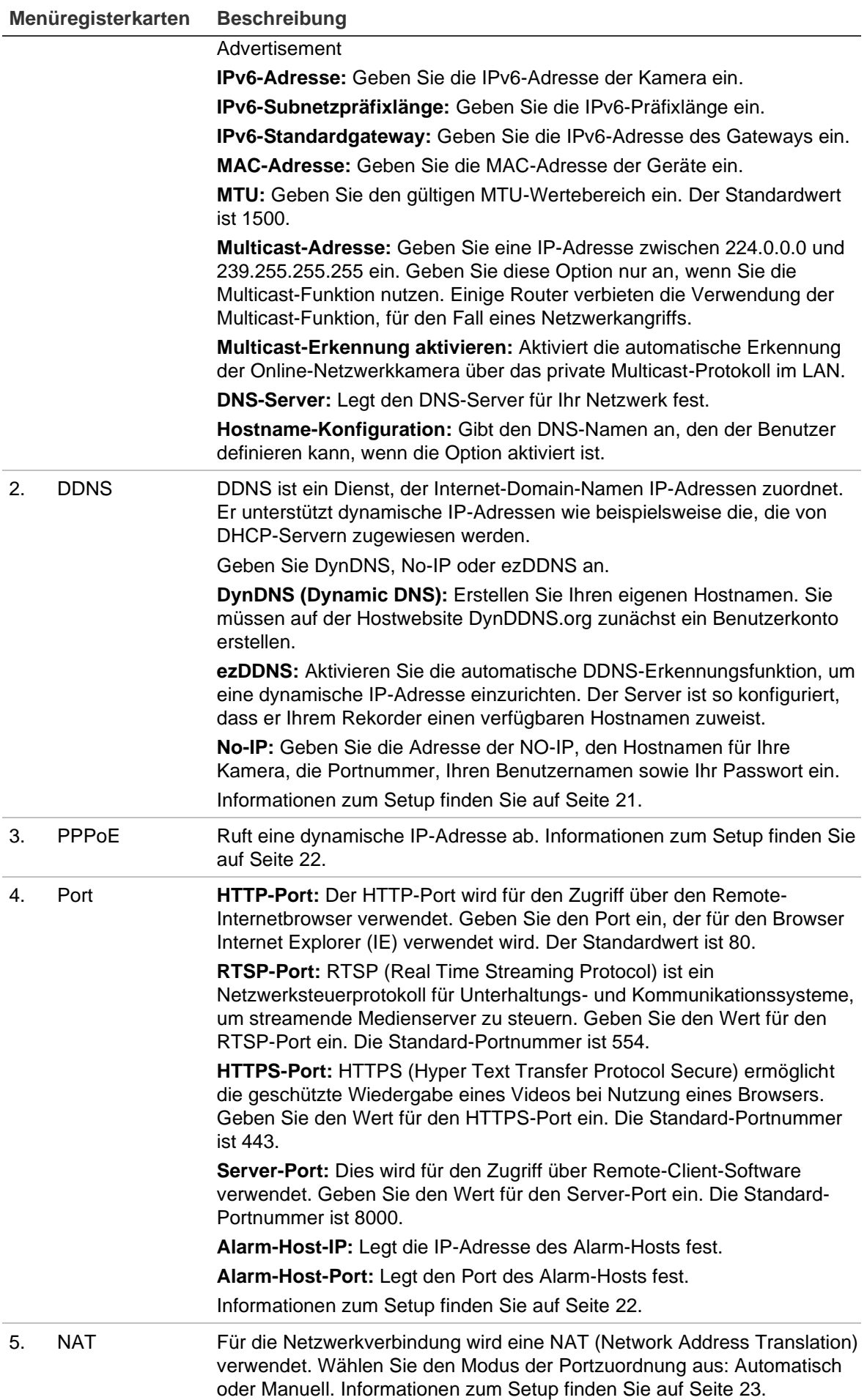

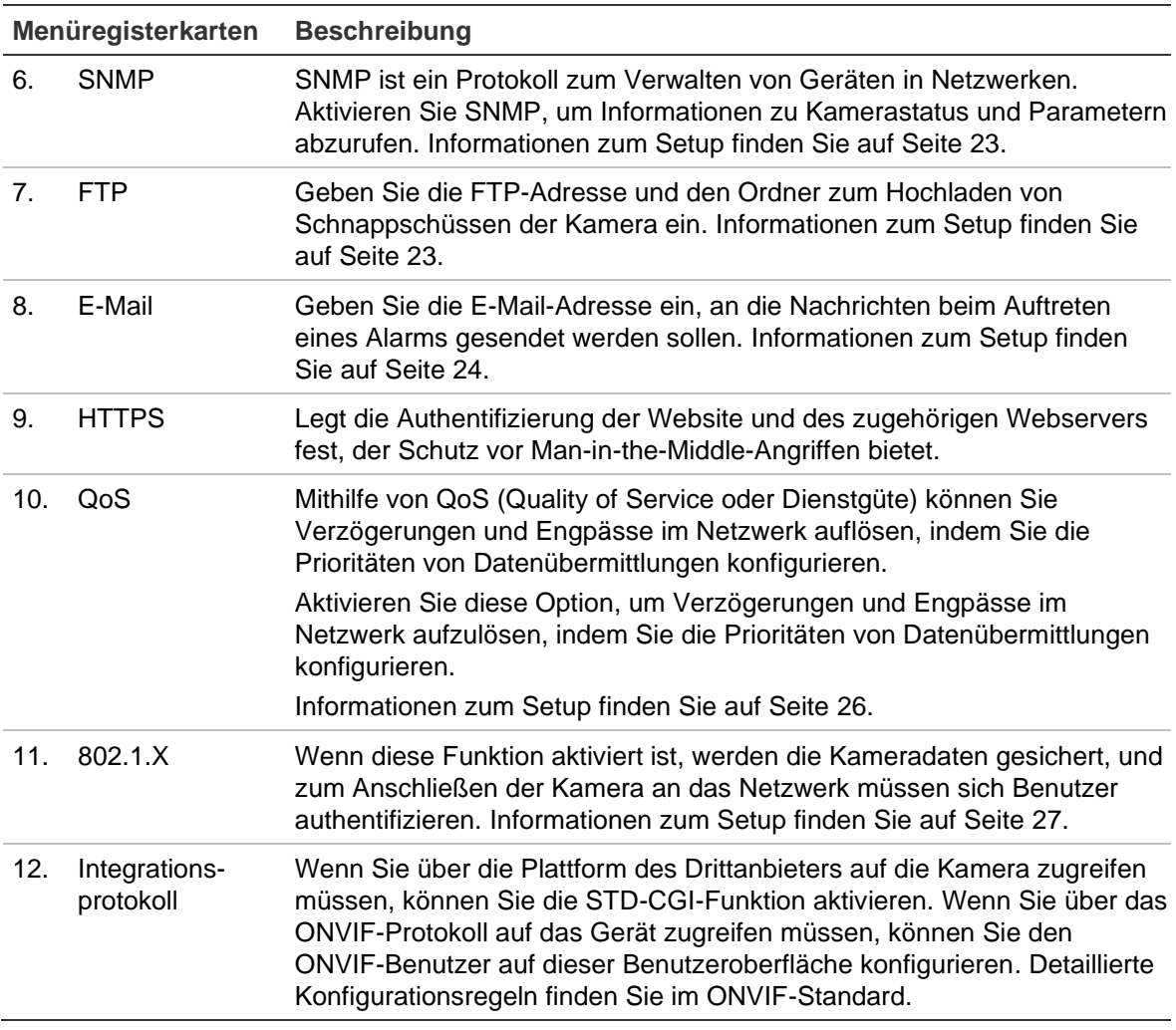

#### **So definieren Sie die TCP/IP-Parameter:**

- 1. Klicken Sie in der Menüleiste auf **Configuration** (Konfiguration) > **Network** (Netzwerk) > **TCP/IP** (TCP/IP).
- 2. Konfigurieren Sie die NIC-Einstellungen, darunter den NIC-Typ sowie die IPv4- Einstellungen, IPv6-Einstellungen, MTU-Einstellungen und Multicast-Adresse.
- 3. Wenn der DHCP-Server verfügbar ist, wählen Sie **DHCP** aus.
- 4. Wenn für manche Anwendungen (z. B. zum Senden von E-Mails) die DNS-Server-Einstellungen benötigt werden, müssen Sie diese unter **Preferred DNS Server/ Alternate DNS Server** (Bevorzugter DNS-Server/Alternativer DNS-Server) konfigurieren.
- 5. Klicken Sie auf **Save** (Speichern), um die Änderungen zu speichern.

#### **So definieren Sie die DDNS-Parameter:**

- 1. Klicken Sie in der Menüleiste auf **Configuration** (Konfiguration) > **Network** (Netzwerk) > **DDNS** (DDNS).
- 2. Wählen Sie **Enable DDNS** (DDNS aktivieren) aus, um diese Funktion zu aktivieren.
- 3. Wählen Sie **DDNS Type** (DDNS-Typ) aus. Es stehen drei Optionen zur Verfügung: DynDNS, ezDDNS und NO-IP.
	- **DynDNS:** Geben Sie die DDNS-Serveradresse "members.ddns.org" ein, die verwendet wird, um DDNS über Änderungen Ihrer IP-Adresse zu benachrichtigen, sowie den Hostnamen für Ihre Kamera, die Portnummer (443 (HTTPS)), Ihren Benutzernamen und Ihr Passwort für die Anmeldung in Ihrem DDNS-Konto. Der unter "Host Name" (Hostname) angezeigte Domain-Name entspricht dem Namen, den Sie auf der DynDNS-Website erstellt haben.
	- **ezDDNS:** Geben Sie den Hostnamen ein, der automatisch online registriert wird. Sie können einen Hostnamen für die Kamera definieren. Vergewissern Sie sich, dass Sie einen gültigen DNS-Server in den Netzwerkeinstellungen eingegeben und die erforderlichen Ports im Router (HTTP, Server-Port, RSTP-Port) weitergeleitet haben.
	- **NO-IP:** Geben Sie die Adresse der NO-IP, den Hostnamen für Ihre Kamera, die Portnummer, Ihren Benutzernamen sowie Ihr Passwort ein.
- 4. Klicken Sie auf **Save** (Speichern), um die Änderungen zu speichern.

### **So definieren Sie die PPPoE-Parameter:**

- 1. Klicken Sie in der Menüleiste auf **Configuration** (Konfiguration) > **Network** (Netzwerk) > **PPPoE** (PPPoE).
- 2. Wählen Sie **Enable PPPoE** (PPPoE aktivieren) aus, um diese Funktion zu aktivieren.
- 3. Geben Sie für den PPPoE-Zugriff den Benutzernamen und das Passwort ein und bestätigen Sie es.
- 4. Klicken Sie auf **Save** (Speichern), um die Änderungen zu speichern.

#### **So definieren Sie die Portparameter:**

- 1. Klicken Sie in der Menüleiste auf **Configuration** (Konfiguration) > **Network** (Netzwerk) > **Port** (Port).
- 2. Legen Sie den HTTP-Port, den RTSP-Port, den HTTPS-Port und den Server-Port der Kamera fest.

**HTTP-Port:** Die Standard-Portnummer ist 80 und es kann jede noch nicht belegte Portnummer festgelegt werden.

**RTSP-Port:** Die Standard-Portnummer ist 554. Es kann jede Portnummer zwischen 1 und 65535 festgelegt werden.

**HTTPS-Port:** Die Standard-Portnummer ist 443. Es kann jede nicht bereits belegte Portnummer festgelegt werden.

**Server-Port:** Die Standard-Server-Portnummer ist 8000. Es kann jede Portnummer zwischen 2000 und 65535 festgelegt werden.

- 3. Geben Sie die IP-Adresse und den Port ein, wenn Sie die Alarminformationen zum Remote-Alarm-Host hochladen möchten. Aktivieren Sie ebenfalls die Option **Notify Alarm Recipient** (Alarmempfänger benachrichtigen) in der normalen Verknüpfung der einzelnen Ereignisseiten.
- 4. Klicken Sie auf **Save** (Speichern), um die Änderungen zu speichern.

### **So richten Sie die NAT-Parameter ein:**

- 1. Klicken Sie auf **Configuration** (Konfiguration) > **Network** (Netzwerk) > **NAT** (NAT).
- 2. Aktivieren Sie das Kontrollkästchen **NAT**.
- 3. Wählen Sie unter **Port Mapping Mode** (Portzuordnungsmodus) die die automatische oder die manuelle Zuordnung aus. Wenn Sie den manuellen Modus wählen, können Sie den externen Port beliebig festlegen.
- 4. Klicken Sie auf **Save** (Speichern), um die Änderungen zu speichern.

### **So definieren Sie die SNMP-Parameter:**

- 1. Klicken Sie in der Menüleiste auf **Configuration** (Konfiguration) > **Network** (Netzwerk) > **SNMP** (SNMP).
- 2. Wählen Sie die entsprechende SNMP-Version aus: v1 oder v2c.
- 3. Konfigurieren Sie die SNMP-Einstellungen. Die Konfiguration der SNMP-Software muss mit den hier konfigurierten Einstellungen übereinstimmen.
- 4. Klicken Sie auf **Save** (Speichern), um die Änderungen zu speichern.

**Hinweis:** Bevor Sie SNMP einstellen, laden Sie die SNMP-Software herunter und konfigurieren Sie diese so, dass die Kamerainformationen per SNMP-Port abgerufen werden. Wenn Sie die Trap-Adresse festlegen, kann die Kamera Alarmereignis- und Ausnahmemeldungen an das Überwachungszentrum senden. Die ausgewählte SNMP-Version muss mit der der SNMP-Software identisch sein.

# **So definieren Sie die FTP-Parameter:**

- 1. Klicken Sie in der Menüleiste auf **Configuration** (Konfiguration) > **Network** (Netzwerk) > **FTP** (FTP).
- 2. Konfigurieren Sie die FTP-Einstellungen, einschließlich der Serveradresse, des Ports, des Benutzernamens und Passworts, des Verzeichnisses und des Upload-Typs.

**Anonymous (Anonym):** Aktivieren Sie dieses Kontrollkästchen, um den anonymen Zugang zum FTP-Server zu aktivieren.

**Directory (Verzeichnis):** Im Feld "Directory Structure" (Verzeichnisstruktur) können Sie das Stammverzeichnis, das Hauptverzeichnis und das Unterverzeichnis auswählen. Bei Auswahl des Hauptverzeichnisses können Sie "Device Name" (Gerätename), "Device Number" (Gerätenummer) oder "Device IP" (Geräte-IP) als Verzeichnisnamen nutzen. Wenn Sie das Unterverzeichnis auswählen, können Sie als Name für das Verzeichnis "Camera Name" (Kameraname) oder "Camera No." (Kameranr.) verwenden.

**Upload Picture (Bild hochladen):** Aktiviert das Hochladen von Schnappschüssen auf den FTP-Server.

3. Klicken Sie auf **Save** (Speichern), um die Änderungen zu speichern.

**So richten Sie die E-Mail-Parameter ein:**

1. Klicken Sie unter **Configuration** (Konfiguration) > **Network** (Netzwerk) auf die Registerkarte **Email** (E-Mail), um das zugehörige Fenster zu öffnen.

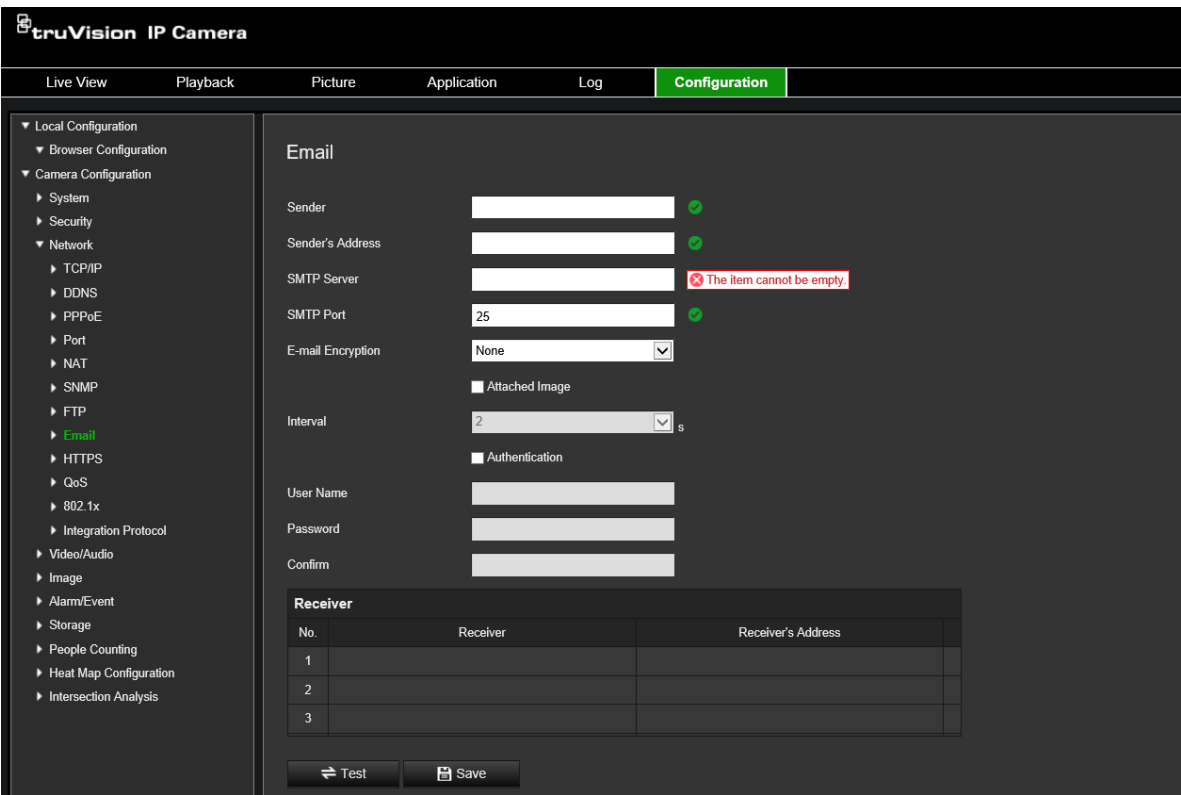

2. Konfigurieren Sie die folgenden Einstellungen:

**Sender (Absender):** Der Name des E-Mail-Absenders.

**Sender's Address (Absenderadresse):** Die E-Mail-Adresse des Absenders.

**SMTP Server (SMTP-Server):** Der SMTP-Server, die IP-Adresse oder der Hostname.

**SMTP Port (SMTP-Port):** Der SMTP-Port. Der Standard ist 25.

**E-mail Encryption (E-Mail-Verschlüsselung):** Verschlüsselung per SSL, TLS. Standard ist "None" (Keine).

**Attached Snapshot (Angefügter Schnappschuss):** Aktivieren Sie das Kontrollkästchen **Attached Snapshot** (Angefügter Schnappschuss), wenn Sie E-Mails mit angefügten Alarmbildern senden möchten.

**Interval (Intervall):** Dieser Zeitraum verstreicht zwischen zwei Sendeaktionen für angefügte Bilder.

**Authentication (Authentifizierung):** Wenn für die Anmeldung an Ihrem E-Mail-Server eine Authentifizierung erforderlich ist, aktivieren Sie dieses Kontrollkästchen, um die entsprechende Funktion zu verwenden. Geben Sie Benutzername und Passwort für die Anmeldung ein.

**User Name (Benutzername):** Der Benutzername, mit dem Sie sich bei dem Server anmelden, auf den die Bilder hochgeladen werden.

**Password (Passwort):** Geben Sie das Passwort ein.

**Confirm (Bestätigen):** Bestätigen Sie das Passwort.

**Receiver1 (Empfänger 1):** Der Name des ersten zu benachrichtigenden Benutzers.

**Receiver's Address1 (Empfängeradresse 1):** Die E-Mail-Adresse des zu benachrichtigenden Benutzers.

**Receiver2 (Empfänger 2):** Der Name des zweiten zu benachrichtigenden Benutzers.

**Receiver's Address2 (Empfängeradresse 2):** Die E-Mail-Adresse des zu benachrichtigenden Benutzers.

**Receiver3 (Empfänger 3):** Der Name des zweiten zu benachrichtigenden Benutzers.

**Receiver's Address3 (Empfängeradresse 3):** Die E-Mail-Adresse des zu benachrichtigenden Benutzers.

- 3. Klicken Sie auf **Test**, um die Einrichtung der E-Mail-Parameter zu testen.
- 4. Klicken Sie auf **Save** (Speichern), um die Änderungen zu speichern.

**So richten Sie die HTTPS-Parameter ein:**

1. Klicken Sie im Ordner **Network** (Netzwerk) auf die Registerkarte **HTTPS** (HTTPS), um das zugehörige Fenster zu öffnen.

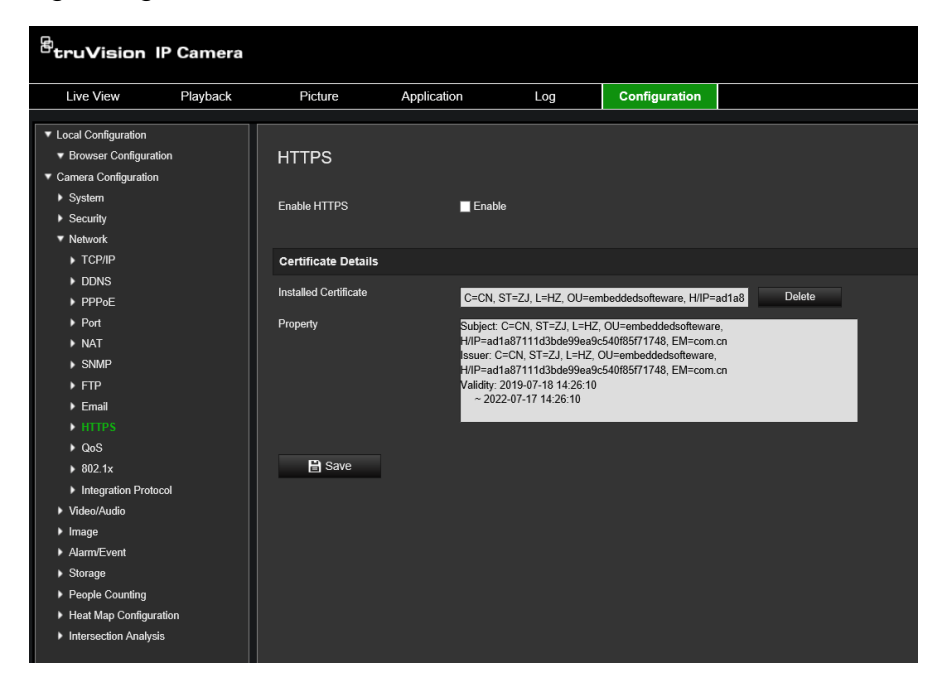

2. **So erstellen Sie ein selbstsigniertes Zertifikat:**

Klicken Sie auf die Schaltfläche **Create** (Erstellen) neben "Create Self-signed Certificate" (Selbstsigniertes Zertifikat erstellen). Geben Sie Land, Hostname/IP, Gültigkeitsdauer und weitere erforderliche Informationen ein.

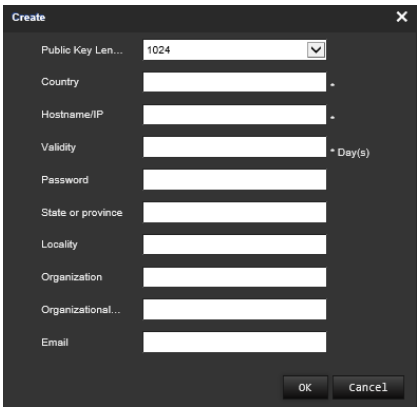

Klicken Sie auf **OK**, um die Einstellungen zu speichern.

- oder -

# **So erstellen Sie eine Zertifikatanforderung:**

Klicken Sie auf die Schaltfläche **Create** (Erstellen) neben "Create Certificate Request" (Zertifikatanforderung erstellen). Geben Sie das Land, Hostname/IP und weitere erforderliche Informationen an.

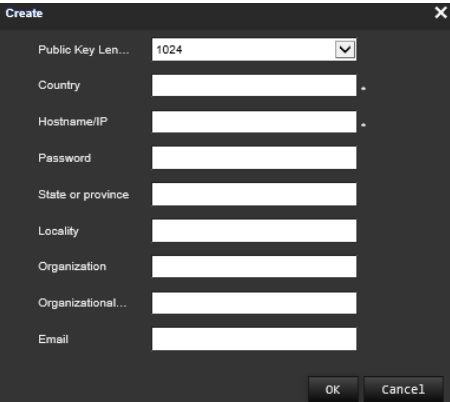

3. Klicken Sie auf **OK**, um die Einstellungen zu speichern. Laden Sie die Zertifikatanforderung herunter und reichen Sie sie zur Signatur bei einer vertrauenswürdigen Zertifizierungsstelle ein, z. B. Symantec oder RSA. Nach dem Empfang des signierten gültigen Zertifikats laden Sie dieses auf das Gerät.

# **So definieren Sie die QoS-Parameter:**

- 1. Klicken Sie in der Menüleiste auf **Configuration** (Konfiguration) > **Network** (Netzwerk) > **QoS** (QoS).
- 2. Konfigurieren Sie die QoS-Einstellungen, einschließlich Video-/Audio-DSCP, Ereignis-/Alarm-DSCP und Verwaltungs-DSCP. Der gültige Wertebereich für DSCP liegt zwischen 0 und 63. Je größer der DSCP-Wert, desto höher ist die Priorität.
- 3. Klicken Sie auf **Save** (Speichern), um die Änderungen zu speichern.

**So definieren Sie die 802.1X-Parameter:**

- 1. Klicken Sie in der Menüleiste auf **Configuration** (Konfiguration) > **Network** (Netzwerk) > **802.1X** (802.1X).
- 2. Wählen Sie **Enable IEEE 802.1X** (IEEE 802.1X aktivieren) aus, um diese Funktion zu aktivieren.
- 3. Konfigurieren Sie die 802.1X-Einstellungen, einschließlich EAPOL-Version, Benutzername und Passwort. Die EAPOL-Version muss mit der Version des Routers oder des Switches übereinstimmen.
- 4. Klicken Sie auf **Save** (Speichern), um die Änderungen zu speichern.

**Hinweis:** Der Switch oder Router, an den die Kamera angeschlossen ist, muss ebenfalls den IEEE 802.1X-Standard unterstützen. Zudem muss ein Server konfiguriert sein. Verwenden Sie einen 802.1X-Benutzernamen mit Passwort und registrieren Sie diese auf dem Server.

# **Aufnahmeparameter**

Sie können die Parameter für Video- und Audioaufnahmen anpassen, um die gewünschte Bildqualität und Dateigröße zu erzielen. In Abbildung 6 unten sind die Optionen für Video- und Audioaufnahmen aufgeführt, die Sie für die Kamera konfigurieren können.

**Abbildung 6: Menü für Video-/Audioeinstellungen (mit Registerkarte "Video")**

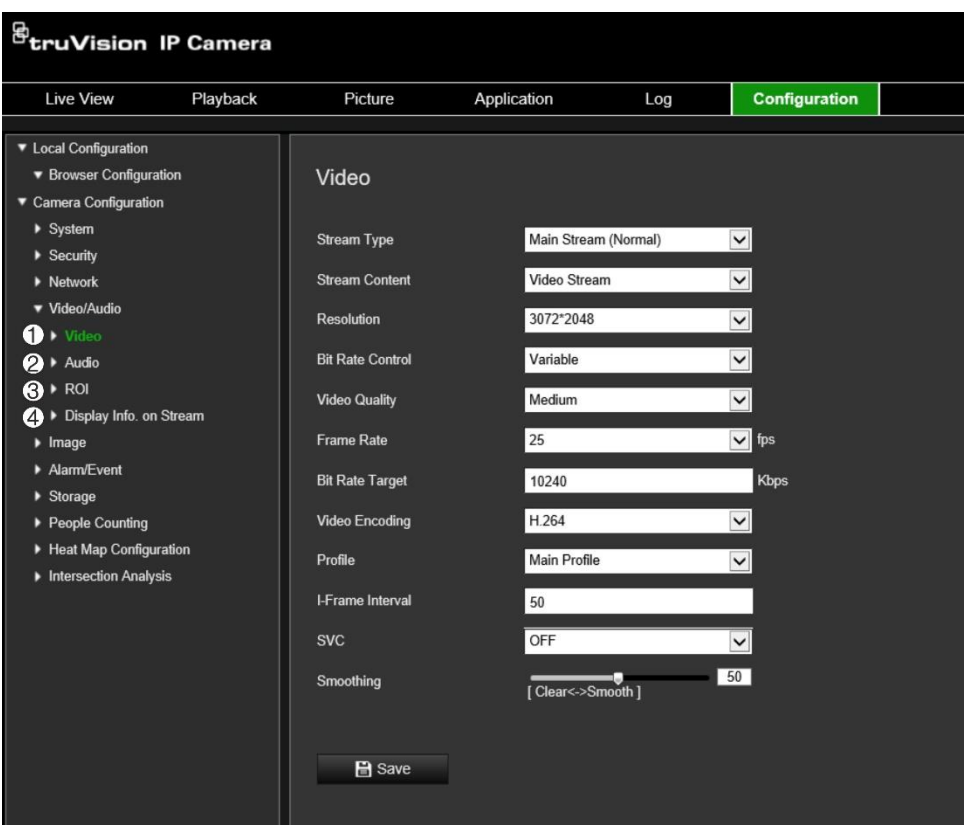

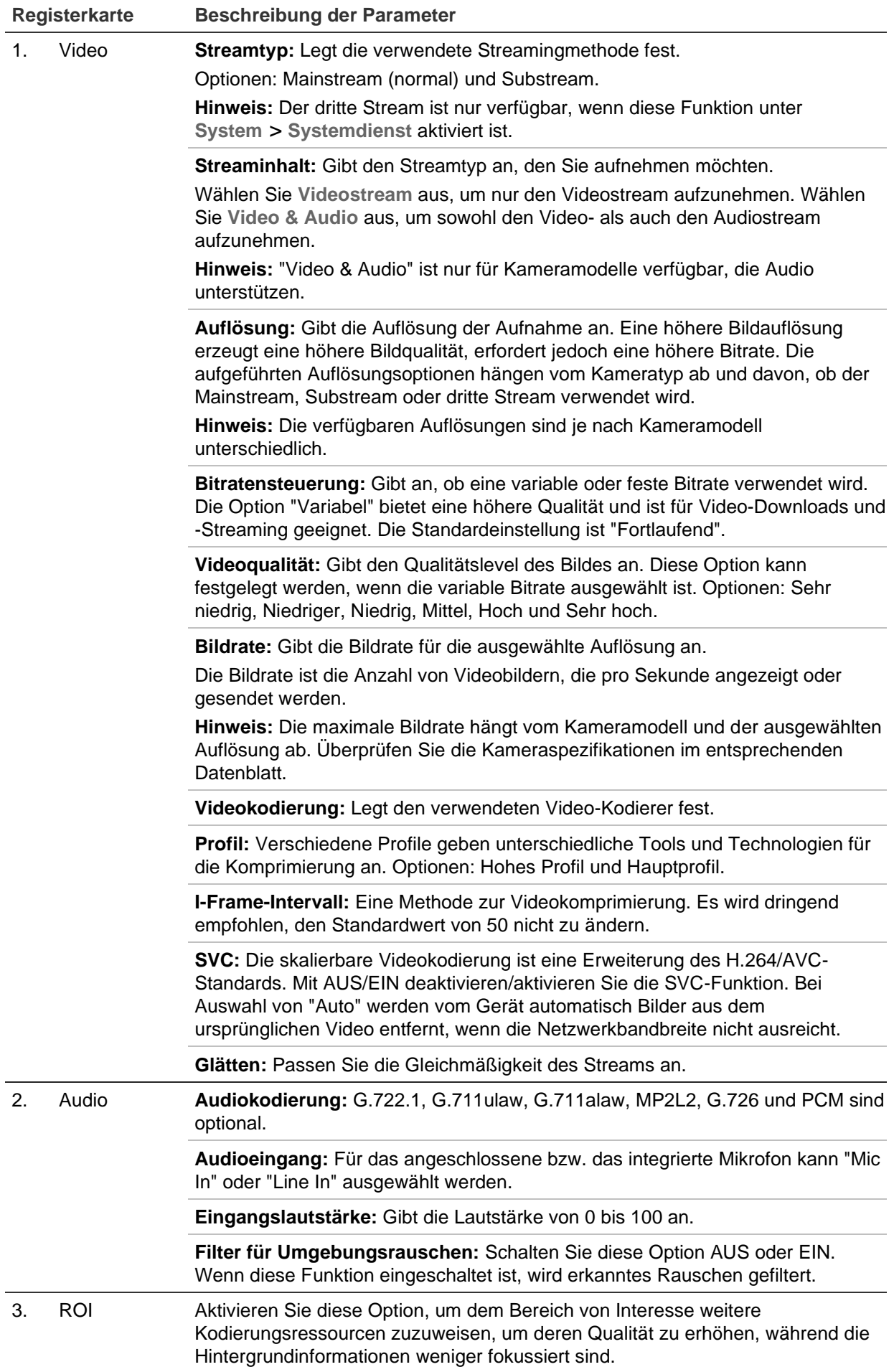

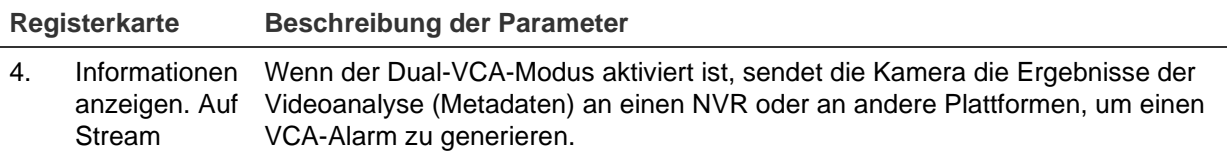

#### **So konfigurieren Sie die Audioeinstellungen:**

Klicken Sie in der Menüleiste auf **Configuration** (Konfiguration) > **Video/Audio** (Video/Audio) > **Audio** (Audio).

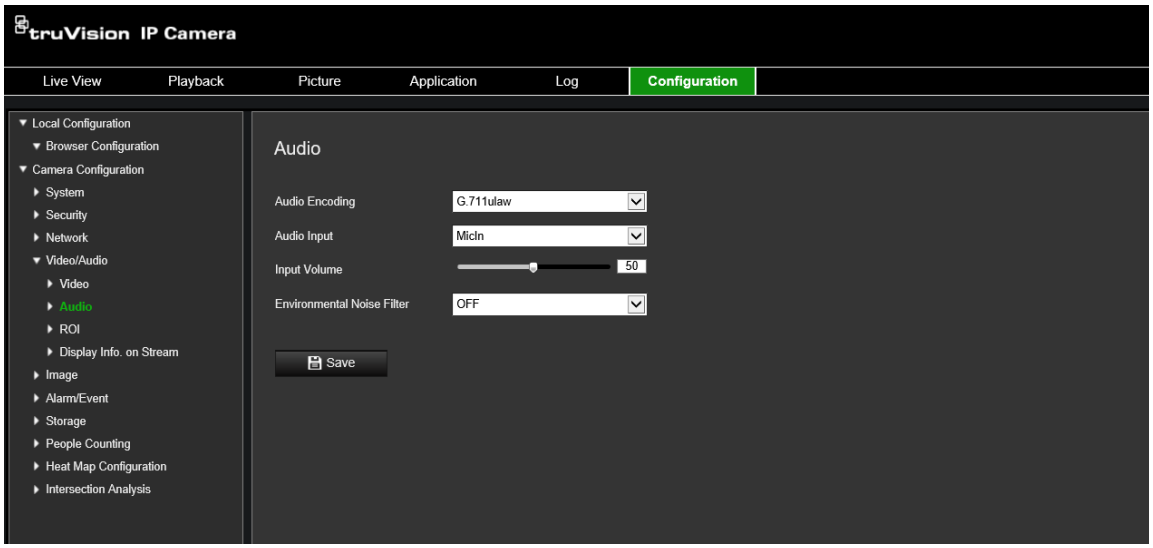

**So konfigurieren Sie die ROI-Einstellungen:**

1. Klicken Sie in der Menüleiste auf **Configuration** (Konfiguration) > **Video/Audio** (Video/Audio) > **ROI** (Bereich von Interesse).

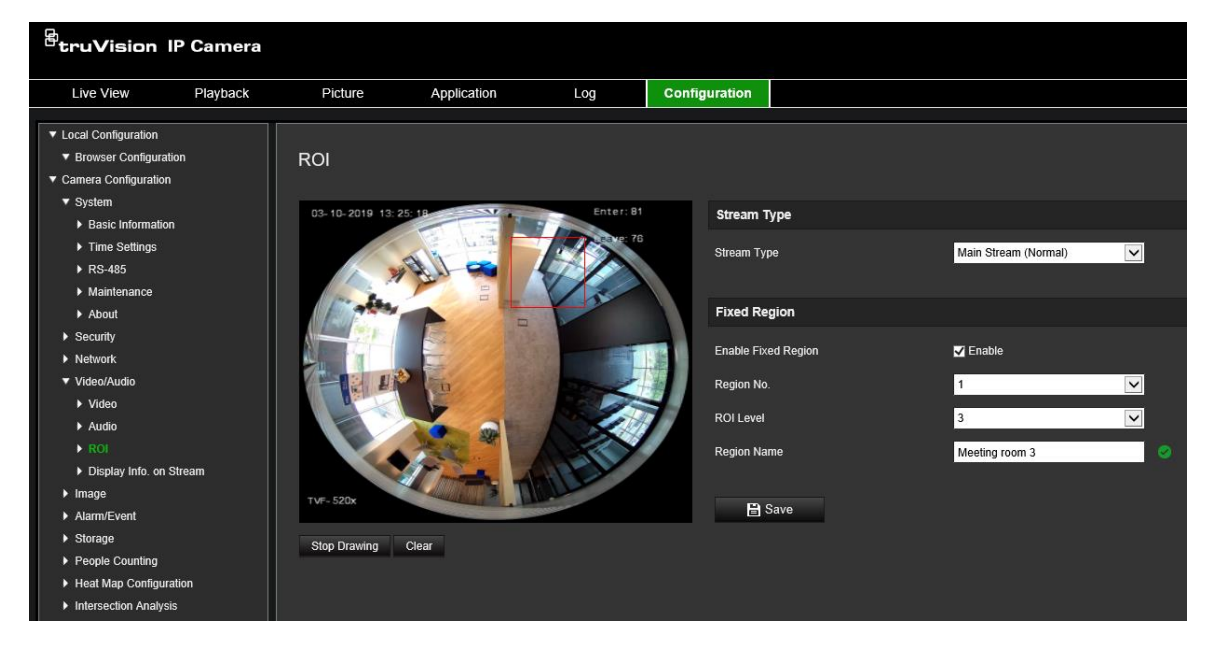

- 2. Legen Sie den Bereich von Interesse auf dem Bild fest. Es können bis zu vier Bereiche festgelegt werden.
- 3. Wählen Sie den Streamtyp, um die ROI-Kodierung festzulegen.

4. Wählen Sie **Fixed Region** (Fester Bereich) aus, um den Bereich manuell zu konfigurieren.

**Region No. (Bereich Nr.):** Weisen Sie dem Bereich eine Nummer zu.

**ROI Level (ROI-Stufe):** Wählen Sie die Stufe für eine verbesserte Bildqualität aus.

**Region Name (Bereichsname):** Legen Sie den gewünschten Bereichsnamen fest.

# **Dual-VCA (Duale Video-Inhaltsanalyse)**

Wenn der Dual-VCA-Modus aktiviert ist, sendet die Kamera die Ergebnisse der Videoanalyse (Metadaten) an einen NVR oder an andere Plattformen, um einen VCA-Alarm zu generieren.

Mit einem TruVision-NVR (Informationen zu aktuellen NVR-Modellen mit Unterstützung für diese Funktion finden Sie auf der Aritech-Website.) können Sie beispielsweise eine virtuelle Linie in das NVR-Wiedergabefenster zeichnen und nach Objekten oder Personen suchen, die diese virtuelle Linie überschreiten.

**Hinweis:** Der Dual-VCA-Modus wird nur bei der Linienüberschreitungs- und der Einbruchserkennung unterstützt.

### **So definieren Sie Dual-VCA-Parameter:**

- 1. Klicken Sie im Bereich **Video/Audio** (Video/Audio) auf die Registerkarte **Display Info. On Stream** (Informationen auf Stream anzeigen), um das zugehörige Fenster zu öffnen.
- 2. Aktivieren Sie das Kontrollkästchen, um Dual-VCA zu aktivieren.
- 3. Klicken Sie auf **Save** (Speichern), um die Änderungen zu speichern.

# **Videobild**

Für eine optimale Bildqualität muss je nach Standorthintergrund oder Kameramodell unter Umständen das Kamerabild angepasst werden. Dazu können Sie Helligkeit, Kontrast, Sättigung, Farbton und Schärfe des Videobilds einstellen. Weitere Informationen hierzu finden Sie unten in Abbildung 7.

In diesem Menü können Sie auch die Parameter für das Kameraverhalten einstellen, z. B. Belichtungszeit, Objektivmodus, Videostandard, Tag-/Nacht-Modus, Bilddrehung, WDR, digitale Rauschminderung, Weißabgleich und Innen-/Außen-Modus.

**Abbildung 7: Menü mit den Einstellungen für das Kamerabild – Registerkarte "Anzeigeeinstellungen"**

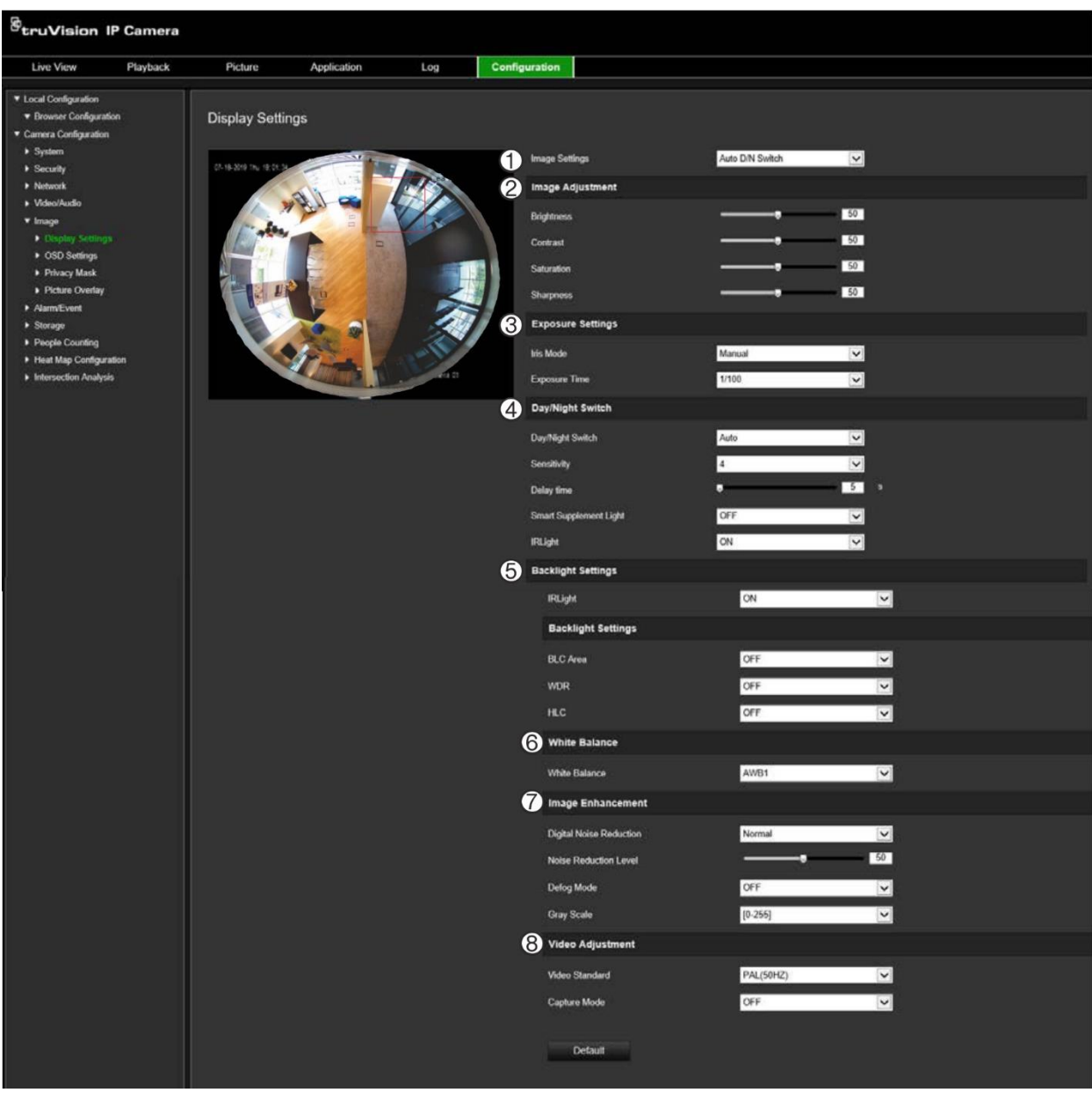

**1. Bildeinstellungen**

#### **Parameter Beschreibung**

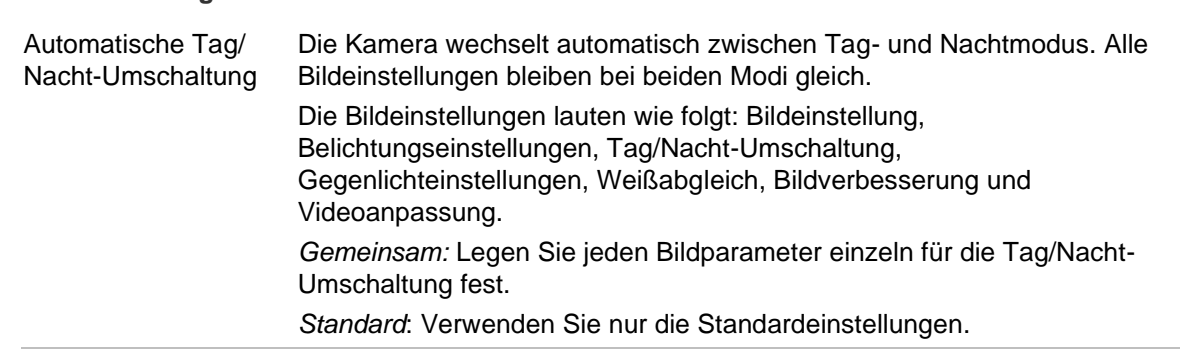

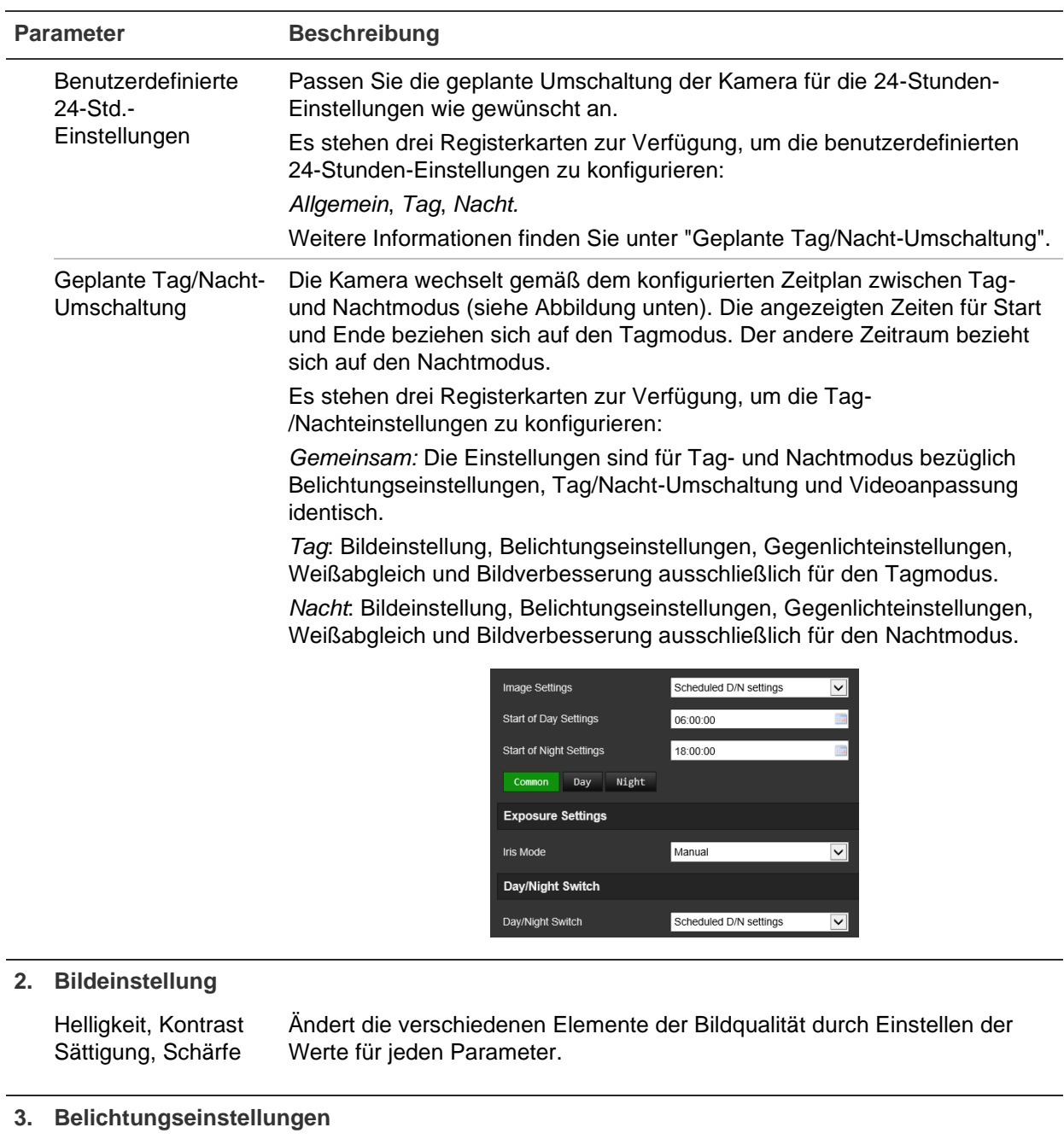

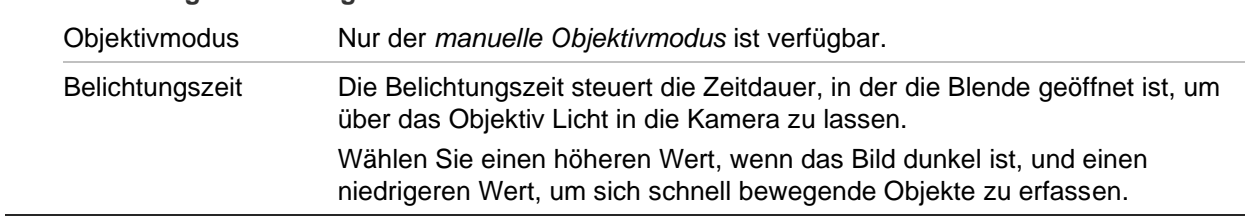

 $\overline{a}$ 

 $\overline{a}$ 

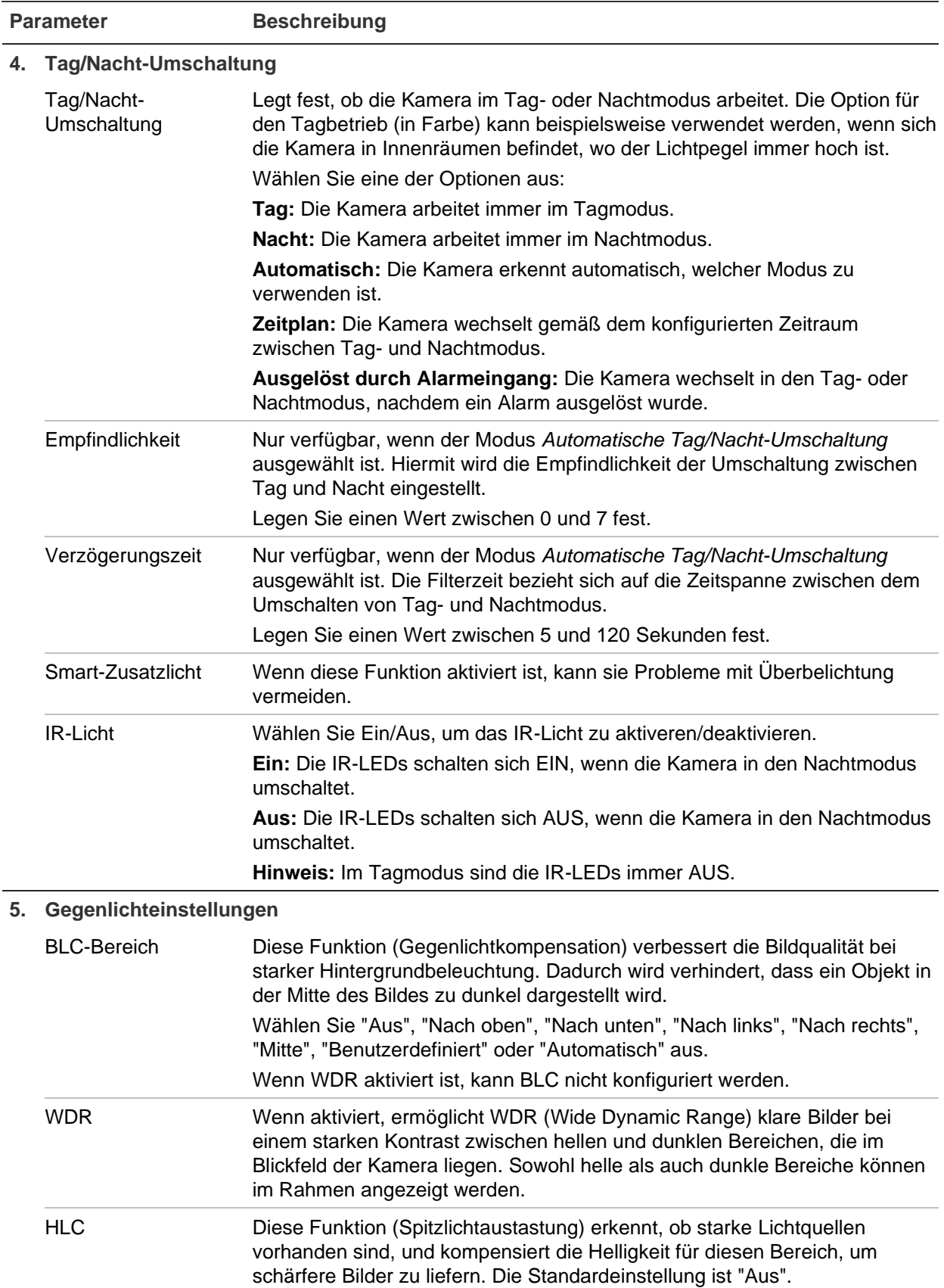

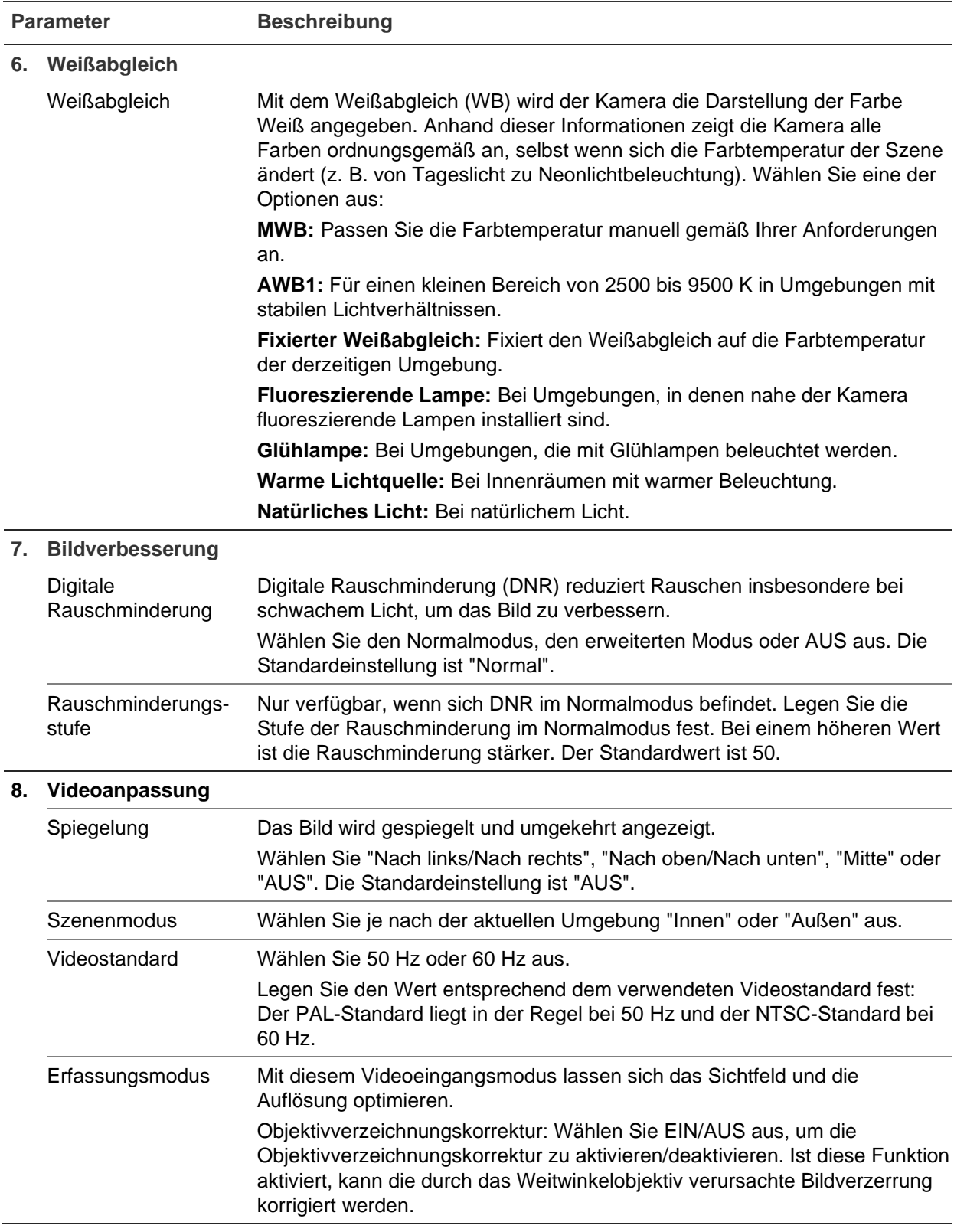

**Hinweis:** Klicken Sie auf die Schaltfläche **Standard**, um alle Bildeinstellungen auf die Standardwerte zu setzen.
# **OSD (On-Screen-Display)**

Zusätzlich zum Kameranamen zeigt die Kamera auch Systemdatum und -uhrzeit auf dem Bildschirm an. Sie können außerdem festlegen, wie der Text auf dem Bildschirm angezeigt wird.

### **So positionieren Sie Datum/Uhrzeit und den Namen auf dem Bildschirm:**

1. Klicken Sie in der Menüleiste auf **Configuration** (Konfiguration) > **Image** (Bild) > **OSD Settings** (OSD-Einstellungen).

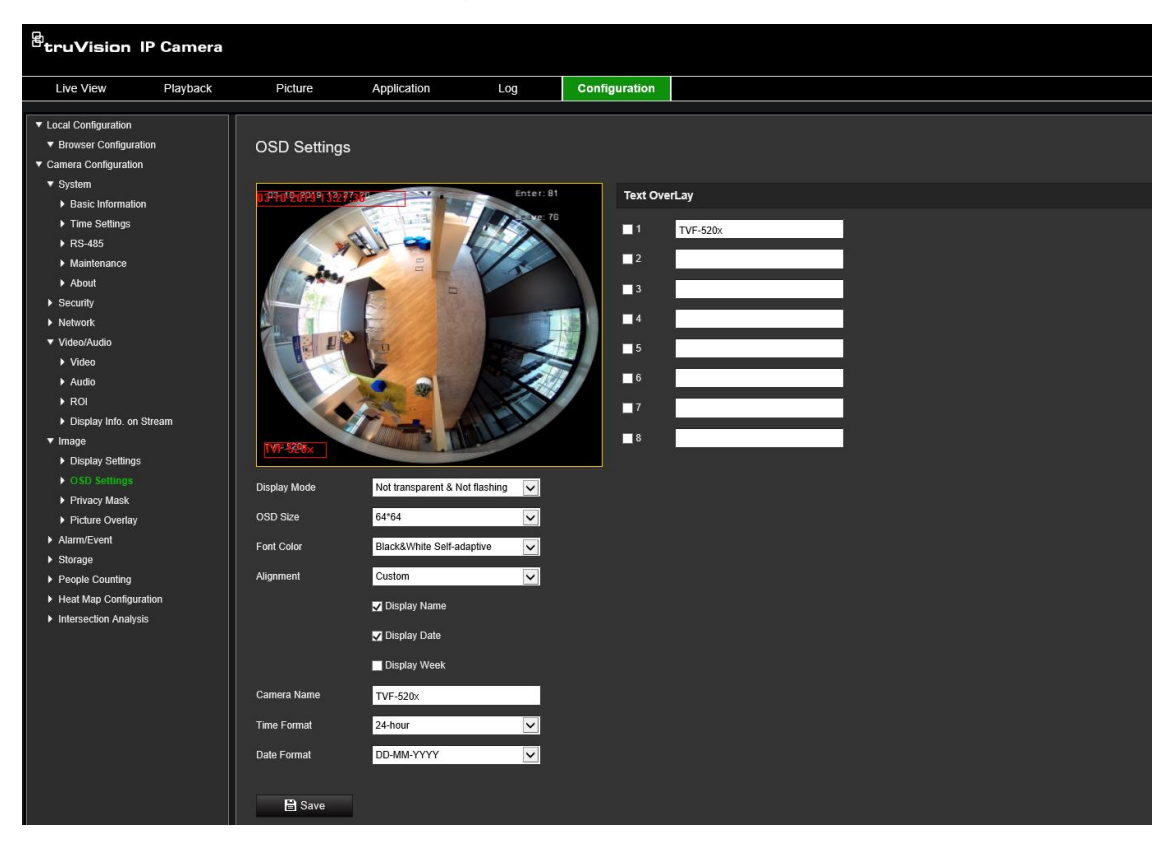

- 2. Aktivieren Sie das Kontrollkästchen **Display Name** (Name anzeigen), um den Namen der Kamera auf dem Bildschirm anzuzeigen. Den Standardnamen können Sie im Textfeld **Camera Name** (Kameraname) ändern.
- 3. Aktivieren Sie das Kontrollkästchen **Display Date** (Datum anzeigen), um das Datum und die Uhrzeit auf dem Bildschirm anzuzeigen.
- 4. Aktivieren Sie das Kontrollkästchen **Display Week** (Woche anzeigen), um auch den Wochentag auf dem Bildschirm anzuzeigen.
- 5. Geben Sie im Feld **Camera Name** (Kameraname) den Namen der Kamera ein.
- 6. Wählen Sie in den Dropdown-Listenfeldern **Time format** (Uhrzeitformat) und **Date format** (Datumsformat) die Formate für Uhrzeit und Datum aus.
- 7. Wählen Sie im Dropdown-Listenfeld **Display Mode** (Anzeigemodus) einen Anzeigemodus für die Kamera aus. Die verfügbaren Anzeigemodi sind:
	- **Transparent & Not flashing (Transparent und nicht blinkend).** Das Bild wird durch den Text hindurch angezeigt.
- **Transparent & Flashing (Transparent und blinkend).** Das Bild wird durch den Text hindurch angezeigt. Der Text blinkt.
- **Not transparent & Not flashing (Nicht transparent und nicht blinkend).** Das Bild wird hinter dem Text angezeigt. Dies ist der Standard.
- **Not transparent & Flashing (Nicht transparent und blinkend).** Das Bild wird hinter dem Text angezeigt. Der Text blinkt.
- 8. Wählen Sie die gewünschte OSD-Größe aus.
- 9. Wählen Sie die gewünschte Schriftfarbe aus.
- 10. Wählen Sie die gewünschte Ausrichtung aus (benutzerdefiniert, linksbündig oder rechtsbündig).
- 11. Klicken Sie auf **Save** (Speichern), um die Änderungen zu speichern.

**Hinweis:** Wenn der Anzeigemodus auf transparent eingestellt ist, wird die Textdarstellung an den Hintergrund angepasst. Bei manchen Hintergründen ist der Text möglicherweise nicht gut lesbar.

## **Privatsphäre-Masken**

Mit Privatsphäre-Masken können Sie sensible Bereiche (z. B. benachbarte Fenster) verbergen, damit diese nicht auf dem Monitor und im aufgenommenen Video angezeigt werden. Die Maske wird im Bildschirm als leerer Bereich angezeigt. Sie können pro Kamera bis zu vier Privatsphäre-Masken erstellen.

**Hinweis:** Die Größe des Bereichs für eine Privatsphäre-Maske kann geringfügig abweichen, je nachdem, ob der lokale Ausgang oder der Webbrowser verwendet wird.

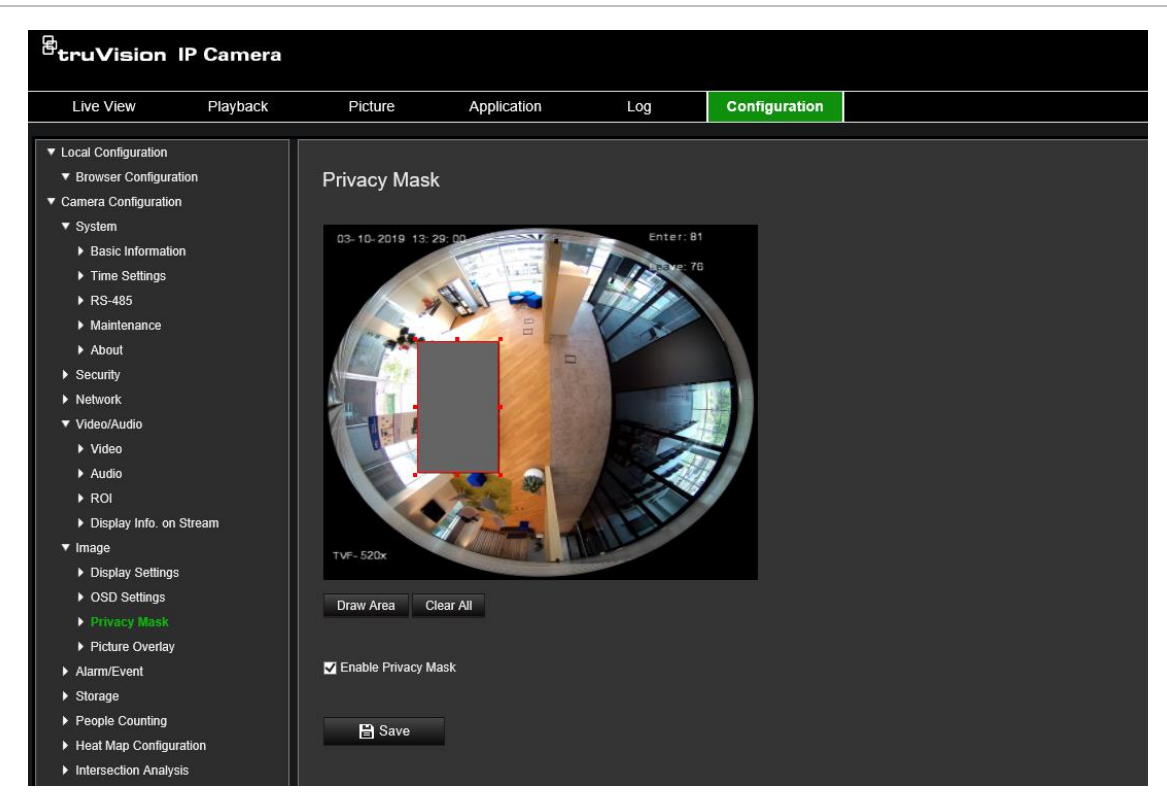

**Abbildung 8: Menü mit den Einstellungen für das Kamerabild – Fenster "Privatsphäre-Maske"**

### **So fügen Sie einen Bereich für eine Privatsphäre-Maske hinzu:**

- 1. Klicken Sie in der Menüleiste auf **Configuration** (Konfiguration) > **Image** (Bild) > **Privacy Mask** (Privatsphäre-Maske).
- 2. Wählen Sie das Kontrollkästchen **Enable Privacy Mask** (Privatsphäre-Maske aktivieren) aus.
- 3. Klicken Sie auf **Draw Area** (Bereich festlegen).
- 4. Klicken und ziehen Sie die Maus über das Live-Video-Fenster, um den Bereich für die Maske festzulegen.

**Hinweis:** Sie können bis zu vier Bereiche im selben Bild zeichnen.

- 5. Klicken Sie auf **Stop Drawing** (Zeichnen beenden), um das Festlegen abzuschließen, oder klicken Sie auf **Clear All** (Alles löschen), um alle festgelegten Bereiche ohne Speichern zu löschen.
- 6. Klicken Sie auf **Save** (Speichern), um die Änderungen zu speichern.

# **Bildüberlagerung**

Mithilfe der Bildüberlagerung können Sie ein Bild auf das Videobild legen. Mithilfe dieser Funktion kann ein bestimmtes Unternehmen oder können bestimmte Benutzer das Bild durch sein bzw. ihr Logo ergänzen.

### **So fügen Sie ein Bild hinzu:**

1. Klicken Sie in der Menüleiste auf **Configuration** (Konfiguration) > **Image** (Bild) > **Picture Overlay** (Bildüberlagerung).

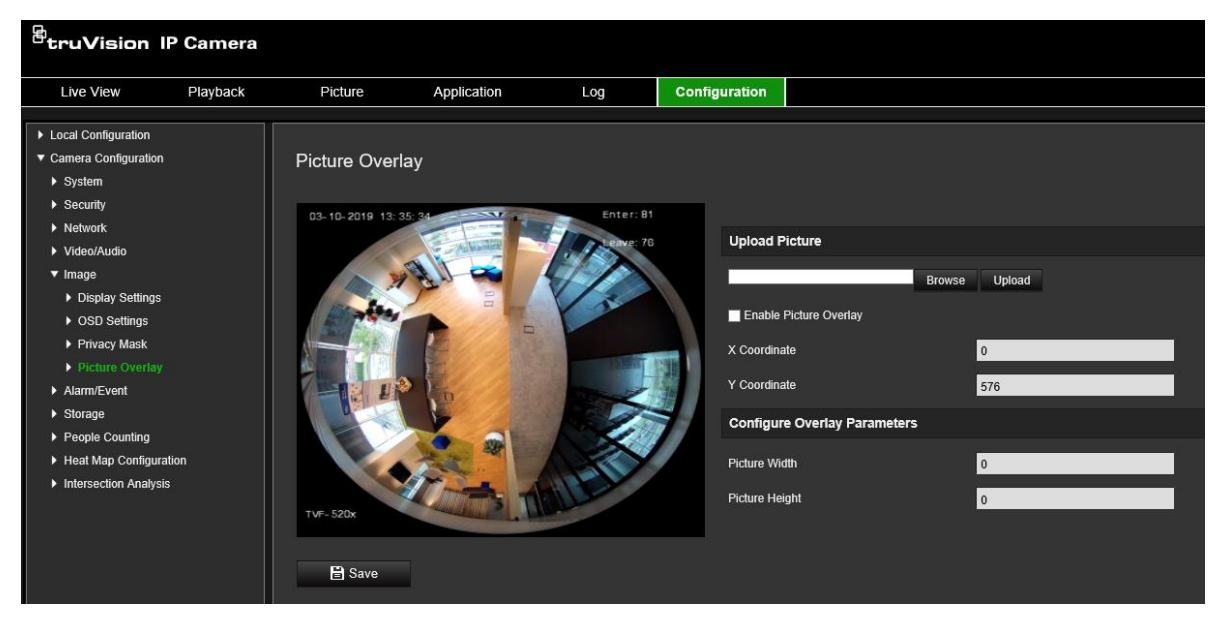

- 2. Klicken Sie auf **Browse** (Durchsuchen), um ein Bild auszuwählen.
- 3. Klicken Sie auf **Upload** (Hochladen), um es hochzuladen.
- 4. Wählen Sie das Kontrollkästchen **Enable Picture Overlay** (Bildüberlagerung aktivieren) aus, um die Funktion zu aktivieren.
- 5. Ziehen Sie das rote Rechteck, um die Position anzupassen.

6. Klicken Sie auf **Save** (Speichern), um die Einstellungen zu speichern.

**Hinweis:** Das Bild muss im BMP-Format "RGB24" vorliegen und darf die Größe von 128\*128 nicht überschreiten.

## **Bewegungserkennungsalarme**

Sie können Bewegungserkennungsalarme definieren. Als Bewegungserkennungsalarme werden solche Alarme bezeichnet, die bei Erkennung einer Bewegung durch die Kamera ausgelöst werden. Der Bewegungsalarm wird jedoch nur dann ausgelöst, wenn dies während eines festgelegten Zeitplans auftritt.

Wählen Sie die Empfindlichkeitsstufe für die Bewegungserkennung sowie die Zielgröße aus, sodass nur Objekte von Interesse eine Bewegungsaufnahme auslösen können. So kann beispielsweise die Bewegungsaufnahme durch eine Person ausgelöst werden, jedoch nicht durch eine Katze.

Sie können den Fensterbereich definieren, in dem die Bewegung erkannt werden soll, die Empfindlichkeitsstufe, den Zeitplan, in dem die Kamera empfindlich für die Bewegungserkennung ist, sowie den Einsatz der Methoden, wir Sie bei einem Bewegungserkennungsalarm benachrichtigt werden.

Sie können außerdem die dynamische Analyse von Bewegungen aktivieren. Im Fall einer Bewegung wird der jeweilige Bereich grün hervorgehoben.

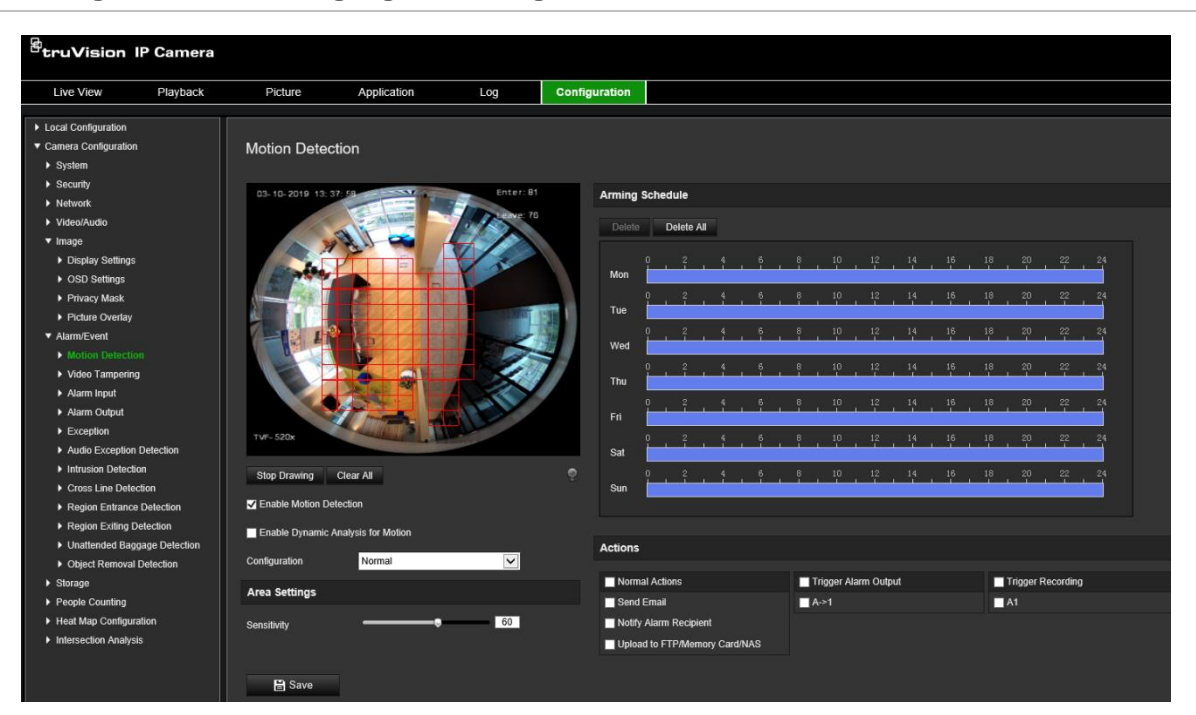

**Abbildung 9: Fenster "Bewegungserkennung"**

**Zum Definieren eines Bewegungserkennungsalarms gehen Sie wie folgt vor:**

1. **Bereichseinstellungen:** Definieren Sie den Fensterbereich, in dem ein Bewegungserkennungsalarm ausgelöst werden kann, sowie die Stufe der Erkennungsempfindlichkeit (siehe Abbildung 9, Element 1).

- 2. **EMZ-Scharfschaltungszeitplan:** Legen Sie den Zeitplan fest, nach dem das System Bewegungen erkennen soll (siehe Abbildung 9, Element 2).
- 3. **Aufnahmezeitplan:** Legen Sie den Zeitplan für die Phasen fest, in denen eine Bewegungserkennung aufgenommen werden kann. Weitere Informationen hierzu finden Sie unter "Aufnahmezeitplan" auf Seite 61.
- 4. **Aktionen:** Geben Sie die Reaktionsart für den Alarm an (siehe Abbildung 9, Element 3).
- 5. **Normale und erweiterte Konfiguration:** Mit der normalen Konfiguration können Sie die Stufe der Empfindlichkeit der Bewegungserkennung festlegen (siehe Abbildung 9, Element 4). Die erweiterte Konfiguration bietet Ihnen deutlich mehr Möglichkeiten zur Bewegungserkennung. Sie können sowohl die Stufe der Empfindlichkeit festlegen als auch definieren, wie viel Platz (in Prozent) ein Objekt im Bereich für die Bewegungserkennung einnehmen muss. Außerdem können Sie zwischen Tag- und Nachtmodus wählen und acht unterschiedlich konfigurierte Bereiche festlegen.

### **So richten Sie die Bewegungserkennung im Normalmodus ein:**

- 1. Klicken Sie in der Menüleiste auf **Configuration** (Konfiguration) > **Alarm/Event** (Alarm/Ereignis) > **Motion Detection** (Bewegungserkennung).
- 2. Aktivieren Sie das Kontrollkästchen **Enable Motion Detection** (Bewegungserkennung aktivieren). Aktivieren Sie das Kontrollkästchen **Enable Dynamic Analysis for Motion** (Dynamische Analyse von Bewegungen aktivieren), wenn Bewegungsereignisse in Echtzeit angezeigt werden sollen.

**Hinweis:** Wenn Sie die Kennzeichnung des erkannten Objekts mit einem grünen Rechteck nicht wünschen, wählen Sie unter "Configuration" (Konfiguration) > "Local Configuration" (Lokale Konfiguration) > Live View Parameters (Live-Modus-Parameter) > Enable Meta Data Overlay" (Metadaten-Überlagerung aktivieren) die Option **Disable** (Deaktivieren) aus.

- 3. Wählen Sie in der Dropdown-Liste den Modus **Normal** aus.
- 4. Klicken Sie auf **Draw Area** (Bereich festlegen). Klicken und ziehen Sie die Maus über das Live-Videobild, um einen Bereich zu zeichnen, der für die Bewegungserkennung empfindlich ist.

**Hinweis:** Sie können bis zu 8 Bewegungserkennungsbereiche im selben Bild festlegen.

- 5. Klicken Sie auf **Stop Drawing** (Zeichnen beenden), um das Festlegen abzuschließen. Klicken Sie auf **Clear All** (Alles löschen), um alle markierten Bereiche zu löschen und die Festlegung erneut zu starten.
- 6. Stellen Sie die Empfindlichkeit der Erkennung mithilfe des Schiebereglers **Sensitivity** (Empfindlichkeit) ein. Alle Bereiche haben die gleiche Empfindlichkeitsstufe.
- 7. Ziehen und klicken Sie in der Zeitleiste, um den EMZ-Scharfschaltungszeitplan zu bearbeiten.

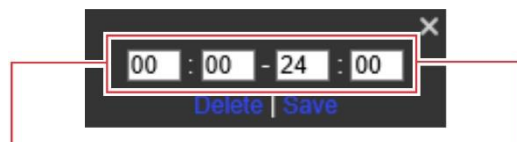

Startzeit eingeben (Stunde und Minuten)

Endzeit eingeben (Stunde und Minuten)

8. Klicken Sie auf **D**, um den Zeitplan für andere Tage oder für die gesamte Woche zu kopieren.

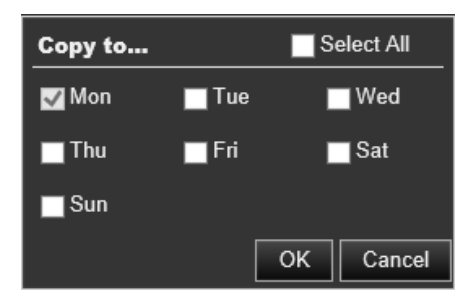

- 9. Klicken Sie auf **OK**, um die Änderungen zu speichern.
- 10.Geben Sie die **linkage method** (Verknüpfungsmethode) für auftretende Ereignisse an. Wählen Sie eine oder mehrere Reaktionsmethoden aus, die das System verwenden soll, wenn ein Bewegungserkennungsalarm ausgelöst wird.

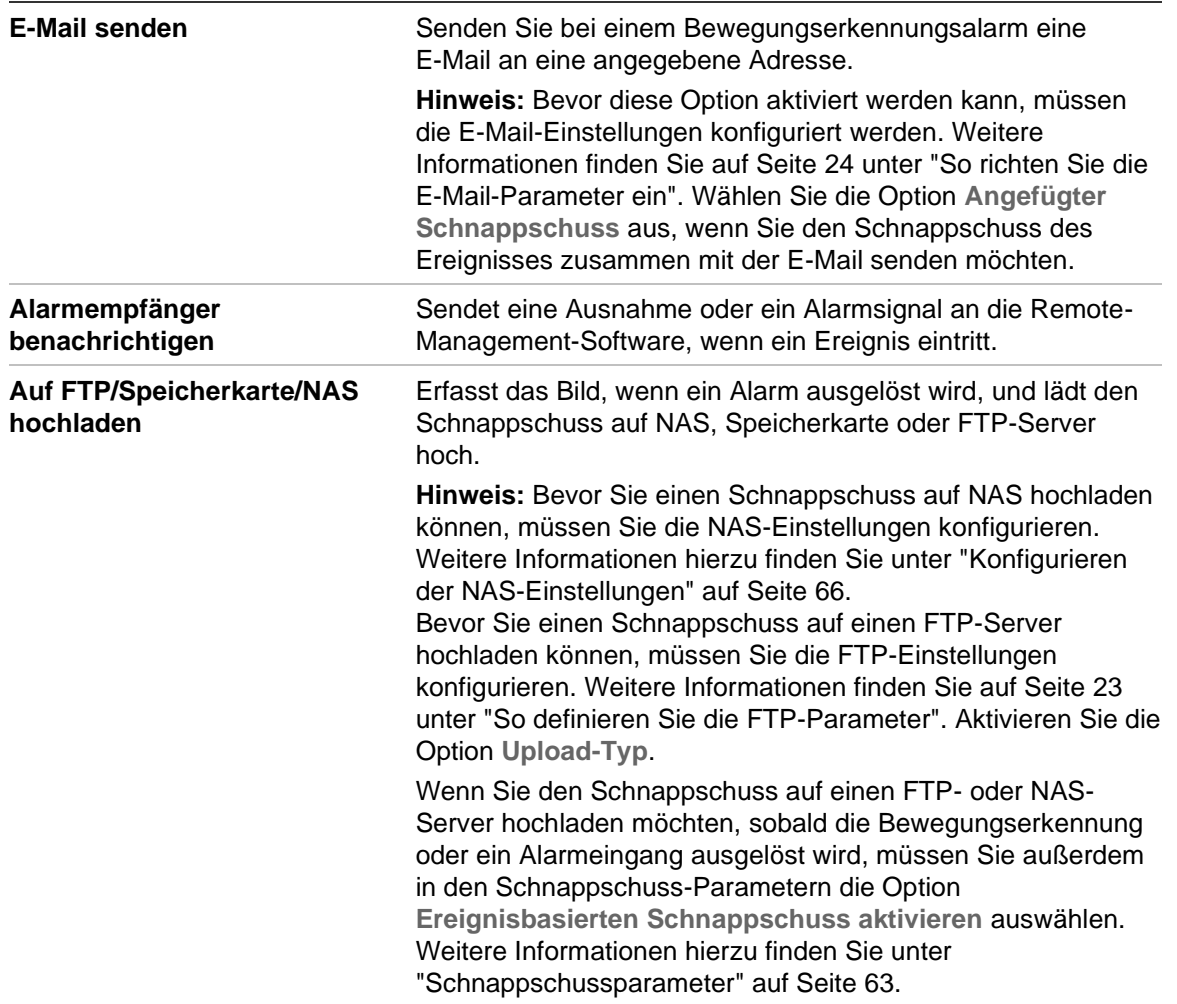

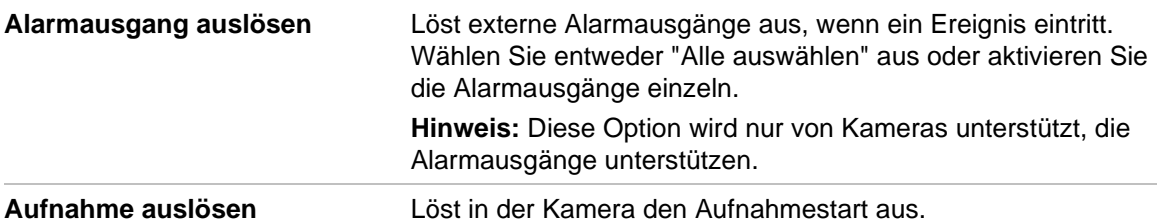

11. Klicken Sie auf **Save** (Speichern), um die Änderungen zu speichern.

**So richten Sie die Bewegungserkennung im erweiterten Modus ein:**

- 1. Klicken Sie in der Menüleiste auf **Configuration** (Konfiguration) > **Alarm/Event** (Alarm/Ereignis) > **Motion Detection** (Bewegungserkennung).
- 2. Aktivieren Sie das Kontrollkästchen **Enable Motion Detection** (Bewegungserkennung aktivieren). Wählen Sie **Enable Dynamic Analysis for Motion** (Dynamische Analyse von Bewegungen aktivieren) aus, wenn der Ort der Bewegungserkennung in Echtzeit angezeigt werden soll.

**Hinweis:** Wählen Sie "Local Configuration" ((Lokale Konfiguration) > "Enable Meta Data Overlay" (Metadaten-Überlagerung aktivieren) > "Disable" (Deaktivieren) aus, wenn die erkannten Objekte nicht mit grünen Rechtecken dargestellt werden sollen.

3. Wählen Sie in der Dropdown-Liste "Configuration" (Konfiguration) den Modus **Advanced** (Erweitert) aus.

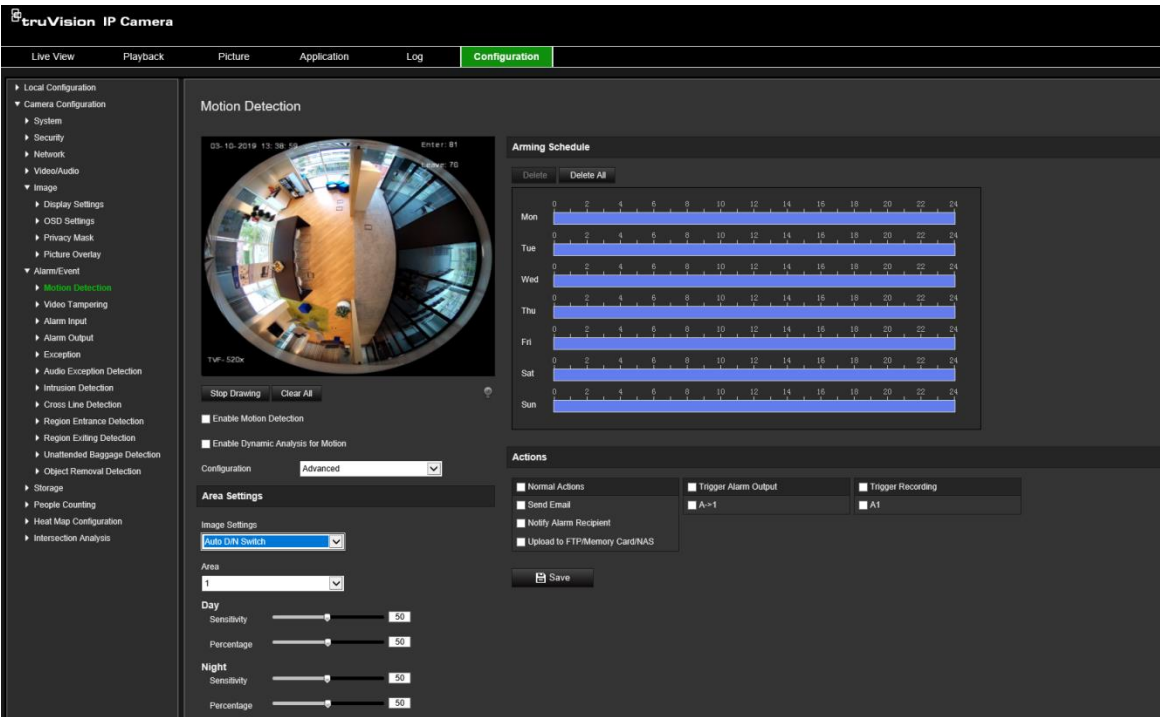

4. Wählen Sie unter **Image Settings** (Bildeinstellungen) die Option "OFF" (AUS), "Auto D/N Switch" (Automatische Tag/Nacht-Umschaltung) oder "Scheduled D/N settings" (Geplante Tag/Nacht-Einstellungen) aus. Die Standardeinstellung ist "OFF" (AUS).

Mit "Auto D/N Switch" (Automatische Tag/Nacht-Umschaltung) und "Scheduled D/N settings" (Geplante Tag/Nacht-Einstellungen) können verschiedene Einstellungen für Tag und Nacht sowie unterschiedliche Zeiträume festgelegt werden.

5. Wählen Sie **Area No.** (Bereichsnr.) aus und klicken Sie auf **Draw Area** (Bereich festlegen). Klicken und ziehen Sie die Maus über das Live-Videobild, um einen Bereich zu zeichnen, der für die Bewegungserkennung empfindlich ist.

**Hinweis:** Sie können bis zu acht Bewegungserkennungsbereiche im selben Bild zeichnen. **Stop Drawing** (Zeichnen beenden) wird angezeigt, nachdem auf **Draw Area** (Bereich festlegen) geklickt wird.

- 6. Klicken Sie auf **Stop Drawing** (Zeichnen beenden), um das Festlegen abzuschließen. Klicken Sie auf **Clear All** (Alles löschen), um alle markierten Bereiche zu löschen und die Festlegung erneut zu starten.
- 7. Stellen Sie die Empfindlichkeit der Erkennung mithilfe des Schiebereglers **Sensitivity** (Empfindlichkeit) für die ausgewählten Bereiche ein.
- 8. Legen Sie mithilfe des Schiebereglers **Percentage** (Prozentsatz) fest, wie viel Platz ein Objekt im definierten Bereich einnehmen muss, damit ein Alarm ausgelöst wird.
- 9. Klicken Sie auf **Save** (Speichern), um die Änderungen für den Bereich zu speichern.
- 10.Wiederholen Sie die Schritte 7 bis 9 für jeden zu definierenden Bereich.
- 11.Klicken Sie auf **Edit** (Bearbeiten), um den EMZ-Scharfschaltungszeitplan zu bearbeiten. Die Bearbeitung des EMZ-Scharfschaltungszeitplans können Sie anhand der Abbildung unten vornehmen.

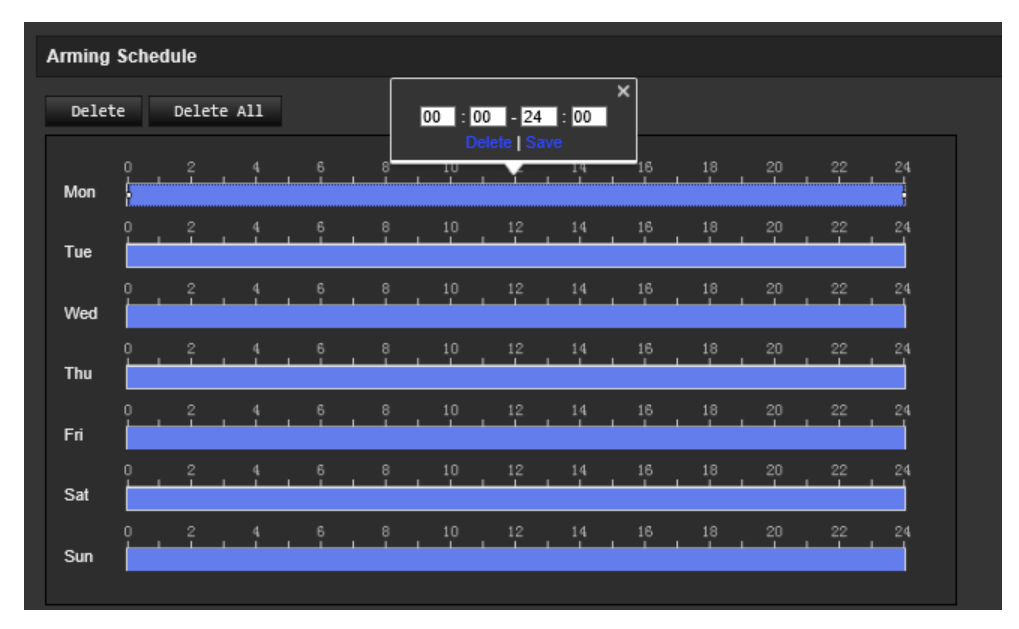

- 12.Klicken Sie auf **OK**, um die Änderungen zu speichern.
- 13.Geben Sie die Verknüpfungsmethode für auftretende Ereignisse an. Wählen Sie eine oder mehrere Reaktionsmethoden aus, die das System verwenden soll, wenn ein Bewegungserkennungsalarm ausgelöst wird.

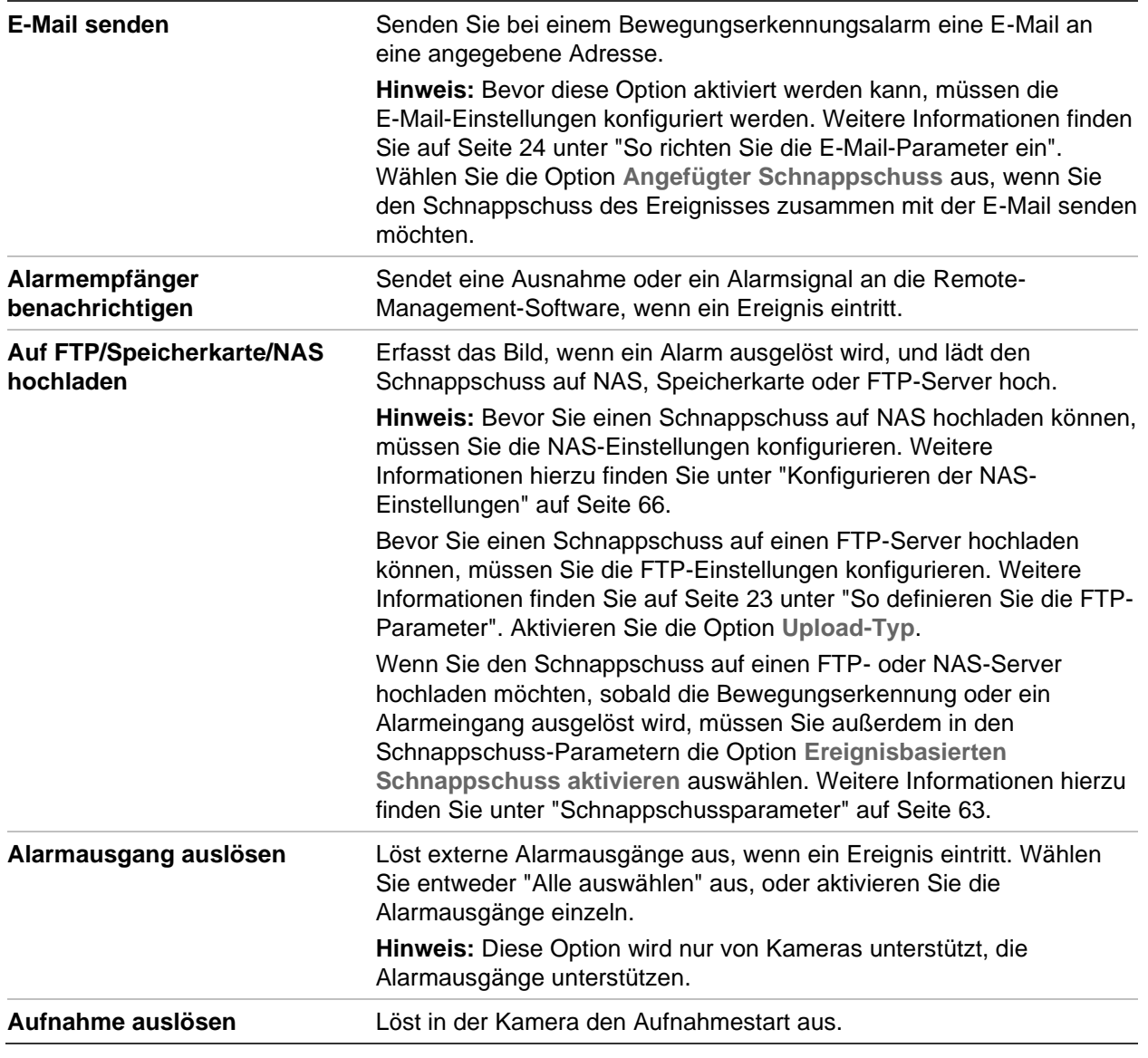

14.Klicken Sie auf **Save** (Speichern), um die Änderungen zu speichern.

# **Videosabotage**

Sie können die Kamera so konfigurieren, dass ein Alarm ausgelöst wird und eine Alarmreaktion erfolgt, wenn das Objektiv abgedeckt wird.

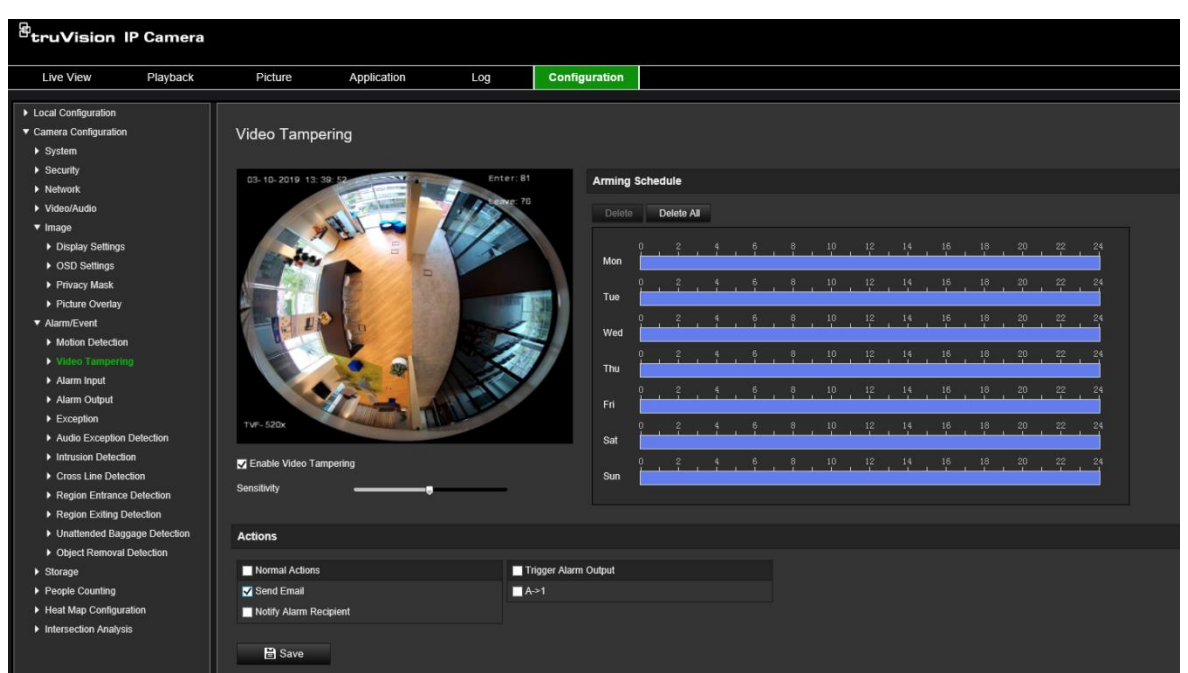

**Abbildung 10: Fenster "Videosabotage"**

**So richten Sie Sabotageschutzalarme ein:**

- 1. Klicken Sie in der Menüleiste auf **Configuration** (Konfiguration) > **Alarm Event** (Alarm/Ereignis) > **Video Tampering** (Videosabotage).
- 2. Aktivieren Sie das Kontrollkästchen **Enable Video Tampering** (Videosabotageerkennung aktivieren).
- 3. Stellen Sie die Empfindlichkeit der Erkennung mithilfe des Schiebereglers **Sensitivity** (Empfindlichkeit) ein.
- 4. Bearbeiten Sie den EMZ-Scharfschaltungszeitplan für Videosabotage. Die Konfiguration des EMZ-Scharfschaltungszeitplans ist mit der für Bewegungserkennung identisch. Weitere Informationen finden Sie unter "So richten Sie die Bewegungserkennung ein" auf Seite 38.
- 5. Geben Sie die Verknüpfungsmethode für auftretende Ereignisse an. Wählen Sie eine oder mehrere Reaktionsmethoden für das System aus, wenn ein Videosabotagealarm ausgelöst wird.

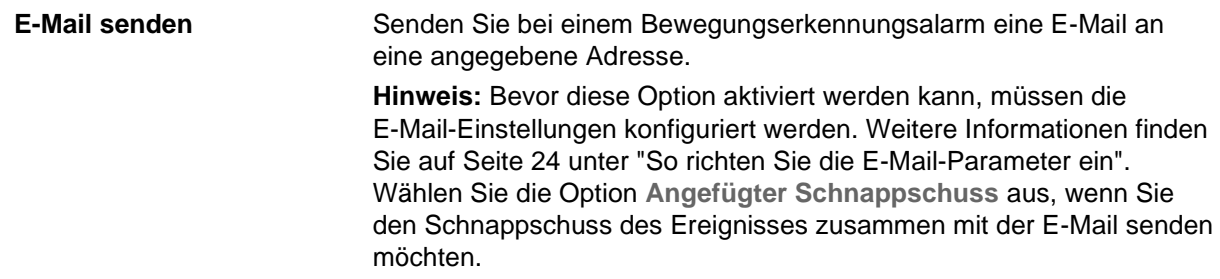

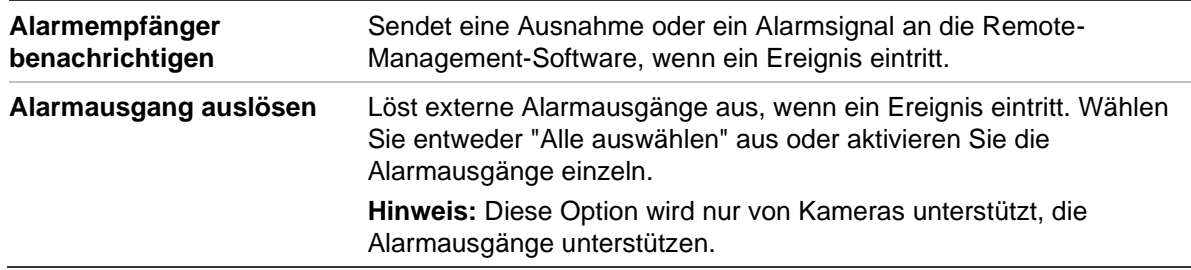

6. Klicken Sie auf **Save** (Speichern), um die Änderungen zu speichern.

## **Alarmeingänge und -ausgänge**

#### **So definieren Sie den externen Alarmeingang:**

- 1. Klicken Sie in der Menüleiste auf **Configuration** (Konfiguration) > **Alarm/Event** (Alarm/Ereignis) > **Alarm Input** (Alarmeingang).
- 2. Wählen Sie die **Alarm Input No.** (Nummer des Alarmeingangs) und den **Alarm Type** (Alarmtyp) aus. Der Alarmtyp kann NO (Arbeitskontakt) oder NC (Ruhekontakt) sein. Geben Sie einen Namen für den Alarmeingang ein.
- 3. Legen Sie den EMZ-Scharfschaltungszeitplan für den Alarmeingang fest. Weitere Informationen finden Sie unter "So richten Sie die Bewegungserkennung ein".
- 4. Aktivieren Sie das Kontrollkästchen, um die Verknüpfungsmethode auszuwählen.

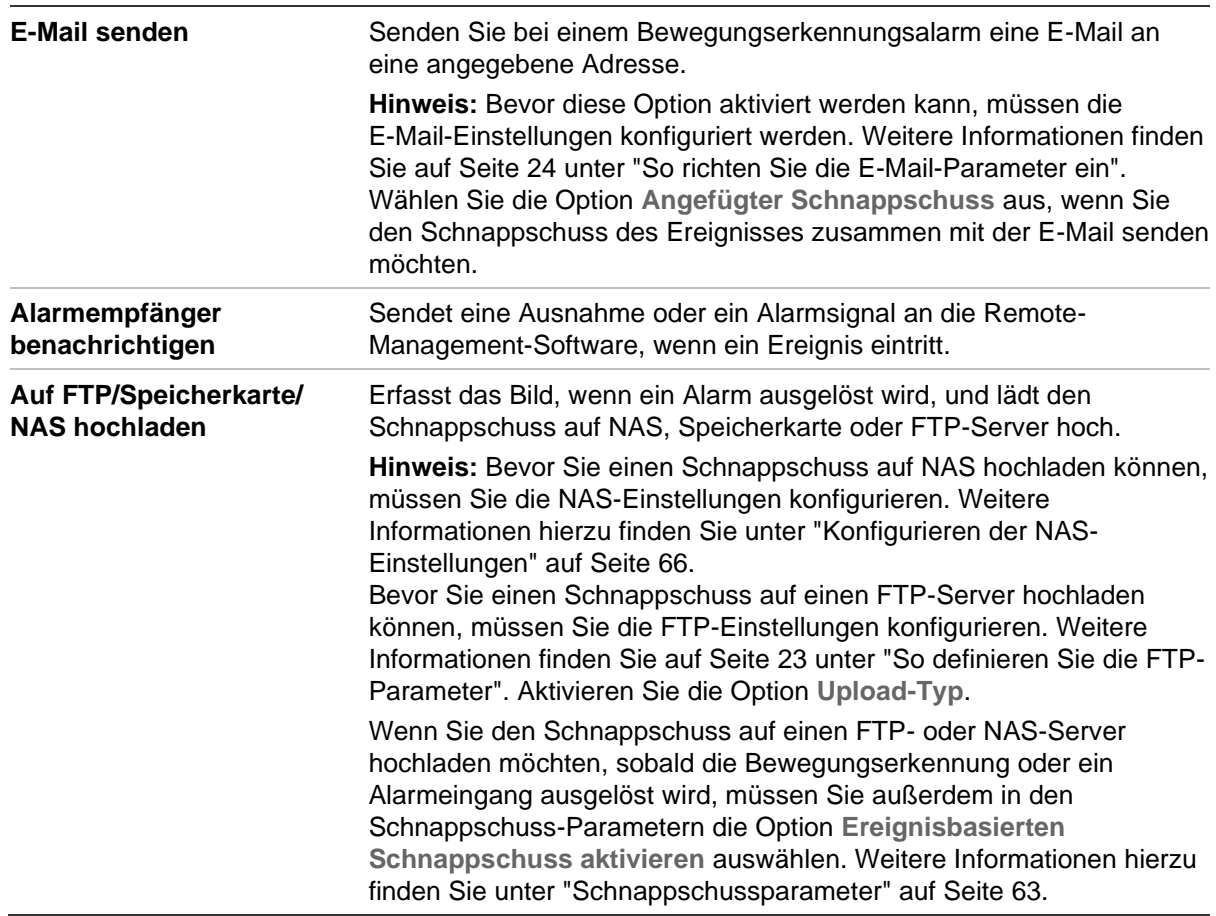

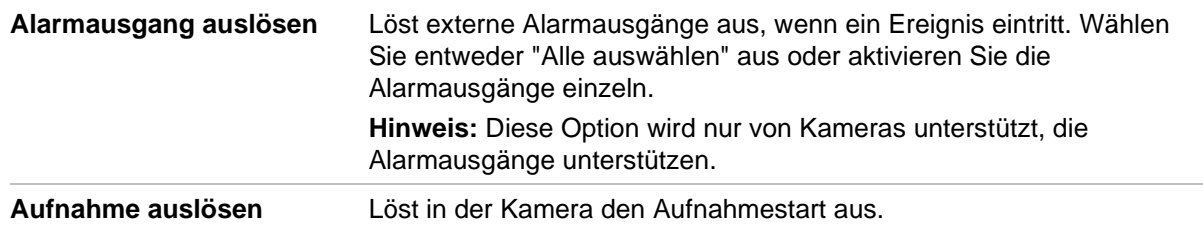

5. Klicken Sie auf **Save** (Speichern), um die Änderungen zu speichern.

### **So definieren Sie einen Alarmausgang:**

- 1. Klicken Sie in der Menüleiste auf **Configuration** (Konfiguration) > **Basic Event** (Einfaches Ereignis) > **Alarm Output** (Alarmausgang).
- 2. Wählen Sie in der Dropdown-Liste **Alarm Output** (Alarmausgang) einen Alarmausgangskanal aus. Sie können auch einen Namen für den Alarmausgang festlegen.
- 3. Legen Sie die Verzögerungszeit auf 5 s, 10 s, 30 s, 1 min, 2 min, 5 min, 10 min oder "Manual" (Manuell) fest. Die Verzögerungszeit ist die Zeitdauer, für die der Alarmausgang nach dem Auftreten des Alarms aktiv bleibt.
- 4. Legen Sie den EMZ-Scharfschaltungszeitplan für den Alarmeingang fest. Weitere Informationen finden Sie unter "So richten Sie die Bewegungserkennung ein" auf Seite 38.
- 5. Klicken Sie auf **Save** (Speichern), um die Änderungen zu speichern.

## **Ausnahmealarme**

Sie können Benachrichtigungen von der Kamera bei außergewöhnlichen Ereignissen sowie die Art der Benachrichtigung einstellen. Verfügbare Ausnahmealarme:

- **HDD Full (HDD voll):** Der gesamte NAS-Aufnahmespeicherplatz ist voll.
- **HDD Error (HDD-Fehler):** Beim Schreiben von Dateien in den Speicher sind Fehler aufgetreten, es ist kein Speicher vorhanden oder der Speicher wurde nicht initialisiert.
- **Network Disconnected (Netzwerk getrennt):** Getrenntes Netzwerkkabel.
- **IP Address Conflicted (IP-Adresskonflikt):** Konflikt bei der IP-Adresseinstellung.
- **Invalid Login (Ungültige Anmeldung):** Bei der Anmeldung bei den Kameras wurde eine falsche Benutzer-ID bzw. ein falsches Passwort verwendet.

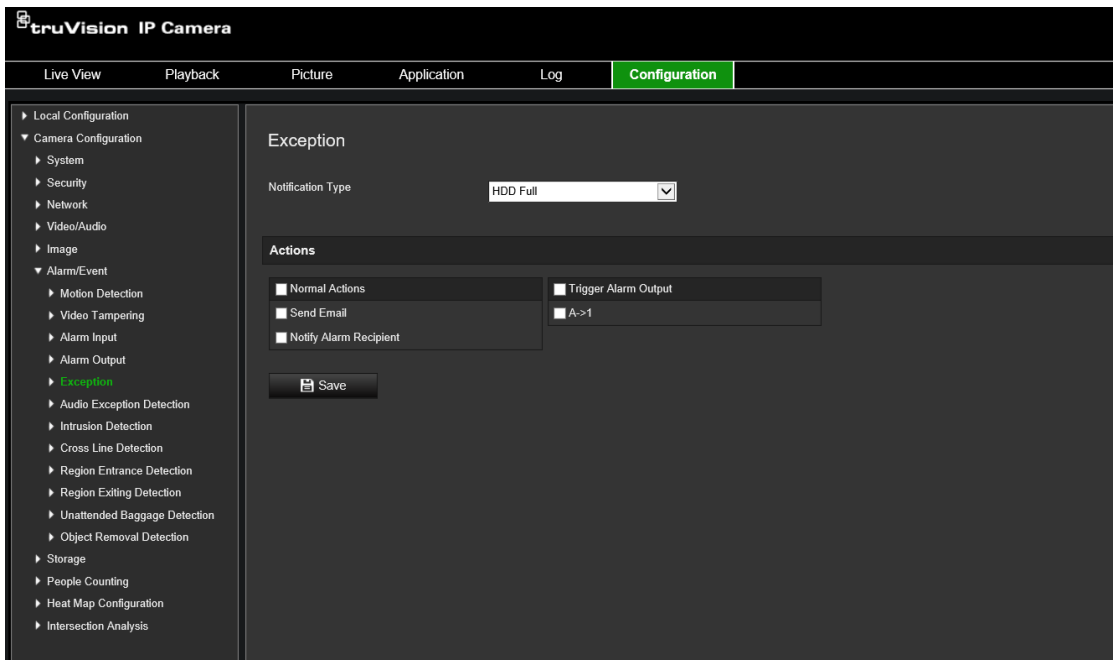

#### **So definieren Sie Ausnahmealarme:**

- 1. Klicken Sie in der Menüleiste auf **Configuration** (Konfiguration) > **Basic Event** (Einfaches Ereignis) > **Exception** (Ausnahme).
- 2. Wählen Sie in der Dropdown-Liste unter **Exception Type** (Ausnahmetyp) einen Ausnahmetyp aus.
- 3. Geben Sie die Verknüpfungsmethode für auftretende Ereignisse an. Wählen Sie eine oder mehrere Reaktionsmethoden aus, die das System verwenden soll, wenn ein Sabotageschutzalarm ausgelöst wird.

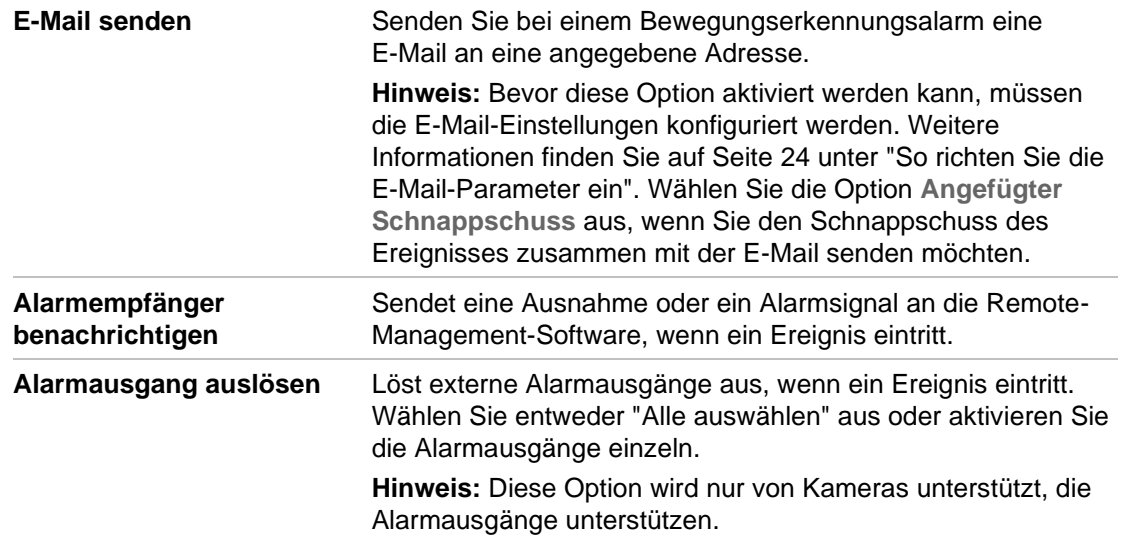

4. Klicken Sie auf **Save** (Speichern), um die Änderungen zu speichern.

# **Audioausnahme-Erkennung**

Die Funktion zur Audioausnahme-Erkennung erkennt ungewöhnliche Geräusche in der Überwachungsszene, z. B. einen plötzlichen Anstieg/Abfall der Lautstärke. Es können bestimmte Aktionen ausgeführt werden, wenn der Alarm ausgelöst wird.

### **So definieren Sie die Audioausnahme-Erkennung:**

1. Rufen Sie die Benutzeroberfläche mit den Einstellungen für die Audioausnahme-Erkennung auf: **Configuration** (Konfiguration) > **Event** (Ereignis) > **Smart Event** (Smart-Ereignis) > **Audio Exception Detection** (Audioausnahme-Erkennung).

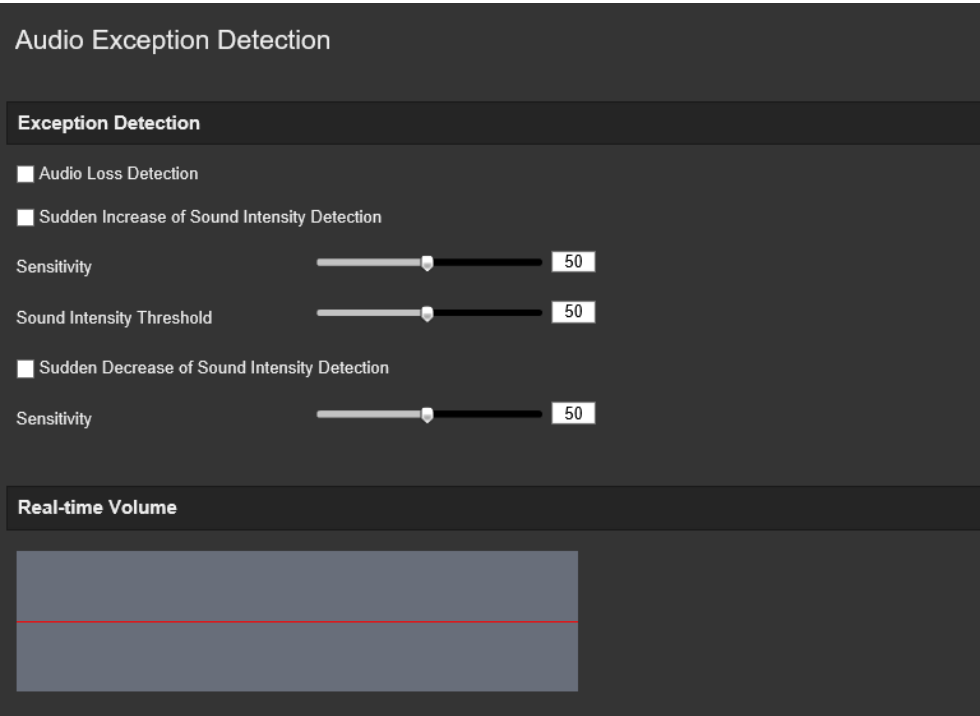

- 2. Aktivieren Sie das Kontrollkästchen **Audio Loss Exception** (Audio Loss-Ausnahme), um die Audio Loss-Erkennung zu aktivieren.
- 3. Aktivieren Sie das Kontrollkästchen **Sudden Increase of Sound Intensity Detection** (Erkennung von plötzlichem Lautstärkeanstieg), um eine plötzliche Erhöhung der Lautstärke in der Überwachungsszene zu erkennen. Sie können die Erkennungsempfindlichkeit und den Schwellenwert für eine plötzliche Verringerung der Lautstärke festlegen.
- 4. Aktivieren Sie das Kontrollkästchen **Sudden Decrease of Sound Intensity Detection** (Erkennung von plötzlicher Verringerung der Lautstärke), um einen plötzlichen Abfall der Lautstärke in der Überwachungsszene zu erkennen. Sie können die Erkennungsempfindlichkeit und den Schwellenwert für eine plötzliche Verringerung der Lautstärke festlegen.

### **Hinweise:**

*Sensitivity* (Empfindlichkeit): Bereich [1 bis 100]. Je kleiner der Wert, desto größer muss die Veränderung sein, um einen Alarm auszulösen.

*Sound Intensity Threshold* (Schwellenwert für die Lautstärke): Bereich [1 bis 100]. Kann Umgebungsgeräusche herausfiltern. Je lauter die Umgebungsgeräusche,

desto größer muss der Wert sein. Sie können den Wert an die tatsächliche Umgebung anpassen.

Sie können die Lautstärke des Tons in Echtzeit auf dem Bildschirm anzeigen.

5. Klicken Sie auf **Arming Schedule** (EMZ-Scharfschaltungszeitplan), um den EMZ-Scharfschaltungszeitplan und die Scharfschaltungszeiten festzulegen.

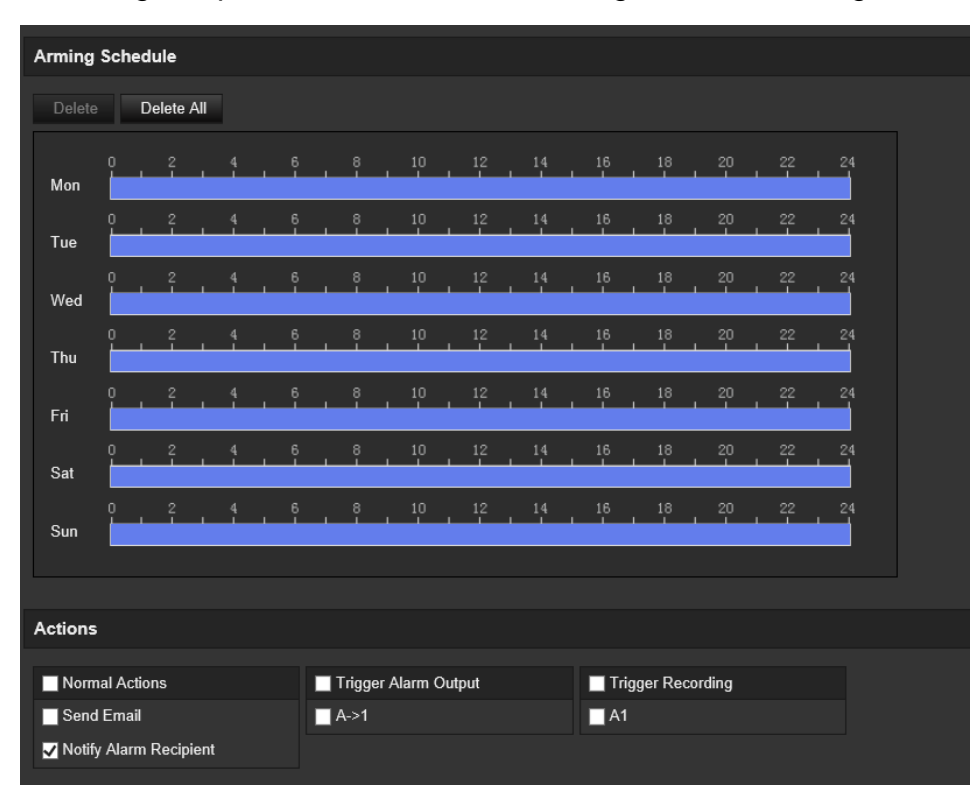

6. Klicken Sie auf **Linkage Method** (Verknüpfungsmethode) und wählen Sie die Verknüpfungsmethoden für die Audioausnahme aus. Optionen: "Notify Surveillance Center" (Überwachungszentrum benachrichtigen), "Send Email" (E-Mail senden), "Upload to FTP/Memory Card/NAS" (auf FTP/Speicherkarte/NAS hochladen), "Trigger Channel for Recording" (Kanal für die Aufnahme auslösen) und "Trigger Alarm Output" (Alarmausgang auslösen).

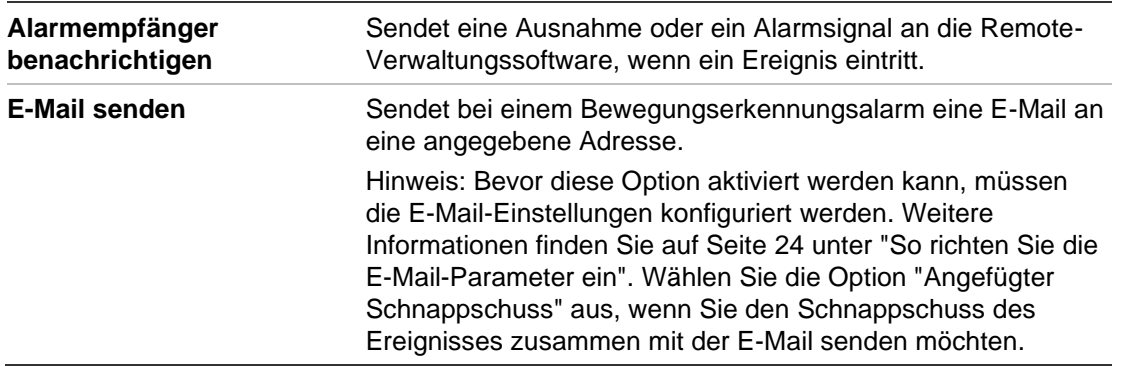

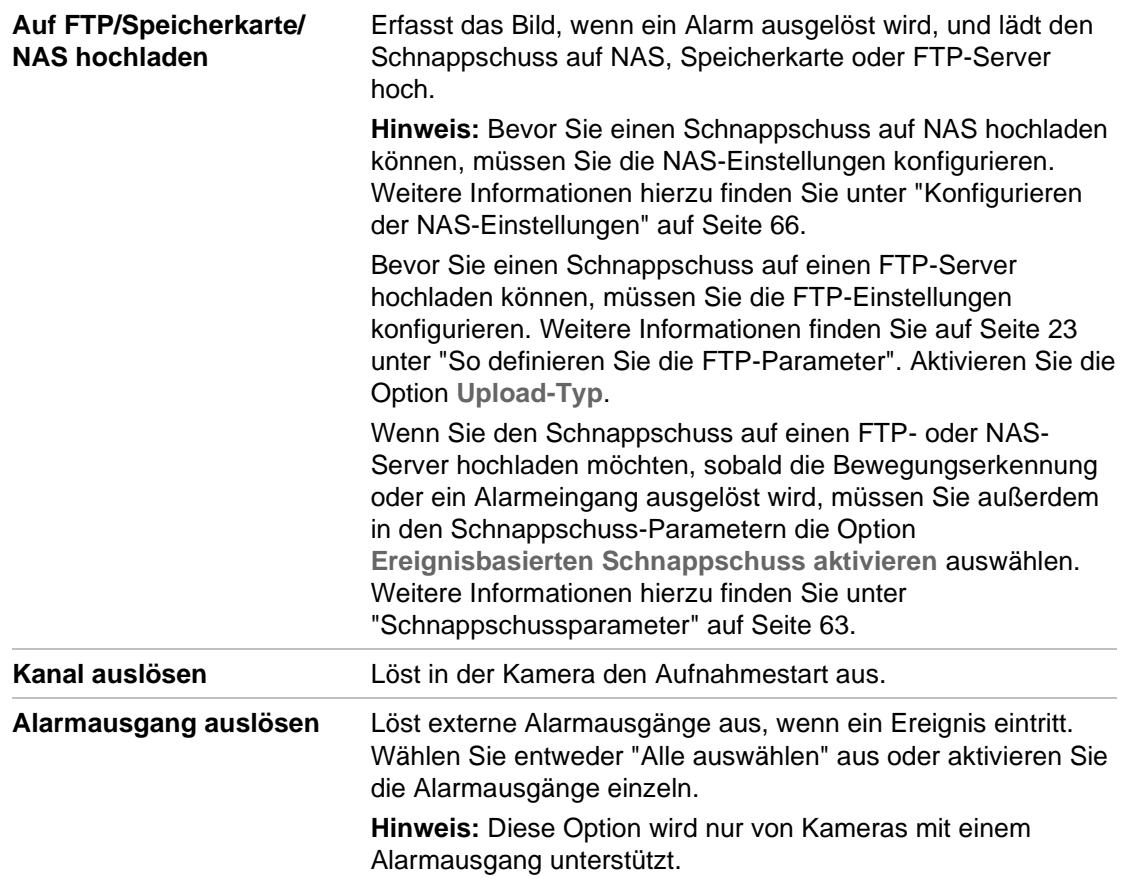

7. Klicken Sie auf **Save** (Speichern), um die Einstellungen zu speichern.

# **Einbruchserkennung**

Sie können einen Bereich in der Überwachungsszene festlegen, um Einbrüche zu erkennen. Es werden bis zu vier Einbruchserkennungsbereiche unterstützt. Wenn eine Person den Bereich betritt, kann eine Reihe von Alarmaktionen ausgelöst werden.

### **So definieren Sie die Einbruchserkennung:**

1. Klicken Sie in der Menüleiste auf **Configuration** (Konfiguration) > **Alarm/Event** (Alarm/Ereignis) > **Intrusion Detection** (Einbruchserkennung).

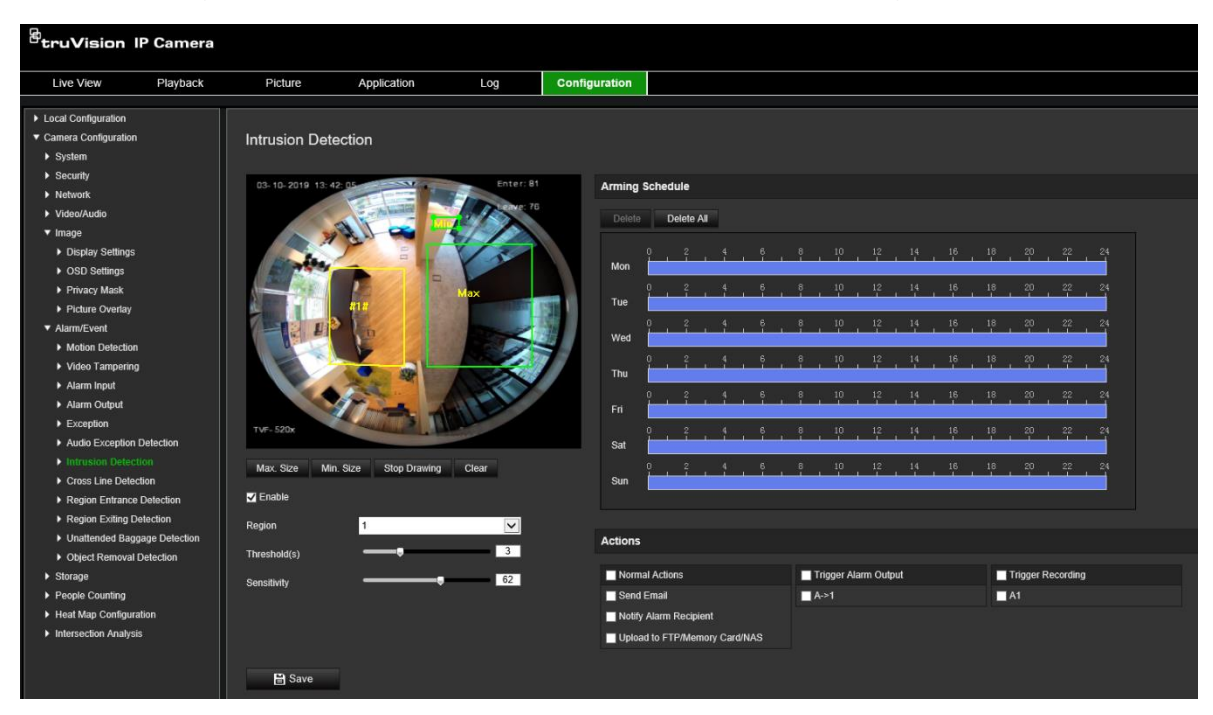

- 2. Wählen Sie das Kontrollkästchen **Enable Intrusion Detection** (Einbruchserkennung aktivieren) aus, um die Funktion zu aktivieren.
- 3. Klicken Sie auf **Draw Area** (Bereich festlegen). Legen Sie anschließend durch Ziehen eines Rechtecks den zu schützenden Bereich auf dem Bild fest.

Achten Sie darauf, dass das Rechteck geschlossen ist. Es werden bis zu vier Bereiche unterstützt. Klicken Sie auf **Clear** (Löschen), um alle festgelegten Bereiche zu löschen. Die Parameter für den zu schützenden Bereich können separat festgelegt werden.

**Hinweis:** Der Bereich muss viereckig sein.

4. Wählen Sie in der Dropdown-Liste den zu konfigurierenden Bereich aus und definieren Sie den Zeitschwellenwert und den Wert für die Größenempfindlichkeit:

**Threshold (Schwellenwert):** Schwellenwert für die Zeit, die ein Objekt im Bereich verbleibt. Bei 0 s wird der Alarm sofort ausgelöst, wenn das Objekt den Bereich betritt. Der Bereich liegt zwischen 0 und 10.

**Sensitivity (Empfindlichkeit):** Durch den Wert für die Empfindlichkeit wird die Größe des Objekts definiert, die den Alarm auslösen kann. Bei hoher Empfindlichkeit kann bereits ein kleines Objekt einen Alarm auslösen. Der Bereich liegt zwischen 1 und 100.

5. Legen Sie den EMZ-Scharfschaltungszeitplan für den Alarmeingang fest. Weitere Informationen finden Sie unter "So richten Sie die Bewegungserkennung ein" auf Seite 38.

6. Geben Sie die Verknüpfungsmethode für auftretende Ereignisse an. Wählen Sie eine oder mehrere Reaktionsmethoden aus, die das System verwenden soll, wenn ein Einbruchserkennungsalarm ausgelöst wird.

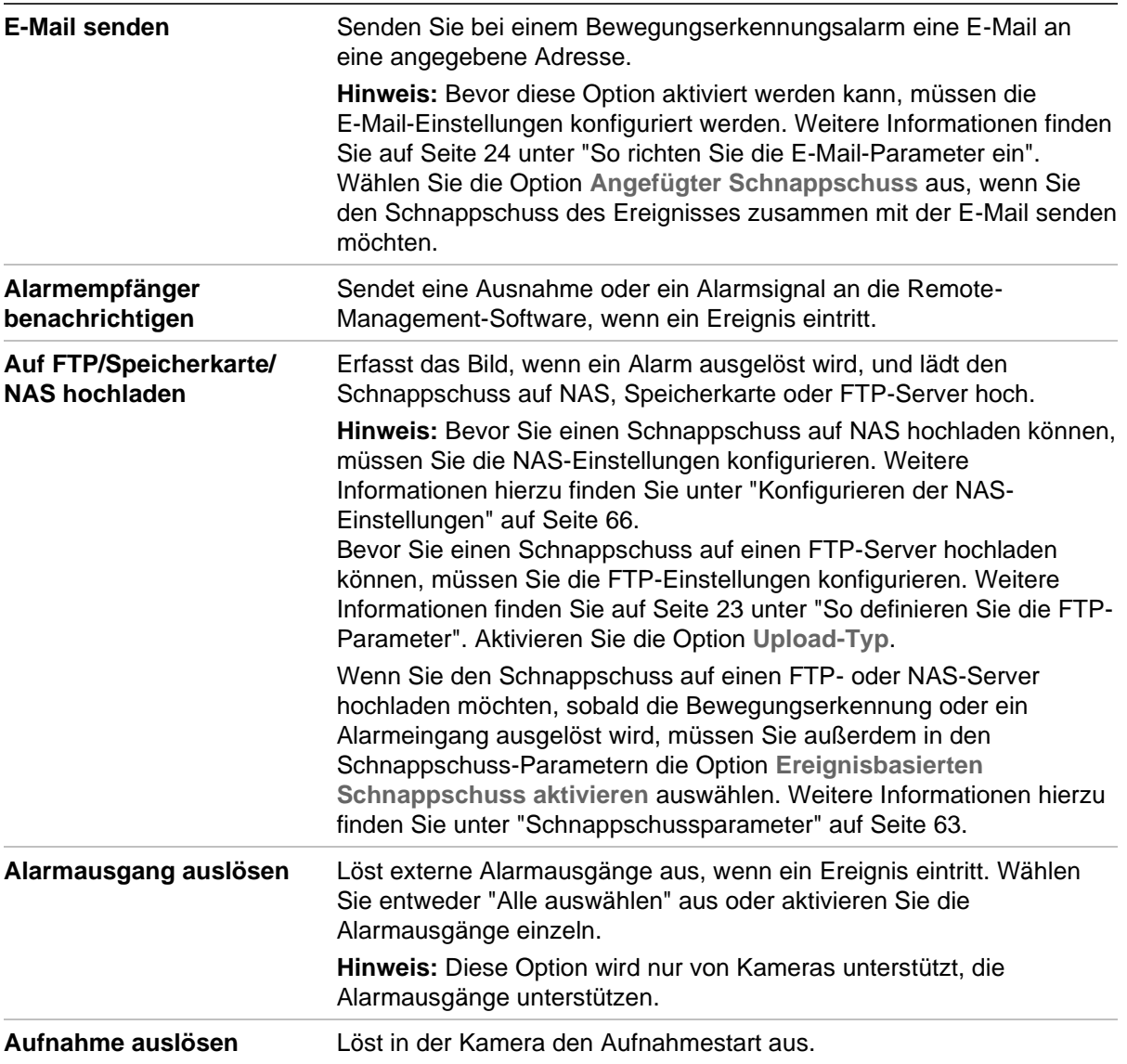

7. Klicken Sie auf **Save** (Speichern), um die Änderungen zu speichern.

# **Linienüberschreitungs-Erkennung**

Diese Funktion kann verwendet werden, um Personen, Fahrzeuge und Objekte zu erkennen, die eine vordefinierte Linie oder einen Bildschirmbereich überschreiten. Es werden bis zu vier Linienüberschreitung unterstützt. Die Linienüberschreitung kann in eine oder beide Richtungen festlegt werden (unidirektional oder bidirektional). Unidirektional bedeutet, dass eine Linienüberschreitung von links nach rechts oder von rechts nach links erkannt wird. Bidirektional bedeutet, dass eine Linienüberschreitung aus beiden Richtungen erkannt wird.

Eine Reihe von Verknüpfungsmethoden kann ausgelöst werden, wenn ein Objekt erkannt wird, das die Linie überschreitet.

### **So definieren Sie die Linienüberschreitungs-Erkennung:**

1. Klicken Sie in der Menüleiste auf **Configuration** (Konfiguration) > **Alarm Event** (Alarm/Ereignis) > **Cross Line** (Linienüberschreitung).

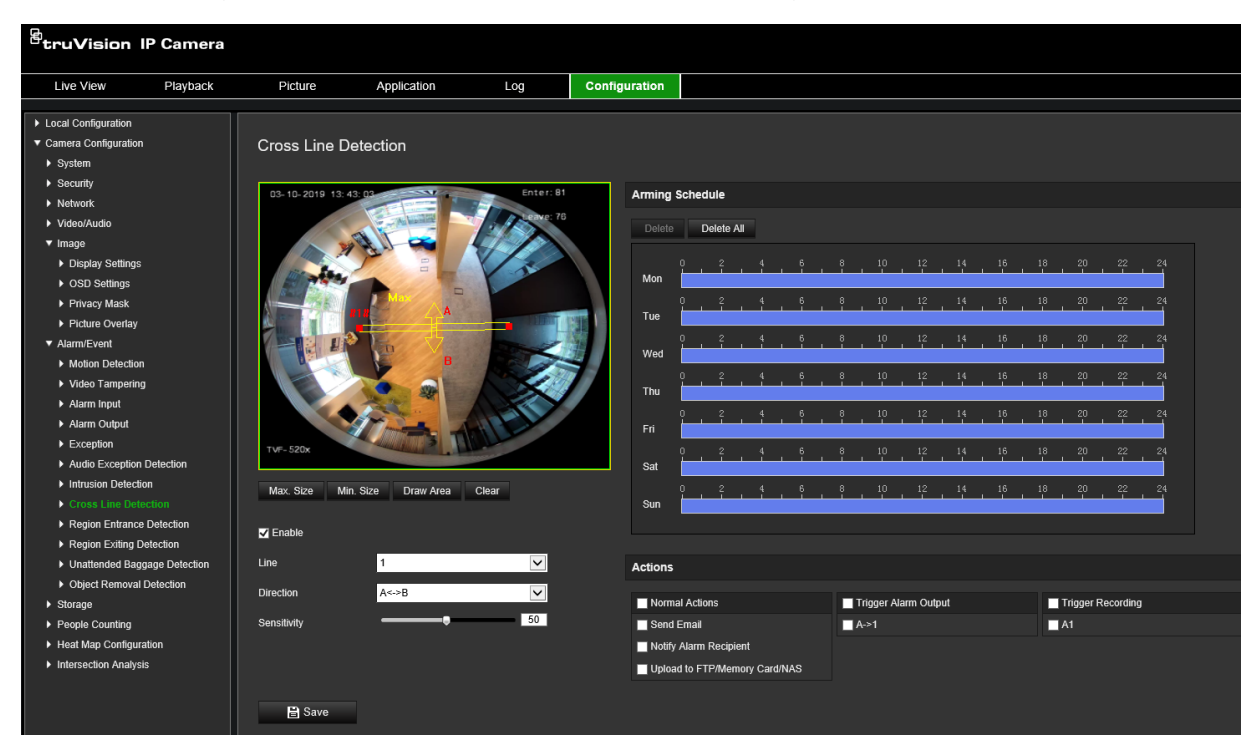

- 2. Wählen Sie das Kontrollkästchen **Enable Cross Line Detection** (Linienüberschreitungs-Erkennung aktivieren) aus, um die Funktion zu aktivieren.
- 3. Klicken Sie auf **Draw Area** (Bereich festlegen). Ein Überschreitungsbereich wird auf dem Bild angezeigt.
- 4. Klicken Sie auf die Linie. Zwei rote Quadrate werden am jedem Ende angezeigt. Ziehen Sie eines der roten Quadrate, um den Scharfschaltungsbereich festzulegen.

Wählen Sie in der Dropdown-Liste die Richtung aus (A<->B, A->B oder B->A).

**A<->B:** Es wird nur der Pfeil auf Seite B angezeigt. Sobald sich ein Objekt in einer der beiden Richtungen über die Ebene bewegt, wird es erkannt und löst einen Alarm aus.

**A->B:** Objekte werden nur erkannt und lösen einen Alarm aus, wenn die vordefinierte Linie von Seite A nach Seite B überschritten wird.

**B->A:** Objekte werden nur erkannt und lösen einen Alarm aus, wenn die vordefinierte Linie von Seite B nach Seite A überschritten wird.

- 5. Legen Sie die Empfindlichkeitsstufe (4) auf einen Wert zwischen 1 und 100 fest. Je höher der Wert ist, desto leichter kann die Linienüberschreitungs-Erkennung erkannt werden.
- 6. Wählen Sie bei Bedarf über das Dropdown-Menü einen anderen Bereich für die Linienüberschreitung aus und konfigurieren Sie diesen. Es können bis zu vier Bereiche für die Linienüberschreitungs-Erkennung festgelegt werden.
- 7. Legen Sie den EMZ-Scharfschaltungszeitplan für den Alarmeingang fest. Weitere Informationen finden Sie unter "So richten Sie die Bewegungserkennung ein" auf Seite 38.
- 8. Klicken Sie auf **Linkage Method** (Verknüpfungsmethode), um die Verknüpfungsmethoden auszuwählen. Wählen Sie eine oder mehrere Reaktionsmethoden für das System aus, wenn ein Linienüberschreitungs-Erkennungsalarm ausgelöst wird.

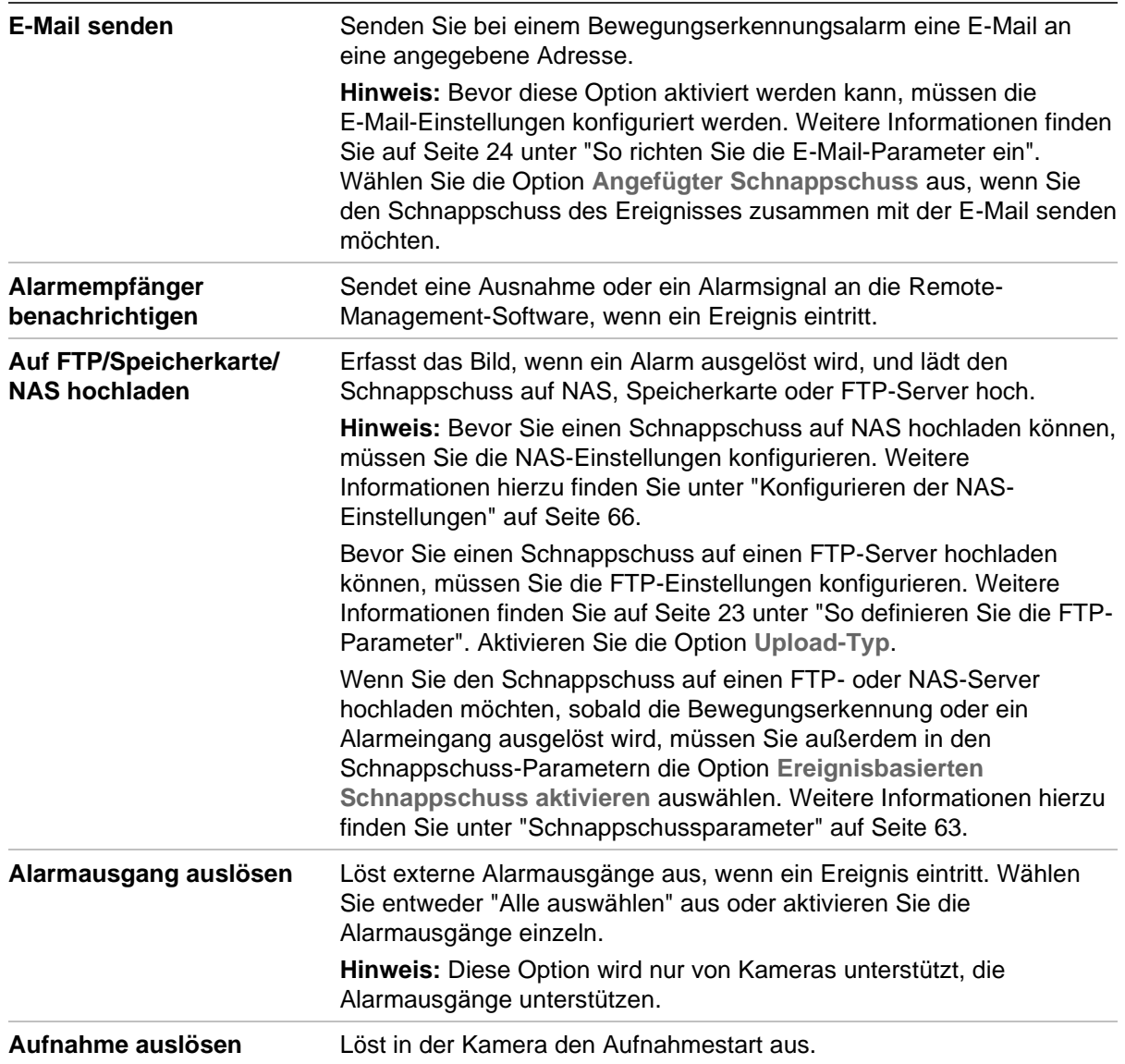

9. Klicken Sie auf **Save** (Speichern), um die Änderungen zu speichern.

# **Bereichseintritt-Erkennung**

Die Funktion zur Bereichseintritt-Erkennung erkennt Personen, Fahrzeuge oder andere Objekte, die von außen einen vordefinierten virtuellen Breich betreten. Es können bestimmte Aktionen ausgeführt werden, wenn der Alarm ausgelöst wird.

### **So definieren Sie die Bereichseintritt-Erkennung:**

1. Klicken Sie in der Menüleiste auf **Configuration** (Konfiguration) > **Event** (Ereignis) > **Smart Event** (Smart-Ereignis) > **Region Entrance Detection** (Bereichseintritt-Erkennung).

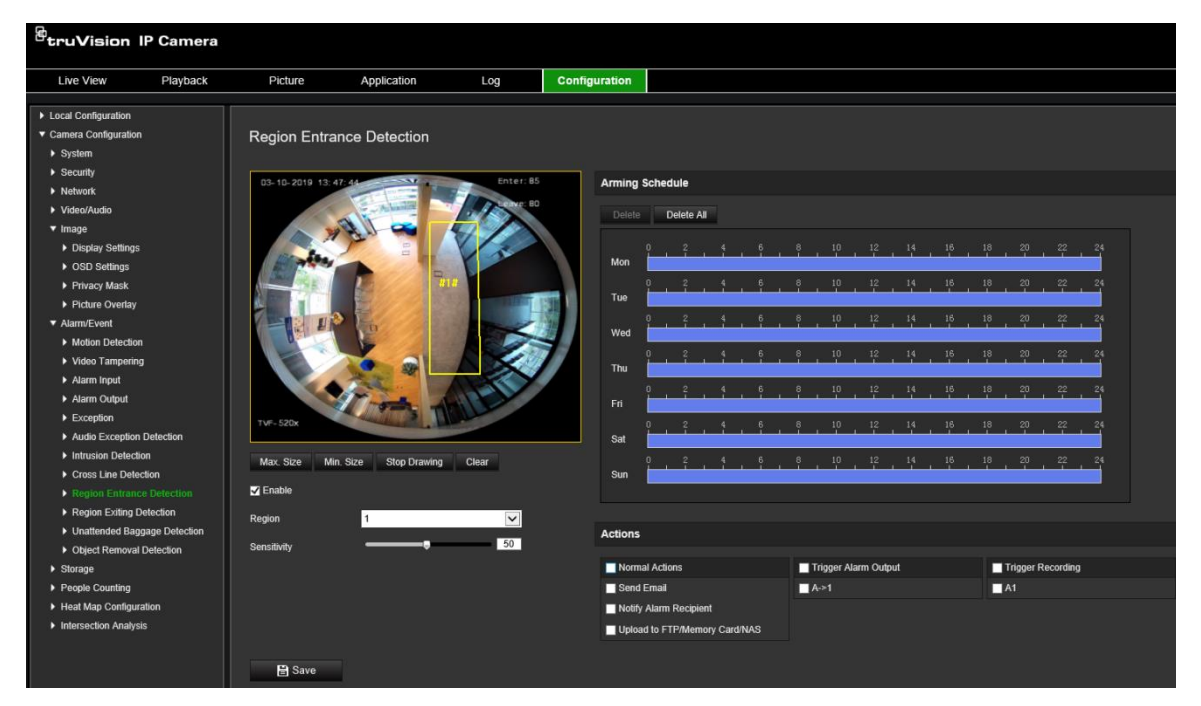

- 2. Wählen Sie das Kontrollkästchen **Enable** (Aktivieren) aus, um die Funktion zu aktivieren.
- 3. Wählen Sie in der Dropdown-Liste den zu konfigurierenden Bereich aus.
- 4. Klicken Sie auf **Draw Area** (Bereich festlegen). Legen Sie anschließend durch Ziehen eines Rechtecks den vorgegebenen Bereich auf dem Bild fest.

Achten Sie darauf, dass das Rechteck geschlossen ist. Es werden bis zu vier Bereiche unterstützt. Klicken Sie auf **Clear** (Löschen), um alle festgelegten Bereiche zu löschen. Die Parameter für den vorgegebenen Bereich können separat festgelegt werden.

**Hinweis:** Der Bereich muss viereckig sein.

5. Legen Sie die maximale und minimale Größe für gültige Ziele fest. Ziele, die kleiner oder größer als die gültige Zielgröße sind, können keine Erkennung auslösen.

**Max. Size (Max. Größe):** Die maximale Größe eines gültigen Ziels. Größere Ziele lösen keine Erkennung aus.

**Min. Size (Min. Größe):** Die minimale Größe eines gültigen Ziels. Kleinere Ziele lösen keine Erkennung aus.

- 6. Klicken Sie auf **Stop Drawing** (Zeichnen beenden), um das Festlegen abzuschließen.
- 7. Ziehen Sie den Schieberegler, um den Wert für die Empfindlichkeit festzulegen.

**Sensitivity (Empfindlichkeit):** Bereich [1 bis 100]. Die Empfindlichkeit steht für den Körperanteil (in Prozent) eines akzeptablen Ziels, das den vordefinierten Bereich betritt. Empfindlichkeit =  $100 - S1/ST*100$ 

S1 steht für den Körperanteil des Ziels, das den vordefinierten Bereich betritt, und ST für den gesamten Zielkörper.

**Beispiel:** Wenn Sie den Wert auf 60 setzen, kann die Aktion nur dann als Bereichseintritt-Aktion gezählt werden, wenn mindestens 40 % des Zielkörpers den Bereich betritt.

- 8. Wiederholen Sie die obigen Schritte, um andere Bereiche zu konfigurieren. Es können bis zu vier Bereiche festgelegt werden. Durch Klicken auf die Schaltfläche **Clear** (Löschen) können alle vordefinierten Bereiche gelöscht werden.
- 9. Klicken Sie auf **Arming Schedule** (EMZ-Scharfschaltungszeitplan), um den Scharfschaltungszeitplan festzulegen.
- 10.Klicken Sie auf **Linkage Method** (Verknüpfungsmethode), um die Verknüpfungsmethoden auszuwählen. Wählen Sie eine oder mehrere Reaktionsmethoden für das System aus, wenn ein Bereichseintritt-Erkennungsalarm ausgelöst wird.
- 11.Klicken Sie auf **Save** (Speichern), um die Einstellungen zu speichern.

## **Bereichsaustritt-Erkennung**

Die Funktion zur Bereichsaustritt-Erkennung erkennt Personen, Fahrzeuge oder andere Objekte, die aus einem vordefinierten virtuellen Bereich austreten. Es können bestimmte Aktionen ausgeführt werden, wenn der Alarm ausgelöst wird.

#### **So definieren Sie die Bereichsaustritt-Erkennung:**

1. Klicken Sie in der Menüleiste auf **Configuration** (Konfiguration) > **Event** (Ereignis) > **Smart Event** (Smart-Ereignis) > **Region Exiting Detection** (Bereichsaustritt-Erkennung).

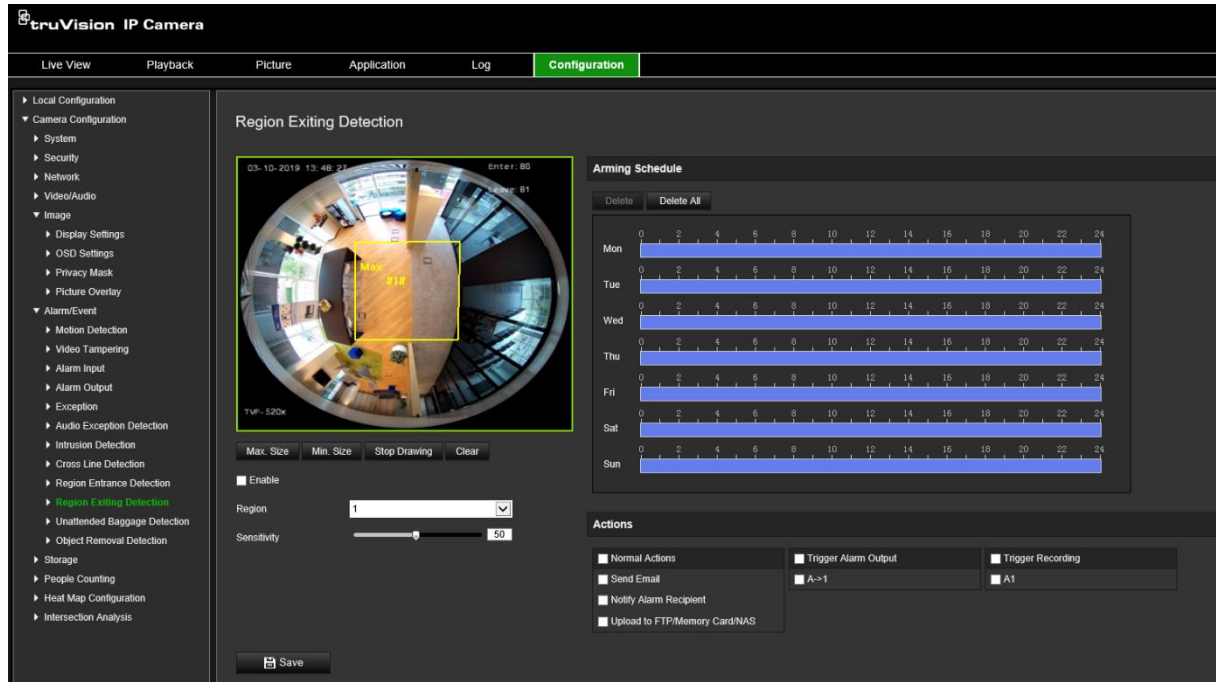

- 2. Wählen Sie das Kontrollkästchen **Enable** (Aktivieren) aus, um die Funktion zu aktivieren.
- 3. Wählen Sie in der Dropdown-Liste den zu konfigurierenden Bereich aus.
- 4. Klicken Sie auf **Area Settings** (Bereichseinstelllungen). Klicken Sie auf **Draw Area**  (Bereich festlegen). Legen Sie anschließend durch Ziehen eines Rechtecks den vorgegebenen Bereich auf dem Bild fest.

Achten Sie darauf, dass das Rechteck geschlossen ist. Es werden bis zu vier Bereiche unterstützt. Klicken Sie auf **Clear** (Löschen), um alle festgelegten Bereiche zu löschen. Die Parameter für den vorgegebenen Bereich können separat festgelegt werden.

**Hinweis:** Der Bereich muss viereckig sein.

5. Legen Sie die maximale und minimale Größe für gültige Ziele fest. Ziele, die kleiner oder größer als die gültige Zielgröße sind, können keine Erkennung auslösen.

**Max. Size (Max. Größe):** Die maximale Größe eines gültigen Ziels. Größere Ziele lösen keine Erkennung aus.

**Min. Size (Min. Größe):** Die minimale Größe eines gültigen Ziels. Kleinere Ziele lösen keine Erkennung aus.

- 6. Klicken Sie auf **Stop Drawing** (Zeichnen beenden), um das Festlegen abzuschließen.
- 7. Ziehen Sie den Schieberegler, um den Wert für die Empfindlichkeit festzulegen.

**Sensitivity (Empfindlichkeit):** Bereich [1 bis 100]. Die Empfindlichkeit steht für den Körperanteil (in Prozent) eines akzeptablen Ziels, das den vordefinierten Bereich verlässt.

Empfindlichkeit = 100 - S1/ST\*100

S1 steht für den Körperanteil des Ziels, das den vordefinierten Bereich verlässt, und ST für den gesamten Zielkörper.

**Beispiel:** Wenn Sie den Wert auf 60 setzen, kann die Aktion nur dann als Bereichseintritt-Aktion gezählt werden, wenn mindestens 40 % des Zielkörpers den Bereich betritt.

- 8. Wiederholen Sie die obigen Schritte, um andere Bereiche zu konfigurieren. Es können bis zu vier Bereiche festgelegt werden. Durch Klicken auf die Schaltfläche **Clear** (Löschen) können alle vordefinierten Bereiche gelöscht werden.
- 9. Klicken Sie auf **Arming Schedule** (EMZ-Scharfschaltungszeitplan), um den Scharfschaltungszeitplan festzulegen.
- 10.Klicken Sie auf **Linkage Method** (Verknüpfungsmethode), um die Verknüpfungsmethoden auszuwählen. Wählen Sie eine oder mehrere Reaktionsmethoden für das System aus, wenn ein Bereichsaustritt-Erkennungsalarm ausgelöst wird.
- 11.Klicken Sie auf **Save** (Speichern), um die Einstellungen zu speichern.

# **Erkennung von unbeaufsichtigtem Gepäck**

Mit der Funktion zur Erkennung von unbeaufsichtigtem Gepäck werden Objekte (z. B. Gepäckstücke, Handtaschen, gefährliche Materialien usw.) erkannt, die in einem vorgegebenen Bereich zurücklassen werden. Es können bestimmte Aktionen konfiguriert werden, die beim Auslösen eines Alarms ausgeführt werden.

**So definieren Sie die Erkennung von unbeaufsichtigtem Gepäck:**

1. Klicken Sie in der Menüleiste auf **Configuration** (Konfiguration) > **Event** (Ereignis) > **Smart Event** (Smart-Ereignis) > **Unattended Baggage Detection** (Erkennung von unbeaufsichtigtem Gepäck).

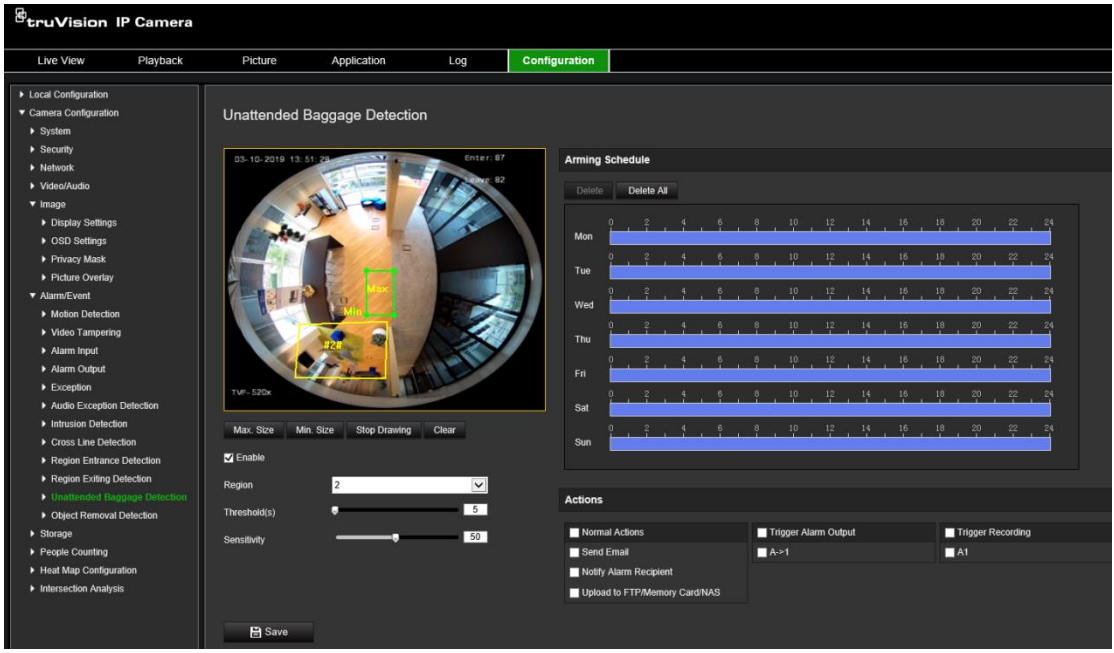

- 2. Wählen Sie das Kontrollkästchen **Enable** (Aktivieren) aus, um die Funktion zu aktivieren.
- 3. Wählen Sie in der Dropdown-Liste den zu konfigurierenden Bereich aus.
- 4. Klicken Sie auf **Draw Area** (Bereich festlegen). Legen Sie anschließend durch Ziehen eines Rechtecks den vorgegebenen Bereich auf dem Bild fest.

Achten Sie darauf, dass das Rechteck geschlossen ist. Es werden bis zu vier Bereiche unterstützt. Klicken Sie auf **Clear** (Löschen), um alle festgelegten Bereiche zu löschen. Die Parameter für den vorgegebenen Bereich können separat festgelegt werden.

**Hinweis:** Der Bereich muss viereckig sein.

5. Legen Sie die maximale und minimale Größe für gültige Ziele fest. Ziele, die kleiner oder größer als die gültige Zielgröße sind, können keine Erkennung auslösen.

**Max.** Size **(Max. Größe):** Die maximale Größe eines gültigen Ziels. Größere Ziele lösen keine Erkennung aus.

**Min. Size (Min. Größe):** Die minimale Größe eines gültigen Ziels. Kleinere Ziele lösen keine Erkennung aus.

- 6. Klicken Sie auf **Stop Drawing** (Zeichnen beenden), wenn Sie mit dem Festlegen fertig sind.
- 7. Stellen Sie den Zeitschwellenwert und die Erkennungsempfindlichkeit für die Erkennung von unbeaufsichtigtem Gepäck ein.

**Sensitivity (Empfindlichkeit):** Bereich [5 bis 100]. Die Empfindlichkeit steht für den Körperanteil (in Prozent) eines akzeptablen Ziels, das den vordefinierten Bereich betritt.

Empfindlichkeit = 100 - S1/ST\*100

S1 steht für den Körperanteil des Ziels, das den vordefinierten Bereich betritt, und ST für den gesamten Zielkörper.

**Beispiel:** Wenn Sie den Wert auf 60 setzen, kann die Aktion nur dann als Bereichseintritt-Aktion gezählt werden, wenn mindestens 40 % des Zielkörpers den Bereich betritt.

- 8. Wiederholen Sie die obigen Schritte, um andere Bereiche zu konfigurieren. Es können bis zu vier Bereiche festgelegt werden. Durch Klicken auf die Schaltfläche **Clear** (Löschen) können alle vordefinierten Bereiche gelöscht werden.
- 9. Klicken Sie auf **Arming Schedule** (EMZ-Scharfschaltungszeitplan), um den Scharfschaltungszeitplan festzulegen.
- 10.Klicken Sie auf **Linkage Method** (Verknüpfungsmethode), um die Verknüpfungsmethoden auszuwählen. Wählen Sie eine oder mehrere Reaktionsmethoden aus, die das System verwenden soll, wenn ein Alarm für die Erkennung von unbeaufsichtigtem Gepäck ausgelöst wird.
- 11.Klicken Sie auf **Save** (Speichern), um die Einstellungen zu speichern.

## **Erkennung entfernter Objekte**

Mit der Funktion zur Erkennung entfernter Objekte werden Objekte wie z. B. Ausstellungsstücke erkannt, die aus einem vordefinierten Bereich entfernt werden. Es können bestimmte Aktionen ausgeführt werden, wenn der Alarm ausgelöst wird.

#### **So definieren Sie die Erkennung entfernter Objekte:**

1. Klicken Sie in der Menüleiste auf **Configuration** (Konfiguration) > **Event** (Ereignis) > **Smart Event** (Smart-Ereignis) > **Object Removal Detection** (Erkennung entfernter Objekte).

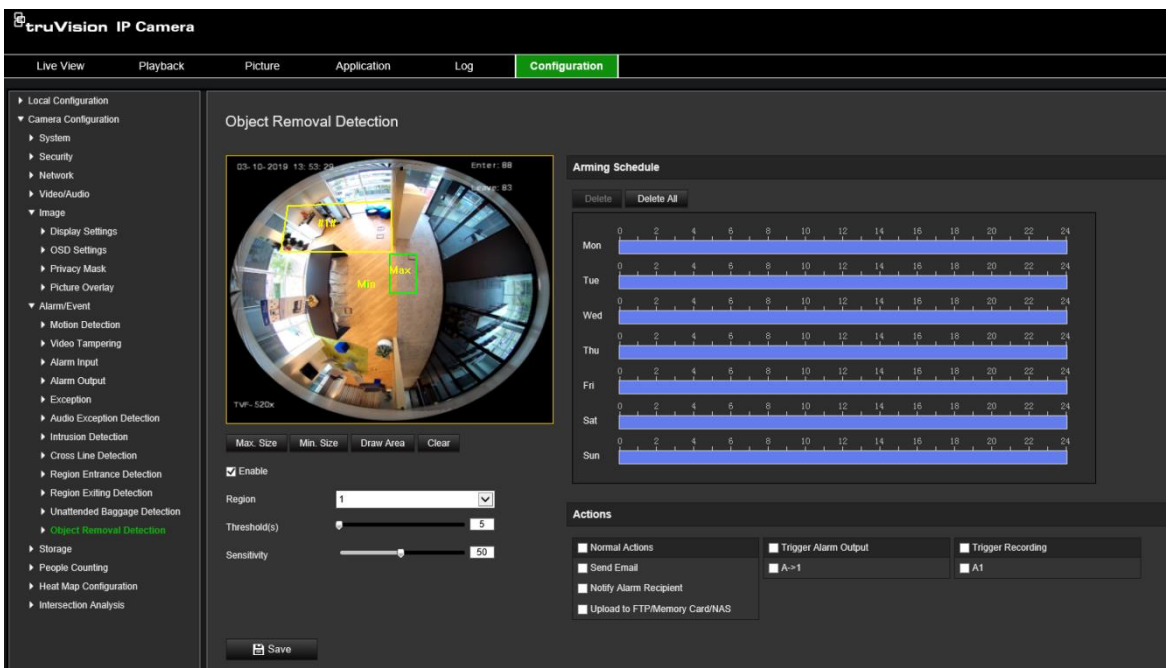

- 2. Wählen Sie das Kontrollkästchen **Enable** (Aktivieren) aus, um die Funktion zu aktivieren.
- 3. Wählen Sie in der Dropdown-Liste den zu konfigurierenden Bereich aus.
- 4. Klicken Sie auf **Area Settings** (Bereichseinstellungen) und dann auf **Draw Area** (Bereich festlegen), um den Bereich festzulegen.
- 5. Klicken Sie auf das Live-Video, um die vier Scheitelpunkte des Erkennungsbereichs festzulegen. Klicken Sie mit der rechten Maustaste, um das Festlegen abzuschließen.
- 6. Legen Sie die maximale und minimale Größe für gültige Ziele fest. Ziele, die kleiner oder größer als die gültige Zielgröße sind, können keine Erkennung auslösen.

**Max. Size (Max. Größe):** Die maximale Größe eines gültigen Ziels. Größere Ziele lösen keine Erkennung aus.

**Min. Size (Min. Größe):** Die minimale Größe eines gültigen Ziels. Kleinere Ziele lösen keine Erkennung aus.

- 7. Klicken Sie auf **Stop Drawing** (Zeichnen beenden), um das Festlegen abzuschließen.
- 8. Legen Sie den Zeitschwellenwert für die Erkennung entfernter Objekte fest.

**Threshold (Schwellenwert):** Bereich [5 bis 100 s]. Der Schwellenwert für die Zeit, die Objekte aus dem Bereich entfernt werden dürfen. Wenn Sie den Wert 10 festlegen, wird ein Alarm ausgelöst, nachdem das Objekt für 10 s aus dem Bereich verschwunden ist.

9. Ziehen Sie den Schieberegler, um den Wert für die Empfindlichkeit festzulegen.

**Sensitivity (Empfindlichkeit):** Bereich [1 bis 100]. Die Empfindlichkeit steht für den Körperanteil (in Prozent) eines akzeptablen Ziels, das den vordefinierten Bereich betritt.

Empfindlichkeit = 100 - S1/ST\*100

S1 steht für den Körperanteil des Ziels, das den vordefinierten Bereich betritt, und ST für den gesamten Zielkörper.

**Beispiel:** Wenn Sie den Wert auf 60 setzen, kann die Aktion nur dann als Bereichseintritt-Aktion gezählt werden, wenn mindestens 40 % des Zielkörpers den Bereich betritt.

- 10.Wiederholen Sie die obigen Schritte, um andere Bereiche zu konfigurieren. Es können bis zu vier Bereiche festgelegt werden. Durch Klicken auf die Schaltfläche **Clear** (Löschen) können alle vordefinierten Bereiche gelöscht werden.
- 11.Klicken Sie auf **Arming Schedule** (EMZ-Scharfschaltungszeitplan), um den Scharfschaltungszeitplan festzulegen.
- 12.Klicken Sie auf **Linkage Method** (Verknüpfungsmethode), um die Verknüpfungsmethoden auszuwählen. Wählen Sie eine oder mehrere Reaktionsmethoden aus, die das System verwenden soll, wenn ein Alarm für die Erkennung von unbeaufsichtigtem Gepäck ausgelöst wird.
- 13.Klicken Sie auf **Save** (Speichern), um die Einstellungen zu speichern.

# **Aufnahmezeitplan**

Im Fenster "Aufnahmezeitplan" können Sie einen Aufnahmezeitplan für die Kamera festlegen. Die Aufnahme wird auf der SD-Karte oder im NAS der Kamera gespeichert. Die SD-Karte der Kamera bietet ein Backup im Fall eines Netzwerkfehlers. Die SD-Karte ist nicht im Lieferumfang der Kamera enthalten.

Der ausgewählte Aufnahmezeitplan gilt für alle Alarmtypen.

**Abbildung 12: Fenster "Aufnahmezeitplan"**

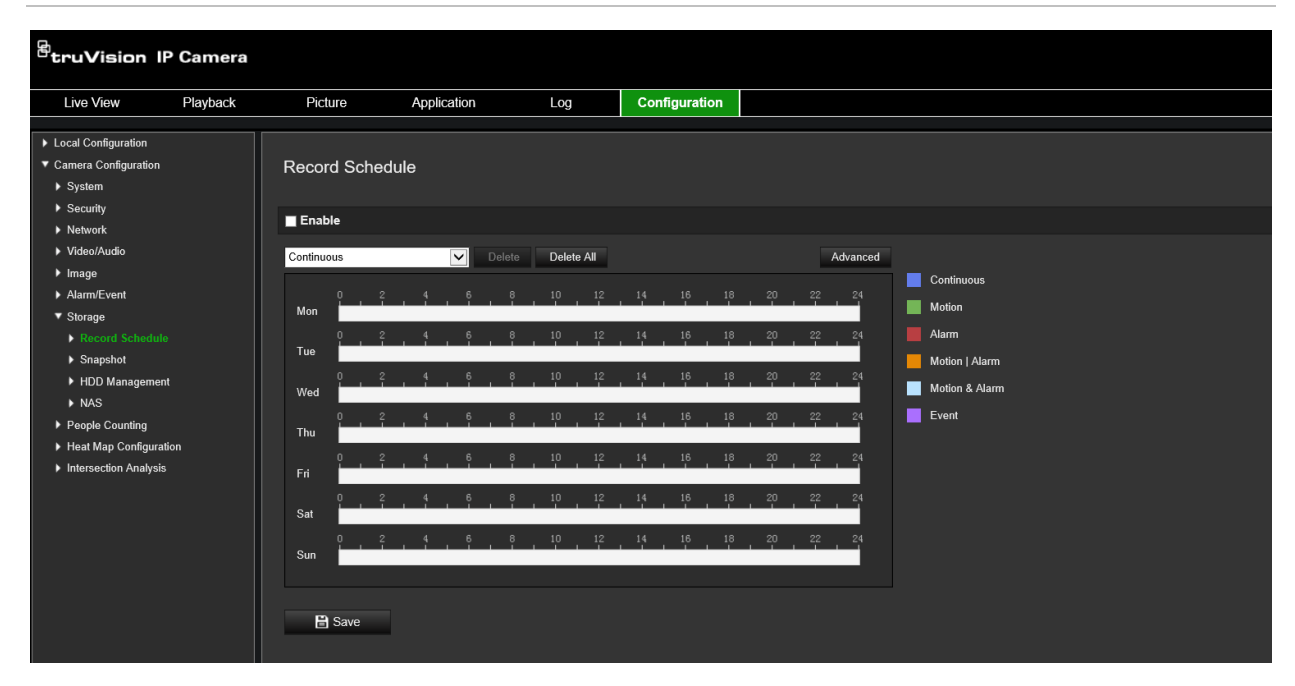

#### **Voraufnahmezeit**

Die Voraufnahmezeit wird festgelegt, um eine Aufnahme vor der geplanten Zeit bzw. vor dem Ereignis zu starten. Wenn beispielsweise ein Alarm die Aufnahme um 10:00 auslöst und die Voraufnahmezeit auf 5 Sekunden festgelegt ist, beginnt die Kamera mit der Aufnahme um 9:59:55. Die Voraufnahmezeit kann wie folgt konfiguriert werden: "Keine Voraufnahme", 5 s, 10 s, 15 s, 20 s, 25 s, 30 s oder "Nicht begrenzt".

### **Nachaufnahmezeit**

Die Nachaufnahmezeit wird festgelegt, um eine Aufnahme nach der geplanten Zeit bzw. nach dem Ereignis zu beenden. Wenn beispielsweise eine alarmbasierte Aufnahme um 11:00 endet und die Nachaufnahmezeit auf 5 Sekunden festgelegt ist, beendet die Kamera die Aufnahme um 11:00:05. Die Nachaufnahmezeit kann wie folgt konfiguriert werden: 5 s, 10 s, 30 s, 1 min, 2 min, 5 min oder 10 min.

### **Überschreiben**

Die Kameraaufnahme wird überschrieben, wenn *Überschreiben* aktiviert ist.

### **Aufnahmestream**

Wählen Sie Mainstream (Normal) oder Substream als Aufnahmestream aus.

### **So richten Sie einen Aufnahmezeitplan ein:**

- 1. Klicken Sie in der Menüleiste auf **Configuration** (Konfiguration) > **Storage** (Speicher) > **Record Schedule** (Aufnahmezeitplan).
- 2. Wählen Sie das Kontrollkästchen **Enable Record Schedule** (Aufnahmezeitplan aktivieren) aus, um die Aufnahme zu aktivieren.

**Hinweis:** Um die Aufnahme zu deaktivieren, können Sie die Auswahl dieser Option aufheben.

3. Bearbeiten Sie den Aufnahmezeitplan. Das folgende Fenster wird angezeigt:

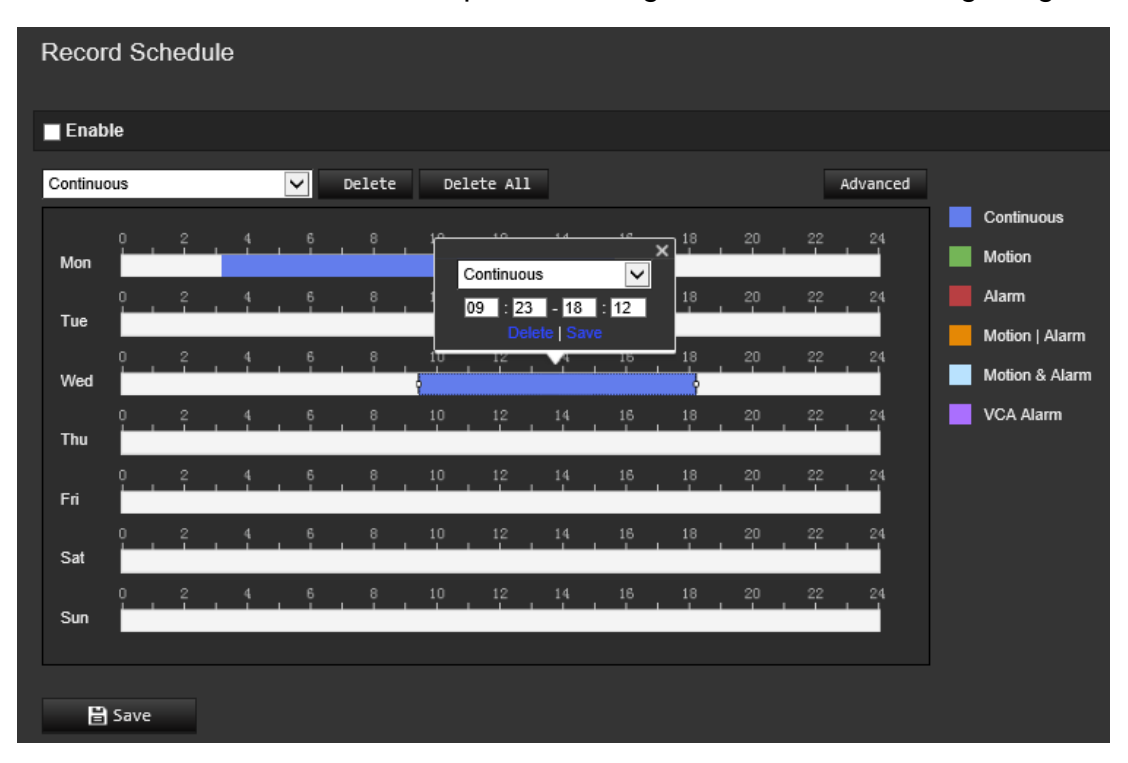

4. Wählen Sie aus, ob die Aufnahme während der gesamten Woche (**All Day** (Täglich)) oder nur an bestimmten Wochentagen erfolgen soll.

Wenn Sie "All Day" (Täglich) ausgewählt haben, wählen Sie in der Dropdown-Liste einen der Aufnahmetypen aus:

- **Continuous (Fortlaufend):** Mit dieser Option wird kontinuierlich aufgenommen.
- **Motion (Bewegung):** Das Video wird aufgenommen, sobald eine Bewegung erkannt wird. Siehe Seite 38.
- **Alarm (Alarm):** Das Video wird aufgenommen, wenn der Alarm über die externen Alarmeingangskanäle ausgelöst wird. Neben dem Aufnahmezeitplan müssen Sie auch den Alarmtyp konfigurieren und das Kontrollkästchen *Trigger Channel* (Kanal auslösen) aktivieren. Diese Option finden Sie unter "Linkage Method" (Verknüpfungsmethode) im Fenster "Alarm Input Settings" (Alarmeingangseinstellungen). Ausführliche Informationen finden Sie unter *Alarmeingang* auf Seite 45.
- **Motion | Alarm (Bewegung | Alarm):** Das Video wird aufgenommen, wenn der externe Alarm ausgelöst wird oder Bewegungen erkannt werden. Neben dem Aufnahmezeitplan müssen Sie auch die Einstellungen in den Fenstern "Motion Detection" (Bewegungserkennung, siehe Seite 38) und "Alarm Input" (Alarmeingang, siehe Seite 45) konfigurieren.
- **Motion & Alarm (Bewegung und Alarm):** Das Video wird aufgenommen, wenn gleichzeitig Bewegungen erkannt werden und ein Alarm ausgelöst wird. Neben dem Aufnahmezeitplan müssen Sie auch die Einstellungen in den Fenstern "Motion Detection" (Bewegungserkennung, siehe Seite 38) und "Alarm Input" (Alarmeingang, siehe Seite 45) konfigurieren.
- **VCA events (VCA-Ereignisse):** Das Video wird aufgenommen, wenn eines der VCA-Ereignisse ausgelöst wird. Neben dem Aufnahmezeitplan müssen Sie auch die Einstellungen der VCA-Schnittstelle konfigurieren. Siehe Seite 30.

**Hinweis:** Es können bis zu acht Aufnahmetypen ausgewählt werden.

5. Legen Sie je nach Bedarf die Aufnahmezeiträume für die anderen Wochentage fest.

Klicken Sie auf **Copy** (Kopieren), um die Aufnahmezeiträume in einen anderen Wochentag zu kopieren.

6. Klicken Sie auf **OK** und **Save** (Speichern), um die Änderungen zu speichern.

**Hinweis:** Wenn Sie den Aufnahmetyp auf "Motion detection" (Bewegungserkennung) oder "Alarm" eingestellt haben, müssen Sie auch den EMZ-Scharfschaltungszeitplan festlegen, damit Aufnahmen durch Bewegungserkennung oder Alarmeingänge ausgelöst werden.

### **Schnappschussparameter**

Sie können geplante Schnappschüsse und durch Ereignisse ausgelöste Schnappschüsse konfigurieren. Die aufgenommenen Schnappschüsse können auf der SD-Karte (falls unterstützt) oder im NAS gespeichert werden**.** Sie können die Schnappschüsse auch auf einen FTP-Server hochladen.

Sie können Format, Auflösung und Qualität der Schnappschüsse festlegen. Mögliche Werte sind niedrig, mittel oder hoch.

Wenn Schnappschüsse auf den FTP-Server hochgeladen werden sollen, müssen Sie die Option **Zeitgesteuerte Schnappschüsse aktivieren** auswählen. Wenn Sie die FTP-Einstellungen konfiguriert und auf der Registerkarte "Netzwerk" > "FTP" die Option **Upload-Typ** ausgewählt haben, werden die Schnappschüsse nicht auf den FTP-Server hochgeladen, wenn die Option **Zeitgesteuerte Schnappschüsse aktivieren** deaktiviert ist.

Wählen Sie die Option **Ereignisbasierte Schnappschüsse aktivieren**, wenn Schnappschüsse auf FTP-Server und NAS hochgeladen werden sollen, sobald eine Bewegungserkennung oder ein Alarmeingang ausgelöst wird. Wenn Sie die FTP-Einstellungen konfiguriert und auf der Registerkarte "Netzwerk" > "FTP" für die Bewegungserkennung oder einen Alarmeingang die Option **Upload-Typ** ausgewählt haben, werden die Schnappschüsse nicht auf den FTP-Server hochgeladen, sofern diese Option deaktiviert ist.

<sup>@</sup>truVision IP Camera Live View Playback  $Picture$ Application  $Log$ Configuration ▶ Local Configuration mera C Enable Timing Sn  $\blacktriangleright$  System Format JPEG  $\overline{\mathbf{v}}$ 3072\*2048 High 500 millisecond  $\overline{\mathbf{v}}$ Record Schedule Event-Triggered ▶ HDD Man  $\blacksquare$  En:  $\triangleright$  NAS People Counting JPEG Heat Map Config 3072\*20 oction Anabia Qualit High millisecond  $\overline{\mathbf{v}}$ 500  $\overline{\mathsf{v}}$  $\Box$  Contin **Tue** Thi Fri Sat

**Abbildung 13: Menü für Schnappschüsse**

**So richten Sie geplante Schnappschüsse ein:**

- 1. Klicken Sie in der Menüleiste auf **Configuration** (Konfiguration) > **Storage** (Speicher) > **Snapshot** (Schnappschuss).
- 2. Aktivieren Sie das Kontrollkästchen **Enable Timing Snapshot** (Zeitgesteuerte Schnappschüsse aktivieren), um kontinuierlich Schnappschüsse zu ermöglichen.
- 3. Wählen Sie das gewünschte Format für den Schnappschuss aus, z. B. JPEG.
- 4. Wählen Sie die gewünschte Auflösung und Qualität des Schnappschusses aus.
- 5. Geben Sie das Zeitintervall zwischen zwei Schnappschüssen ein. Wählen Sie in der Dropdown-Liste die Zeiteinheit aus: Millisekunden, Sekunden, Minuten, Stunde oder Tag.
- 6. Legen Sie den Zeitplan fest, nach dem Schnappschüsse aufgenommen werden sollen. Geben Sie den gewünschten Zeitplan für jeden Wochentag ein. Klicken Sie auf "Advanced" (Erweitert), um den Streamtyp auszuwählen, z. B. Mainstream (Normal).
- 7. Klicken Sie auf **Save** (Speichern), um die Änderungen zu speichern.

#### **So richten Sie ereignisbasierte Schnappschüsse ein:**

- 1. Klicken Sie in der Menüleiste auf **Configuration** (Konfiguration) > **Storage** (Speicher) > **Snapshot** (Schnappschuss).
- 2. Aktivieren Sie das Kontrollkästchen **Enable Event-triggered Snapshot** (Ereignisbasierte Schnappschüsse aktivieren), um ereignisbasierte Schnappschüsse zu ermöglichen.

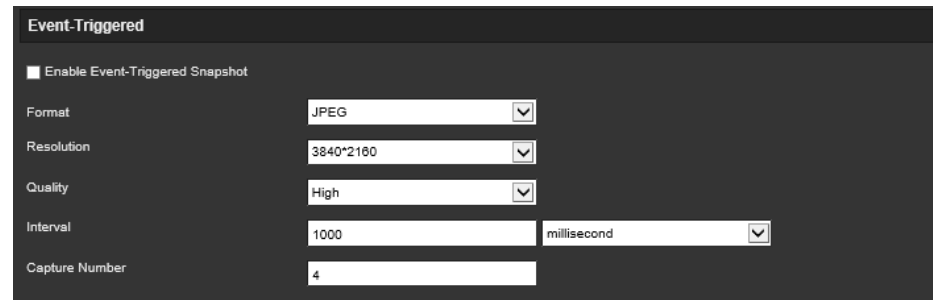

- 3. Wählen Sie das gewünschte Format für den Schnappschuss aus, z. B. JPEG.
- 4. Wählen Sie die gewünschte Auflösung und Qualität des Schnappschusses aus.
- 5. Geben Sie das Zeitintervall zwischen zwei Schnappschüssen ein. Wählen Sie in der Dropdown-Liste die Zeiteinheit aus: Millisekunden oder Sekunden.
- 6. Geben Sie unter **Capture Number** (Aufnahmeanzahl) die Gesamtzahl der Schnappschüsse ein, die aufgenommen werden können.
- 7. Klicken Sie auf **Save** (Speichern), um die Änderungen zu speichern.

## **Formatieren der Speichergeräte**

Im Speicherverwaltungsfenster können Sie die Kapazität, den verfügbaren freien Speicherplatz sowie den Funktionsstatus der NAS-HDD und der SD-Karte in der Kamera anzeigen. Außerdem können Sie diese Speichergeräte formatieren.

Beenden Sie vor der Formatierung eines Speichergeräts sämtliche Aufnahmen. Nach Abschluss der Formatierung müssen Sie die Kamera neu starten, da das Gerät ansonsten nicht ordnungsgemäß funktioniert.

Wenn *Überschreiben* aktiviert ist, werden bei vollem Speicher die ältesten Dateien überschrieben.

### **So formatieren Sie die Speichergeräte:**

1. Klicken Sie auf **Configuration** (Konfiguration) > **Storage** (Speicher) > **Storage Management** (Speicherverwaltung).

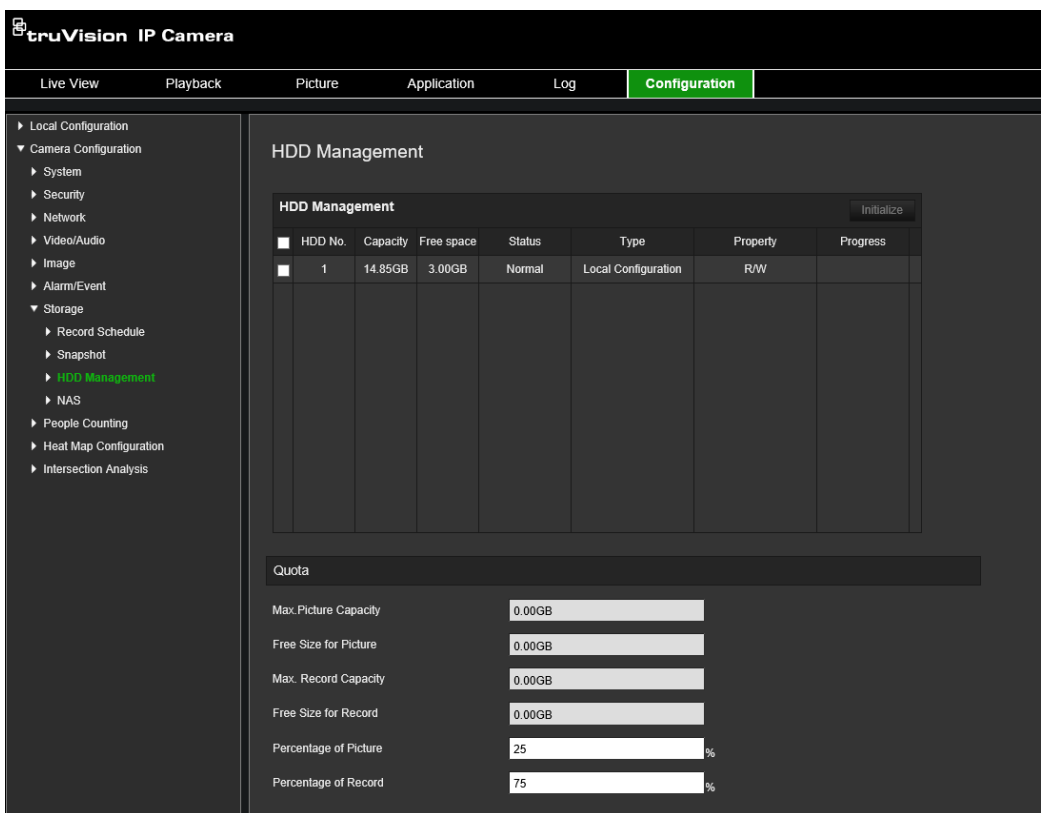

- 2. Wählen Sie die Registerkarte **HDD No.** (HDD-Nummer) aus, um den Speicher auszuwählen.
- 3. Klicken Sie auf **Format** (Formatieren). Ein Fenster wird angezeigt, um Ihre Berechtigungen zum Formatieren zu überprüfen.
- 4. Klicken Sie auf **OK**, um die Formatierung zu starten.

### **So definieren Sie die Prozentanteile für Aufnahmen und Schnappschüsse:**

- 1. Geben Sie unter **Quota** (Anteil) die Prozentanteile für Schnappschüsse und Aufnahmen ein.
- 2. Klicken Sie auf **Save** (Speichern) und aktualisieren Sie die Browserseite, um die Einstellungen zu aktivieren.

# **Konfigurieren der NAS-Einstellungen**

Mithilfe eines Network Attached Storage (NAS) können Sie Aufnahmen remote speichern.

Zum Konfigurieren der Aufnahmeeinstellungen muss sich das Netzwerkspeichergerät im Netzwerk befinden.

Der NAS-Datenträger muss im Netzwerk verfügbar und korrekt konfiguriert sein, um die aufgenommenen Dateien, Protokolldateien usw. speichern zu können.

### **Hinweise:**

- 1. Mit der Kamera können bis zu acht NAS-Datenträger verbunden werden.
- 2. Die empfohlene Kapazität für NAS liegt zwischen 9 GB und 2 TB. Andernfalls können Formatierungsfehler auftreten.

### **So richten Sie ein NAS-System ein:**

1. Klicken Sie auf **Configuration** (Konfiguration) > **Storage** (Speicher) > **NAS** (NAS).

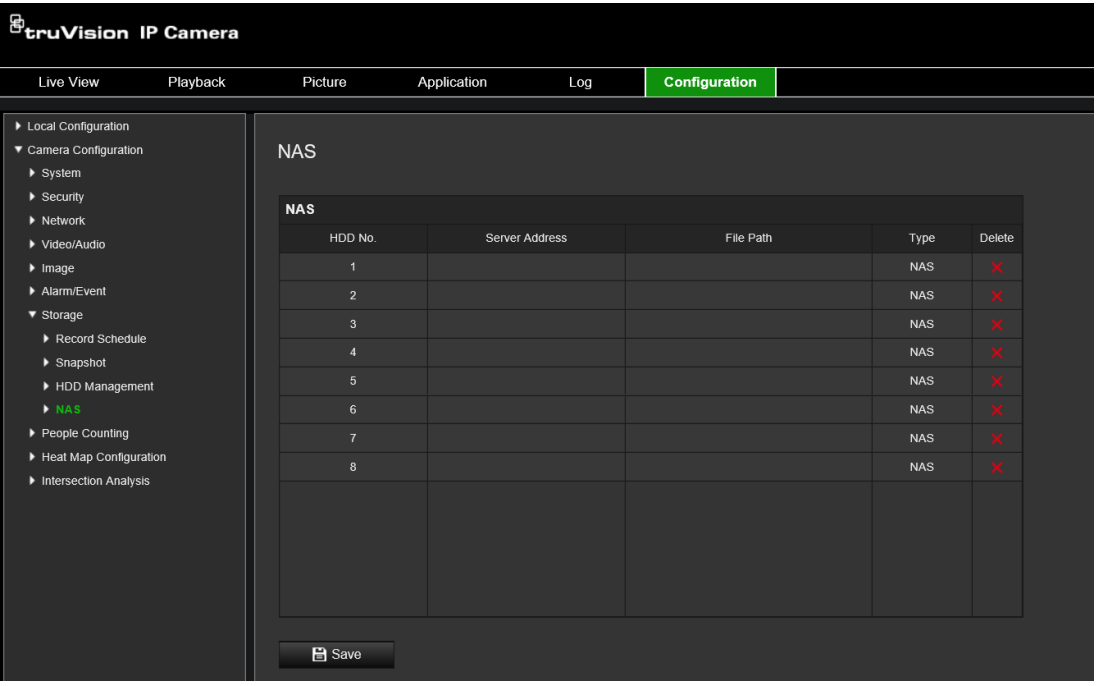

- 2. Geben Sie die IP-Adresse des Netzwerkdatenträgers und den NAS-Ordnerpfad ein.
- 3. Klicken Sie auf **Save** (Speichern), um die Einstellungen zu speichern.

## **Personenzählung**

Mit dieser Funktion können Personen gezählt werden, die einen konfigurierten Bereich betreten oder verlassen. Sie wird hauptsächlich für Eingänge bzw. Ausgänge verwendet.

**Hinweis:** Für eine optimale Zählgenauigkeit wird empfohlen, die Kamera unmittelbar über dem Eingang/Ausgang zu installieren und nach unten auf den Eintritts- /Ausgangspunkt zu richten.

Wählen Sie beim Einrichten der Kamera *Deckenmontage* aus, um präzise Analysen zu gewährleisten. Siehe "Anzeigesteuerung" auf Seite 9. Wird *Deckenmontage* nicht ausgewählt, wird die Registerkarte *Anwendung* während des Setups nicht angezeigt.

Die Personenzähloption ist nur verfügbar, wenn *Deckenmontage* und ein Modus für *360°-Ansicht* ausgewählt sind.

#### **Hinweise:**

- Die Erkennung von Zielen wird durch die Gültigkeitsparameter und die minimale und maximale Größe der Ziele beeinflusst, die im Heatmap-Menü festgelegt sind. Siehe "Heatmap" auf Seite 71.
- Je nach Form kann ein erkanntes Objekt auch als Person interpretiert werden. Durch Festlegen höherer Gültigkeitswerte reduzieren Sie das Auftreten solcher Interpretationen. Ein zu hoher Wert kann jedoch auch dazu führen, dass Personen nicht erkannt werden.

### **So richten Sie die Personenzählung ein:**

### **A. Regeleinstellungen:**

- 1. Klicken Sie in der Menüleiste auf **Configuration** (Konfiguration) > **People Counting** (Personenzählung).
- 2. Aktivieren Sie das Kontrollkästchen **Enable People Counting** (Personenzählung aktivieren), um die Funktion auszuwählen.
- 3. Klicken Sie im Untermenü **Rule** (Regel) auf der linken Seite der Live-Modus-Anzeige auf  $\circ$  und zeichnen Sie einen roten Zählbereich.
- 4. Legen Sie die Erkennungslinie fest.

Zeichnen Sie eine gelbe Erkennungslinie auf das Live-Video, um Objekte zu erkennen und zu zählen, die durch Übertreten der Linie den Bereich betreten oder verlassen.

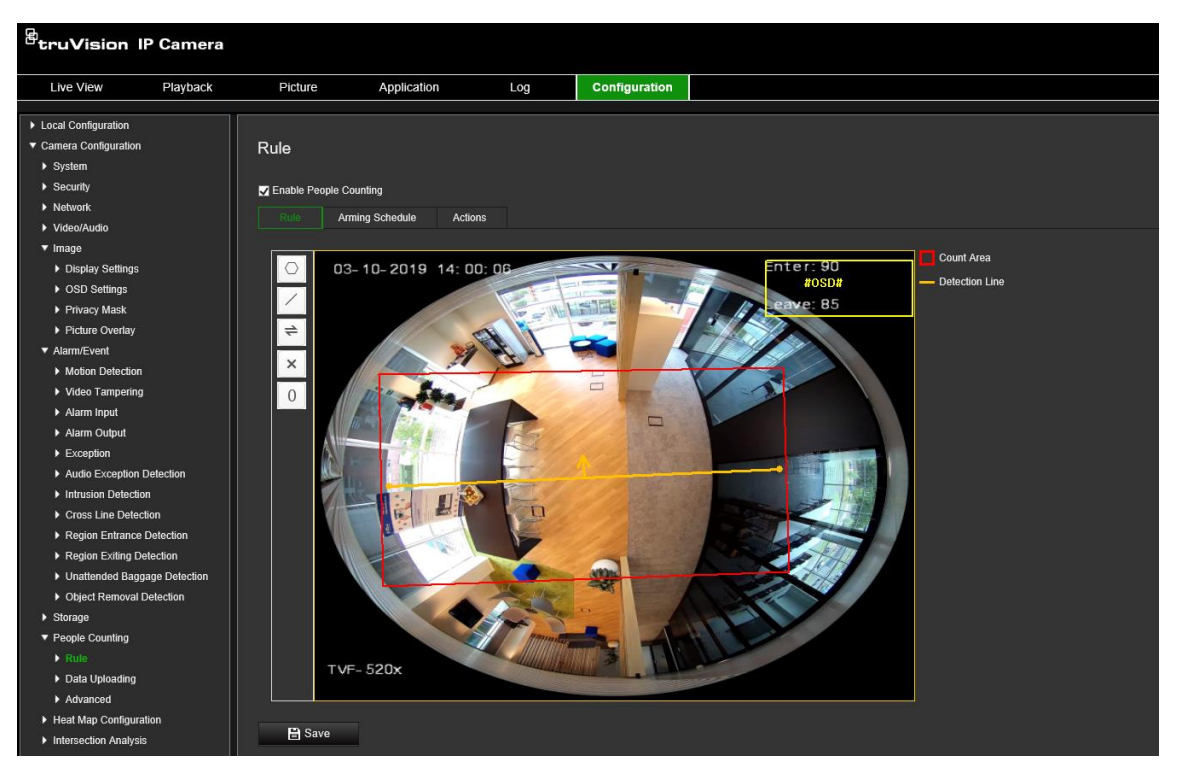

1) Klicken Sie auf  $\angle$ , um eine Erkennungslinie zu zeichnen. Eine orangefarbene Linie wird auf dem Bild angezeigt.

#### **Hinweis:**

 Die Erkennungslinie sollte direkt unterhalb der Kamera gezeichnet werden und den gesamten Eintritts-/Austrittsbereich abdecken.

- Für eine bessere Zählgenauigkeit sollte die Erkennungslinie an einer Stelle gezeichnet werden, an der Personen in der Regel nicht verweilen.
- Die Erkennungslinie sollte innerhalb des roten Zählbereichs liegen. Andernfalls erhalten Sie beim Speichern einen Parameterfehler.
- 2) Klicken und ziehen Sie die Erkennungslinie, um deren Position anzupassen.
- 3) Klicken und ziehen Sie die beiden Endpunkte der Erkennungslinie, um deren Länge anpassen.
- 4) Klicken Sie auf  $\mathbf{X}$ , um die Erkennungslinie zu löschen.
- 5) Klicken Sie auf  $\rightleftharpoons$ , um die Richtung zu ändern. Der gelbe Pfeil zeigt die Eintrittsrichtung an.
- 6) Klicken Sie auf  $\left[\begin{array}{c} 0 \\ 0 \end{array}\right]$ , um den Zähler auf Null zurückzusetzen.
- 5. Klicken Sie auf **Save** (Speichern), um die Einstellungen zu speichern.
- **B. EMZ-Scharfschaltungszeitplan:**
- 1. Klicken Sie im Untermenü **Rule** (Regel) auf **Arming Schedule** (EMZ-Scharfschaltungszeitplan), um den EMZ-Scharfschaltungszeitplan zu bearbeiten.
- 2. Klicken Sie auf die Zeitleiste und ziehen Sie die Maus an die gewünschte Position, um den Zeitraum auszuwählen.

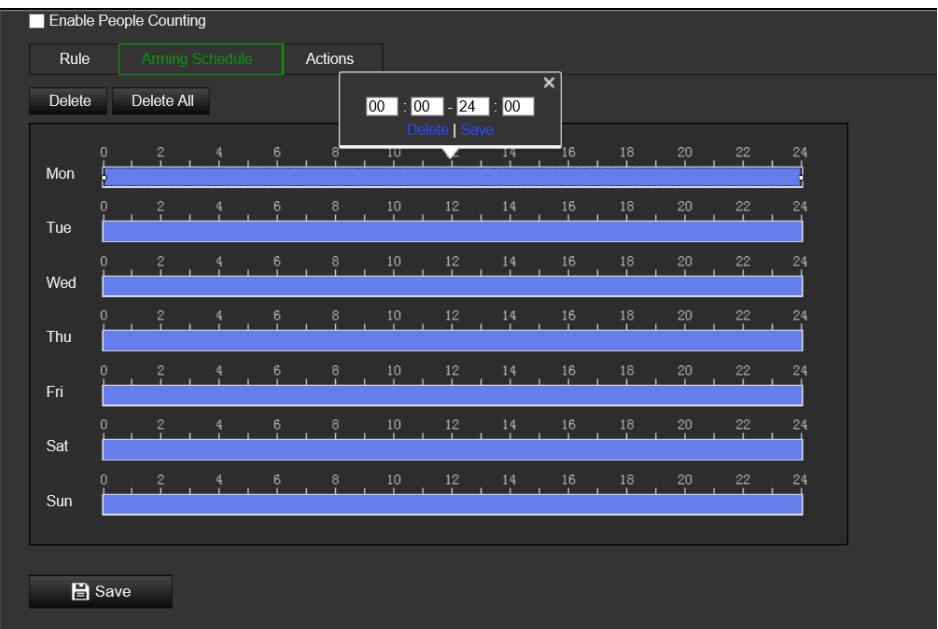

**Hinweis:** Klicken Sie auf den ausgewählten Zeitraum. Sie können den Zeitraum an die gewünschte Zeit anpassen, indem Sie entweder die Zeitleiste verschieben oder den genauen Zeitraum eingeben.

- 3. (Optional) Klicken Sie auf **Delete** (Löschen), um den aktuellen EMZ-Scharfschaltungszeitplan zu löschen, oder klicken Sie auf **Save** (Speichern), um die Einstellungen zu speichern.
- 4. Bewegen Sie die Maus zum Ende eines jeden Tages. Ein Dialogfeld zum Kopieren wird angezeigt. Sie können die aktuellen Einstellungen kopieren und für andere Tage der Woche übernehmen.

5. Klicken Sie auf **Save** (Speichern), um die Einstellungen zu speichern.

**Hinweis:** Die Zeiträume dürfen sich nicht überschneiden. Für jeden Tag können bis zu acht Zeiträume konfiguriert werden.

- **C. Verknüpfungsmethode:**
- 1. Wählen Sie im Untermenü **Actions** (Aktionen) die Verknüpfungsmethode aus. Aktivieren Sie die Verknüpfungsmethode *Notify Alarm Recipient* (Alarmempfänger benachrichtigen), um eine Ausnahme oder ein Alarmsignal an die Remote-Verwaltungssoftware zu senden, wenn ein Ereignis eintritt.

**Hinweis:** Die Verknüpfungsmethoden sind je nach Kameramodell unterschiedlich.

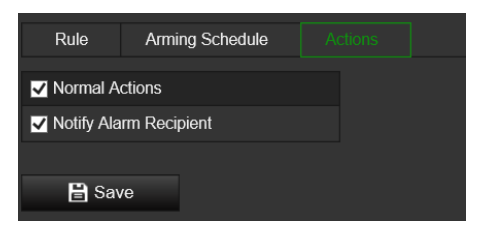

### **Daten-Upload-Einstellung:**

Im Untermenü **Daten-Upload** können Sie auswählen, wie und wann die Zähldaten an Clients und Benutzer gesendet werden.

• Sie können Personenzählungsdaten über SDK und HTTP (sofern konfiguriert) zum Alarmempfänger und in die Client-Software hochladen.

Um Echtzeitdaten hochzuladen, aktivieren Sie das Kontrollkästchen *Daten in Echtzeit hochladen*.

Um Daten regelmäßig hochzuladen, legen Sie den *Datenstatistikzyklus* wie gewünscht fest.

**Hinweis:** Wenn Daten über HTTP hochgeladen werden müssen, richten Sie die HTTP-Datenübertragungsparameter ein.

• Sie können den Personenzählungsbericht an eine konfigurierte E-Mail-Adresse senden.

Wählen Sie den Berichtstyp (täglich, wöchentlich, monatlich und jährlich) aus, um die Funktion zu aktivieren.

**Hinweis:** Rufen Sie **Configuration** (Konfiguration) > **Network** (Netzwerk) > **Advanced Settings** (Erweiterte Einstellungen) > **Email** (E-Mail) auf, um E-Mail-Einstellungen einzurichten.

### **Erweiterte Einstellungen:**

Im Untermenü **Erweitert** werden die Wartungseinstellungen angezeigt:

• Flussüberlagerung

Auf dem Bildschirm werden Personenstromdaten in Echtzeit angezeigt. Sie können in der Dropdown-Liste den angezeigten Datentyp auswählen.

• Tägliche Rückstellzeit
Sie können eine tägliche Rückstellzeit festlegen oder den Zähler manuell zurückstellen, indem Sie auf *Manuell zurücksetzen* klicken.

## **Heatmap**

Eine Heatmap ist eine farbkodierte grafische Darstellung der Bewegung von Personen durch eine Szene. Die Farben entsprechen der Menge an Verkehr und der unbewegten Zeiträume innerhalb der konfigurierten Szene. Heatmaps kommen am häufigsten in Einzelhandelsumgebungen zum Einsatz, um die Kundeninteraktion in einem Geschäft zu messen.

**Hinweis:** Um *Heatmap-Statistik* zu verwenden, stellen Sie bitte sicher, dass eine SD-Karte installiert und formatiert wurde, um ausreichend Speicher für die Sicherung der Heatmap-Daten bereitzustellen.

Wählen Sie beim Einrichten der Kamera *Deckenmontage und 360°-Ansicht* aus, um präzise Analysen zu gewährleisten. Andernfalls steht die Heatmap-Funktion nicht zur Verfügung. Siehe "Anzeigesteuerung" auf Seite 9. Wird *Deckenmontage* nicht ausgewählt, wird die Registerkarte *Anwendung* während des Setups nicht angezeigt.

## **So richten Sie die Heatmap ein:**

- 1. Klicken Sie in der Menüleiste auf **Configuration** (Konfiguration) > **Heat Map Configuration** (Heatmap-Konfiguration).
- 2. Wählen Sie das Kontrollkästchen **Enable Heat Map** (Heatmap aktivieren) aus, um die Funktion zu aktivieren.
- 3. Rufen Sie im Untermenü **Rule** (Regel) die **Area Settings** (Bereichseinstellungen) auf, um den Erfassungsbereich festzulegen.

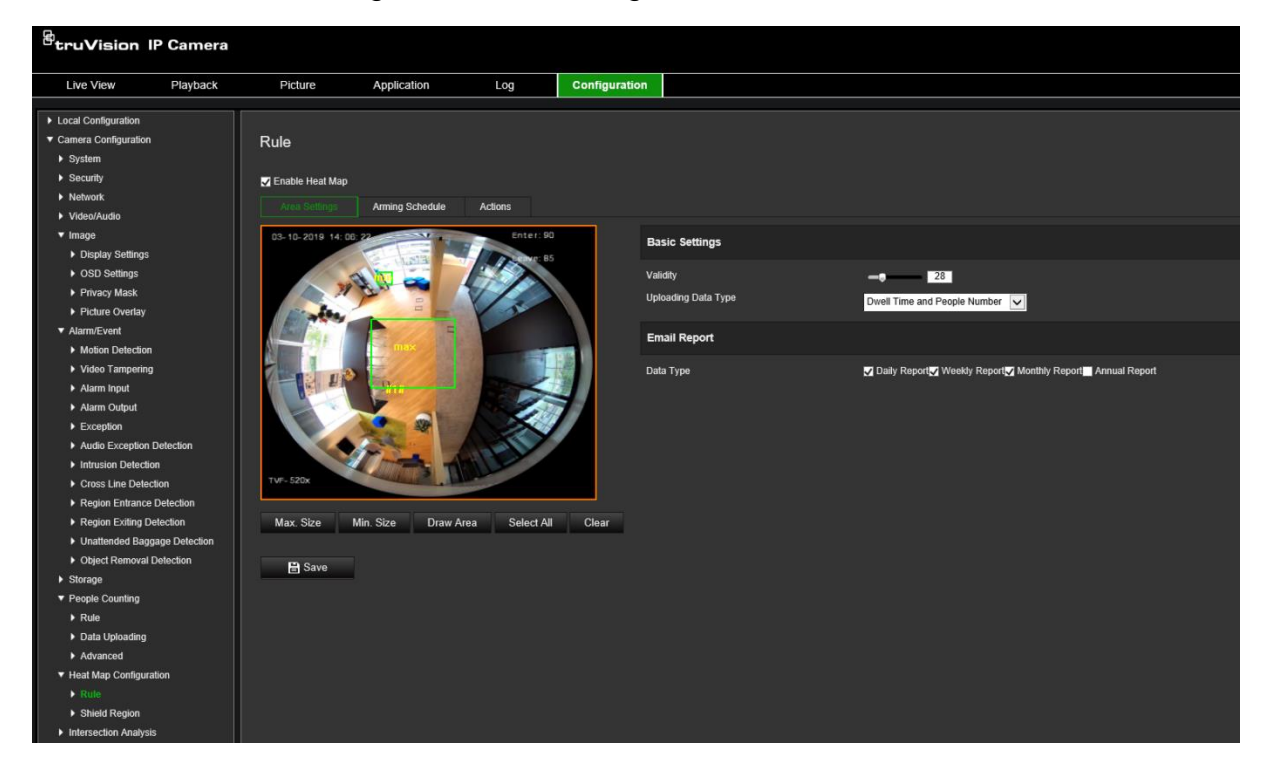

1) Klicken Sie auf **Draw Area** (Bereich festlegen), um einen Erkennungsbereich zu zeichnen. Zeichnen Sie einen Bereich, indem Sie im Live-Modus-Fenster auf die Endpunkte klicken. Wenn Sie mit der rechten Maustaste klicken, schließen Sie den gezeichneten Bereich ab.

**Hinweis:** Klicken Sie auf **Select All** (Alle auswählen), um das gesamte Live-Modus-Fenster als konfigurierten Bereich festzulegen. Klicken Sie auf **Clear** (Löschen), um den aktuellen Bereich zu löschen.

2) Legen Sie die maximale und minimale Größe für gültige Ziele fest. Ziele, die kleiner oder größer als die gültige Zielgröße sind, können keine Erkennung auslösen.

**Max. Size (Max. Größe):** Die maximale Größe eines gültigen Ziels. Größere Ziele lösen keine Erkennung aus.

**Min. Size (Min. Größe):** Die minimale Größe eines gültigen Ziels. Kleinere Ziele lösen keine Erkennung aus.

- 3) Klicken Sie auf **Stop Drawing** (Zeichnen beenden), wenn Sie fertig sind.
- 4. Legen Sie den Gültigkeitswert fest. Der Bereich liegt zwischen 0 und 100.

**"Validity" (Gültigkeit):** Die Kamera verwendet diesen Wert, um zu beurteilen, ob ein erkanntes Ziel gültig ist oder nicht. Ein ungültiges Ziel wird nicht in die Statistik aufgenommen. Je höher der Wert, desto weniger Ziele wurden erkannt.

**Wichtig**: Der Gültigkeitswert wirkt sich auch auf die Zielerkennung für die Überschneidungsanalyse (siehe "Überschneidungsanalyse-Statistik" auf Seite 80) und die Personenzählung (siehe "Personenzählungsstatistik" auf Seite 76) aus.

5. Wählen Sie den Upload-Datentyp aus:

**Dwell Time and People Number (Verweilzeit und Personenzahl):** Die Anzahl der erkannten Personen sowie deren durchschnittlich im Heatmap-Bereich verbrachte Zeit wird hochgeladen.

**Dwell Time (Verweilzeit):** Die durchschnittlich im Heatmap-Bereich verweilte Zeit von Personen wird hochgeladen.

**Hinweis:** Es kann bis zu eine Stunde dauern, bis die Zählergebnisse in den Heatmap-Bericht aufgenommen werden, der im Menüpunkt unter "Application" (Anwendung) > "Heat Map" (Heatmap) erstellt wird.

- 6. Wählen Sie unter "Email Report" (E-Mail-Bericht) die Häufigkeit des Sendens von E-Mail-Berichten aus (täglich, wöchentlich, monatlich oder jährlich). Heatmap-Berichte werden an alle konfigurierten E-Mail-Adressen gesendet (siehe Seite 24 für Informationen zum Einrichten von E-Mail-Adressen).
- 7. Klicken und ziehen Sie auf der Registerkarte **Arming Schedule** (EMZ-Scharfschaltungszeitplan) die Maus auf die Zeitleiste, um den Scharfschaltungszeitplan festzulegen.
- 8. Wählen Sie auf der Registerkarte "Actions" (Aktionen) bei Bedarf die **Linkage Method** (Verknüpfungsmethode) aus, indem Sie *Notify the surveillance center* (Überwachungszentrum benachrichtigen) aktivieren.
- 9. Zeichnen Sie im Untermenü **Shield Region** (Abschirmbereich) einen abgeschirmten Bereich, in dem keine Heatmap-Analyse durchgeführt werden soll.

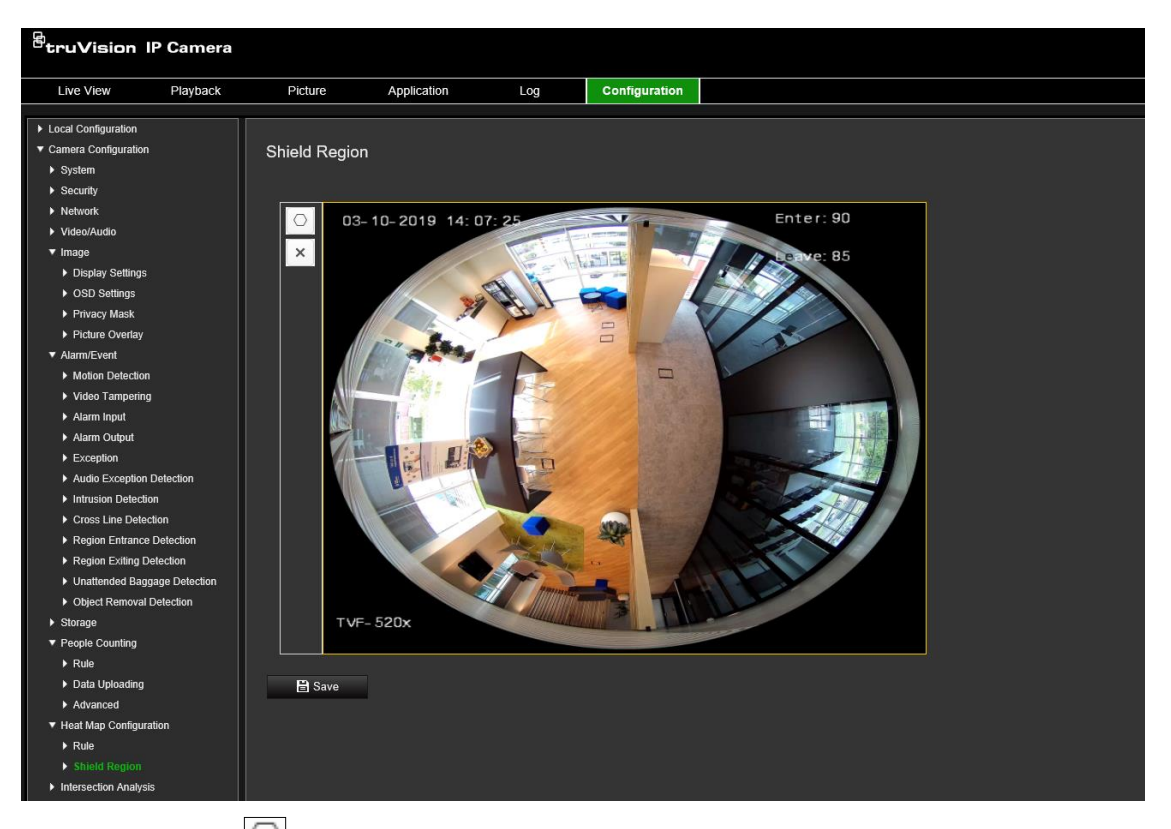

Klicken Sie auf  $\Box$ , um einen abgeschirmten Bereich zu zeichnen. Zeichnen Sie einen Bereich, indem Sie im Live-Modus-Fenster auf die Endpunkte klicken. Wenn Sie mit der rechten Maustaste klicken, schließen Sie den gezeichneten Bereich ab. Der gezeichnete Bereich kann bis zu 10 Seiten haben. Es können bis zu vier abgeschirmte Bereiche festgelegt werden. Klicken Sie auf X, um alle gezeichneten Bereiche zu löschen.

**Hinweis:** Abgeschirmte Bereiche können nicht gezeichnet werden, wenn der Live-Modus angehalten wird.

10.Klicken Sie auf **Save** (Speichern), um die Einstellungen zu speichern.

**Hinweis:** Die Heatmap-Statistik wird auf der Registerkarte "Application" (Anwendung) berechnet. Rufen Sie **Application** (Anwendung) auf, um die Heatmap-Statistiken zu überprüfen.

# **Überschneidungsanalyse**

Die Überschneidungsanalyse wird verwendet, um den Personenstrom in einem identifizierten Bereich zu überwachen.

**Hinweis:** Wählen Sie beim Einrichten der Kamera *360°-Ansicht* aus, da andernfalls die Überschneidungsanalyse-Funktion nicht verfügbar ist.

**Hinweis:** Die Erkennung von Zielen wird durch die Gültigkeitsparameter und die minimale und maximale Größe der Ziele beeinflusst, die im Heatmap-Menü festgelegt sind. Siehe "Heatmap" auf Seite 71.

## **Abbildung 14: Fenster "Überschneidungsanalyse"**

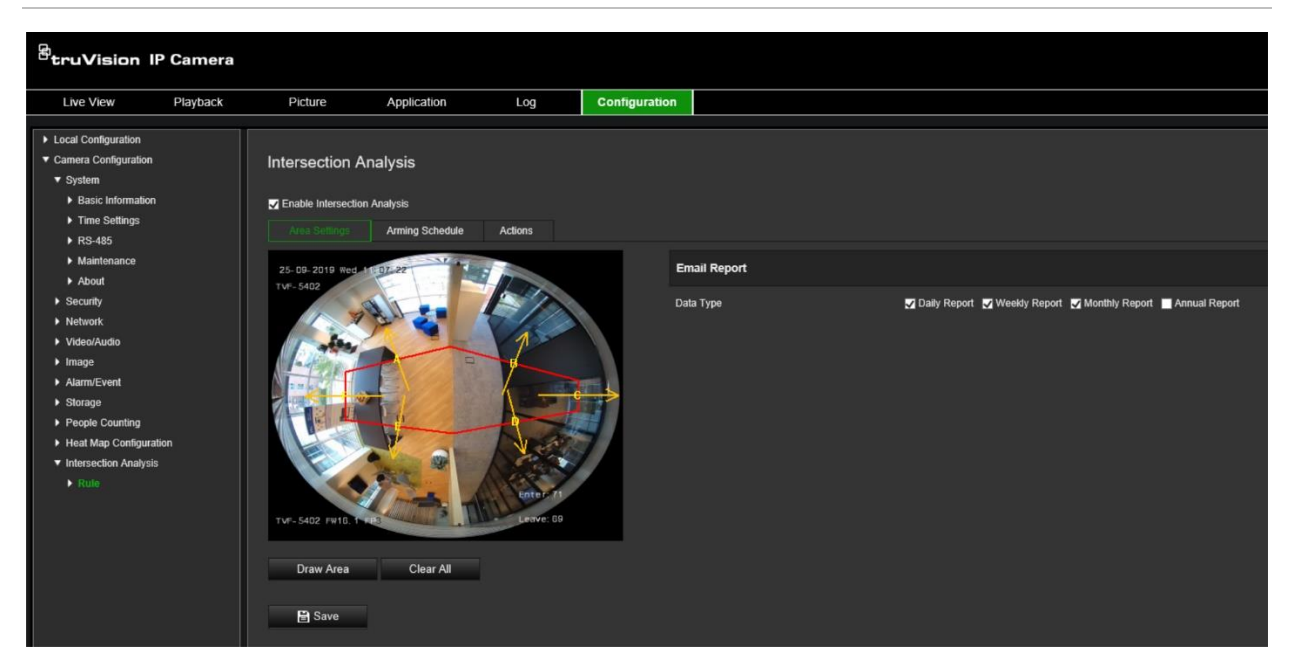

## **So richten Sie die Überschneidungsanalyse ein:**

- 1. Klicken Sie in der Menüleiste auf **Configuration** (Konfiguration) > **Intersection Analysis** (Überschneidungsanalyse).
- 2. Wählen Sie das Kontrollkästchen **Enable Intersection Analysis**  (Überschneidungsanalyse aktivieren) aus, um die Funktion zu aktivieren.
- 3. Richten Sie die Regeln ein.
	- 1) Navigieren Sie zur Registerkarte **Area Settings** (Bereichseinstellungen).
	- 2) Klicken Sie auf **Draw Area** (Bereich festlegen). Legen Sie einen Bereich im Live-Modus-Fenster fest, indem Sie auf die Endpunkte klicken. Der Bereich kann ein Polygon mit höchstens 10 Seiten sein. Jede Seite des definierten Überschneidungsbereichs überwacht eine Richtung des Personenstroms.
	- 3) Passen Sie die Pfeilrichtung auf jeder Seite des Polygonbereichs an. Der Pfeil gibt die Richtung des Stroms aus dem Überschneidungsbereichs an.
	- 4) Wählen Sie unter "Email Report" (E-Mail-Bericht) die Häufigkeit des Sendens von E-Mail-Berichten aus (täglich, wöchentlich, monatlich oder jährlich). Überschneidungsanalyse-Berichte werden an alle konfigurierten E-Mail-Adressen gesendet (siehe Seite 24 für Informationen zum Einrichten von E-Mail-Adressen).
- 4. Klicken und ziehen Sie auf der Registerkarte **Arming Schedule** (EMZ-Scharfschaltungszeitplan) die Maus auf die Zeitleiste, um den Scharfschaltungszeitplan festzulegen.
- 5. Wählen Sie auf der Registerkarte "Actions" (Aktionen) bei Bedarf die **Linkage Method** (Verknüpfungsmethode) aus, indem Sie *Notify the surveillance center* (Überwachungszentrum benachrichtigen) aktivieren.
- 6. Klicken Sie auf **Save** (Speichern), um die Einstellungen zu speichern.

**Hinweis:** Die Überschneidungsanalyse-Statistik wird auf der Registerkarte *Application* (Anwendung) berechnet. Navigieren Sie zu **Application** (Anwendung), um die Berichte zu überprüfen.

# **Anwendung**

Sie können die im lokalen Speicher oder im Netzwerkspeicher abgelegten Zähldaten zur Personenzählung, Heatmap-Statistik und Überschneidungsanalyse suchen, anzeigen und herunterladen. Damit das Menü "Anwendung" im Webbrowser der Kamera angezeigt wird, muss eine SD-Karte in der Kamera installiert sein.

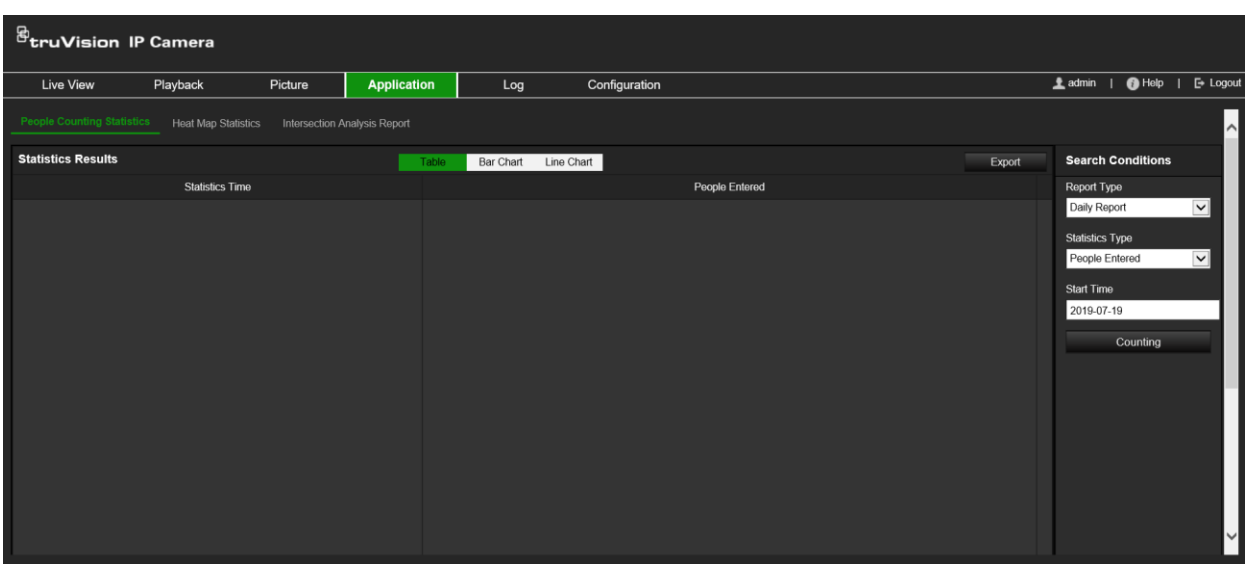

**Abbildung 15: Fenster "Anwendung"**

# **Personenzählungsstatistik**

Nachdem Sie die Personenzählungsfunktion aktiviert haben, können Sie die Personenzählungsdaten auf der Registerkarte "Anwendung" anzeigen und herunterladen. Sie können die Daten in verschiedenen Diagrammen anzeigen.

## **Vorbereitende Maßnahmen:**

Sie müssen die Einstellung *Personenzählung* konfigurieren, bevor Sie die Personenzählungsdaten auf der Registerkarte "Anwendung" anzeigen und herunterladen können. Ausführliche Informationen finden Sie in Abschnitt "Personenzählung" auf Seite 67.

## **So rufen Sie Personenzählungsstatistiken ab:**

- 1. Klicken Sie in der Menüleiste auf **Configuration** (Konfiguration) > **People Counting Statistics** (Personenzählungsstatistik).
- 2. Wählen Sie in der Dropdown-Liste den Berichtstyp aus: "Daily Report" (Täglicher Bericht), "Weekly Report" (Wöchentlicher Bericht), "Monthly Report" (Monatlicher Bericht) oder "Annual Report" (Jährlicher Bericht).
	- Für einen täglichen Bericht werden die Daten basierend auf dem ausgewählten Datum berechnet.
- Für einen wöchentlichen Bericht werden die Daten der Woche, in der das ausgewählte Datum liegt, berechnet.
- Für einen monatlichen Bericht werden die Daten des Monats, in dem das ausgewählte Datum liegt, berechnet.
- Für einen jährlichen Bericht werden die Daten des Jahrs, in dem das ausgewählte Datum liegt, berechnet.
- 3. Wählen Sie den Statistiktyp aus: "People Entered" (Eingetretene Personen) oder "People Exited" (Ausgetretene Personen).
- 4. Wählen Sie die Startzeit aus und klicken Sie dann auf **Counting** (Zählung).

Das Zählergebnis wird im Statistikergebnisbereich angezeigt. Klicken Sie auf "Table" (Tabelle), "Bar Chart" (Balkendiagramm) oder "Line Chart" (Liniendiagramm), um das Ergebnis in einer anderen Darstellung anzuzeigen.

Beispiel für eine Tabelle:

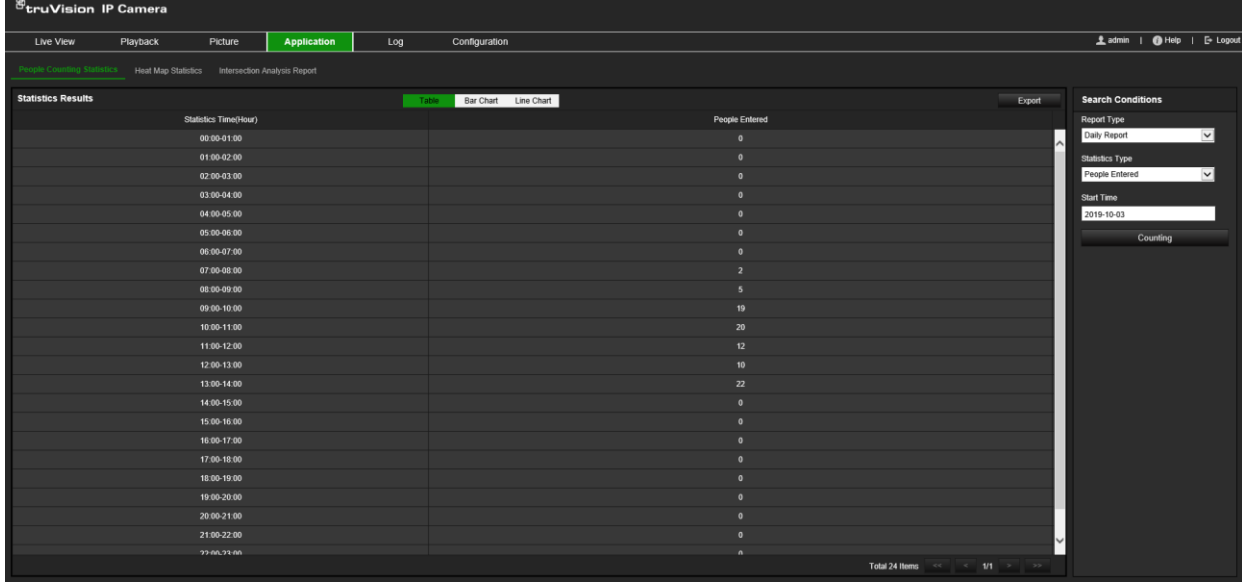

Beispiel für ein Balkendiagramm:

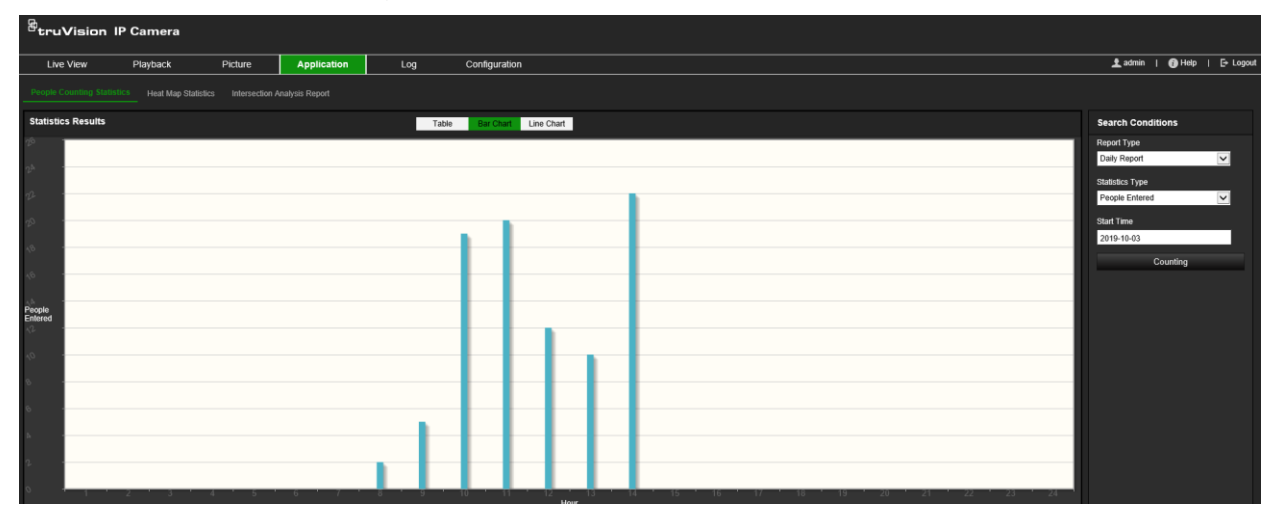

Beispiel für ein Liniendiagramm:

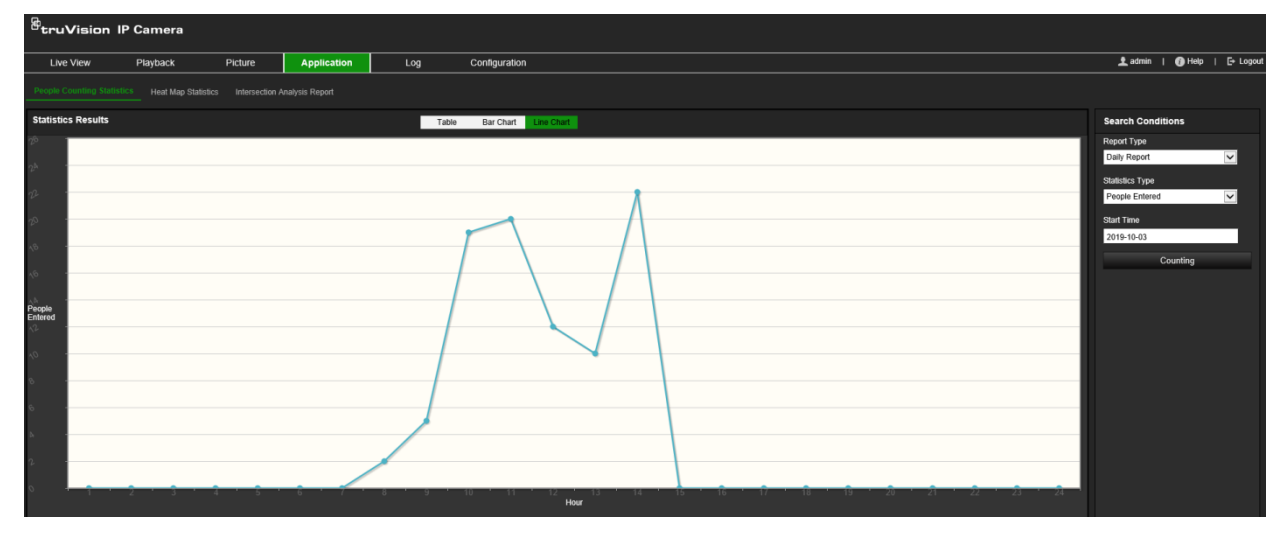

**Hinweis:** Wenn Sie *Table* (Tabelle) auswählen, um die Statistik anzuzeigen, können die Daten mit der Schaltfläche **Export** (Exportieren) in eine Excel-Datei exportiert werden.

# **Heatmap-Statistik**

Eine Heatmap ist eine grafische Darstellung, in der Daten durch Farben dargestellt werden. Die Heatmap-Funktion der Kamera wird normalerweise verwendet, um die Besuchszeiten und die Verweilzeit von Personen in einem konfigurierten Bereich zu analysieren. Sie können die Daten in verschiedenen Diagrammen anzeigen.

## **Vorbereitende Maßnahmen:**

Sie müssen die Einstellung *Heatmap* konfigurieren, bevor Sie die Heatmap-Daten auf der Registerkarte "Anwendung" anzeigen und herunterladen können. Ausführliche Informationen finden Sie in Abschnitt "Heatmap" auf Seite 71.

**Hinweis:** Die Heatmap-Funktion wird nicht unterstützt, wenn Sie als Hardware-Anzeigemodus *180°-Panoramaansicht* oder *Vier PTZ-Ansichten* auswählen. Daher wird in der Menüleiste die Registerkarte "Anwendung" nicht angezeigt, wenn diese Modi ausgewählt wurden.

## **So rufen Sie Heatmap-Statistiken ab:**

- 1. Klicken Sie in der Menüleiste auf **Application** (Anwendung) > **Heat Map Statistics** (Heatmap-Statistik).
- 2. Wählen Sie in der Dropdown-Liste den Berichtstyp aus: "Daily Report" (Täglicher Bericht), "Weekly Report" (Wöchentlicher Bericht), "Monthly Report" (Monatlicher Bericht) oder "Annual Report" (Jährlicher Bericht).
	- Für einen täglichen Bericht werden die Daten basierend auf dem ausgewählten Datum berechnet.
	- Für einen wöchentlichen Bericht werden die Daten der Woche, in der das ausgewählte Datum liegt, berechnet.
- Für einen monatlichen Bericht werden die Daten des Monats, in dem das ausgewählte Datum liegt, berechnet.
- Für einen jährlichen Bericht werden die Daten des Jahrs, in dem das ausgewählte Datum liegt, berechnet.
- 3. Wählen Sie in der Dropdown-Liste den verwendeten Statistiktyp aus: "Dwell Time" (Verweilzeit) oder "People Counting" (Personenzählung).
- 4. Wählen Sie die Statistikzeit für den Zeitraum aus, der angezeigt werden soll: "Day" (Tag), "Week" (Woche), "Month" (Monat) oder "Year" (Jahr). Wählen Sie im Kalender aus, an welchem Datum die Suche gestartet werden soll. Bei Woche, Monat und Jahr ist das ausgewählte Datum das Enddatum für die Suche.
- 5. Klicken Sie auf **Counting** (Zählung), um die Heatmap-Daten zu generieren.
- 6. Wählen Sie **Space Heat Map** (Raum-Heatmap) oder **Time Heat Map** (Zeit-Heatmap) aus, um die Ergebnisse anzuzeigen.

## **Raum-Heatmap:**

Die verschiedenen Farben, die Bereiche in der Überwachungsszene markieren, stehen für die unterschiedliche Häufigkeit von Besuchen. Je näher die Farbe am roten Ende des Farbschemas liegt, desto höher ist die Anzahl der Besuche.

Die neben "High" (Hoch) oder "Low" (Niedrig) angezeigte Dauer steht für die kumulierte Besuchsdauer für den Bereich.

truVision IP Can Ladmin | @ Help | E+ Logou

**Abbildung 16: Beispiel für eine Raum-Heatmap (wöchentlicher Bericht)**

## **Zeit-Heatmap:**

Die **Dwell Time** (Verweilzeit) oder **People Number** (Personenzahl) des vordefinierten Bereichs wird nach Stunde, Tag oder Monat berechnet. Klicken Sie auf die Schaltfläche **Export** (Exportieren), um die Daten in eine Excel-Datei zu exportieren.

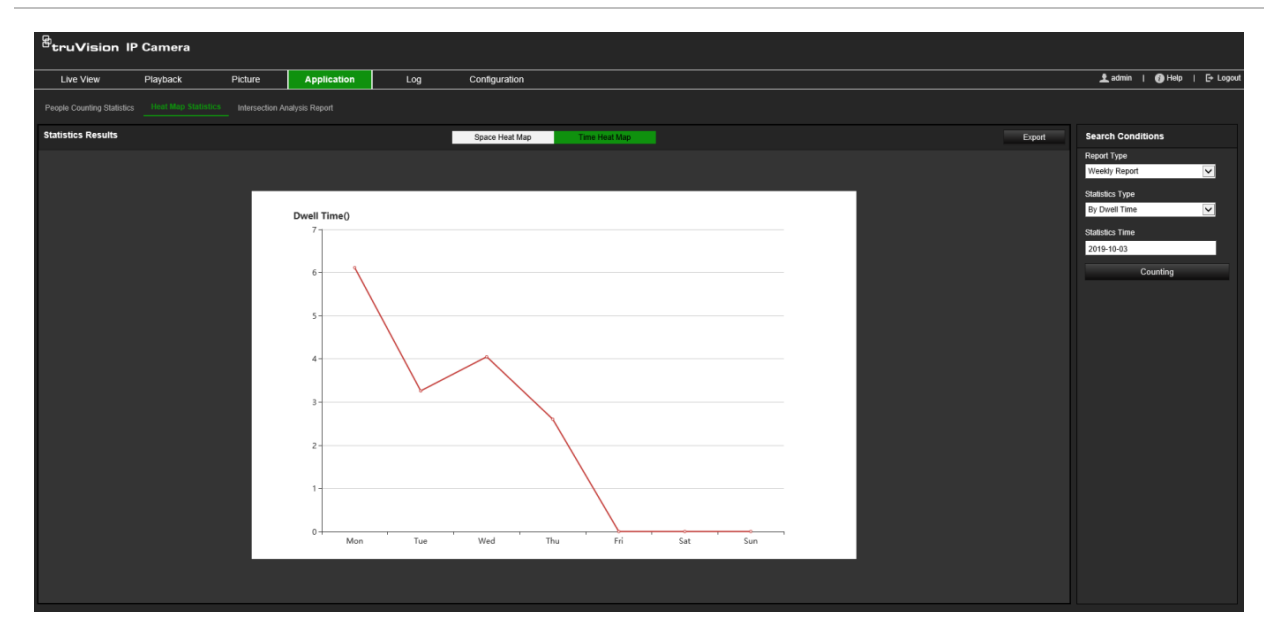

**Hinweis:** Es wird empfohlen, das elektronische Objektiv nach Abschluss der Installation nicht anzupassen, da dies zu ungenauen Daten führen kann.

# **Überschneidungsanalyse-Statistik**

Wenn diese Funktion aktiviert ist, können Sie die Überschneidungsanalyse-Daten auf der Registerkarte "Anwendung" anzeigen und herunterladen. Sie zeigt die Richtung des Personenstroms im konfigurierten Bereich an. Sie können die Daten in verschiedenen Diagrammen anzeigen.

Ein Beispiel für die Ergebnisse einer Analyse ist unten in Abbildung 18 dargestellt. In Abbildung 14 auf Seite 74 ist der überwachte Bereich dargestellt, der für dieses Beispiel eingerichtet wurde. Die Ergebnisse der Analyse werden unterhalb der 360°- Ansicht angezeigt, wobei die Farben der Kästchen mit denen der Pfeile übereinstimmen.

Die Pfeile zeigen den Prozentsatz der Personen an, die in Pfeilrichtung strömen. In den Feldern wird die Anzahl der Personen angezeigt, die beim für den *Eintritt* ausgewählten Pfeilpunkt erkannt werden und dann über einen der anderen Pfeilpunkte austreten. Im folgenden Beispiel ist der *Eintritt* E und in den Ergebnissen wird der Personenstrom von E zu einem der anderen fünf Pfeile angezeigt. Die Pfeile für den *Austritt* werden stets in alphabetischer Reihenfolge angezeigt.

Sie können einrichten, wie Sie über Ergebnisse benachrichtigt werden, beispielsweise per E-Mail. Weitere Informationen finden Sie im Abschnitt "Überschneidungsanalyse" auf Seite 73.

**Hinweis:** Die Richtung des angeforderten Stroms zum Pfeilpunkt gibt nicht die Eintrittsrichtung an.

**Abbildung 18: Beispiel für die Ergebnisse einer Überschneidungsanalyse**

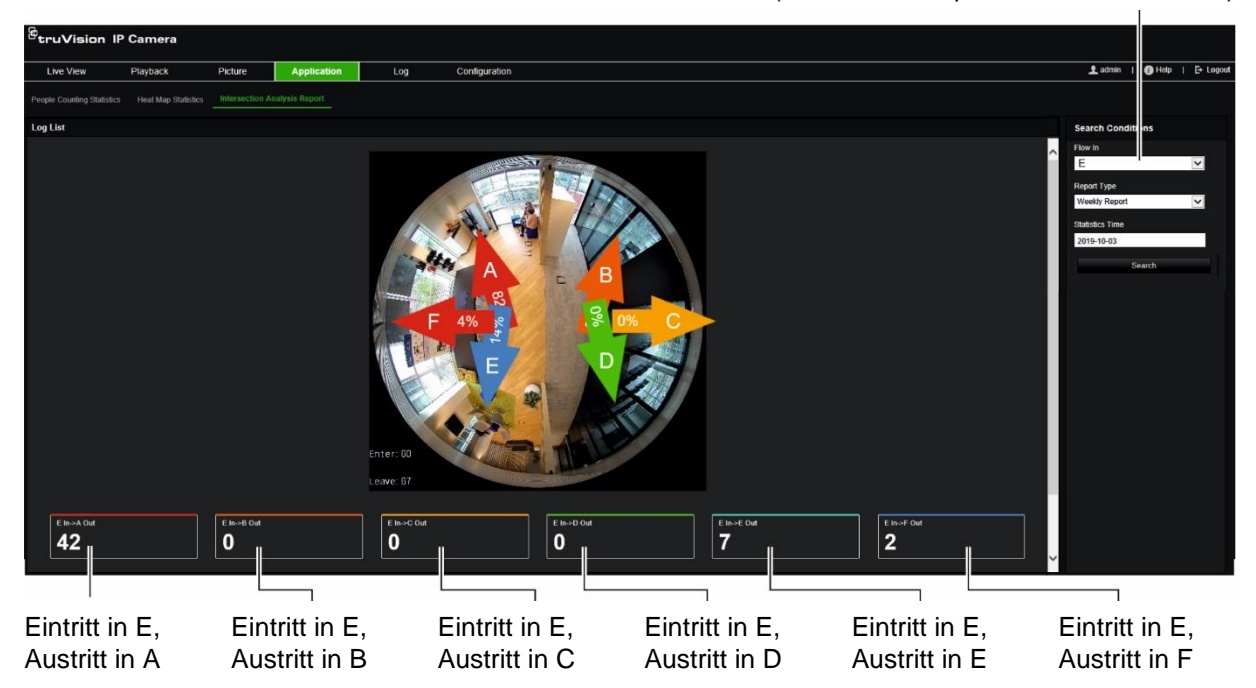

Eintrittsauswahl (in diesem Beispiel wird "E" verwendet)

## **Vorbereitende Maßnahmen:**

Sie müssen die Einstellung *Überschneidungsanalyse* konfigurieren, bevor Sie die Überschneidungsanalyse-Daten auf der Registerkarte "Anwendung" anzeigen und herunterladen können. Ausführliche Informationen finden Sie in Abschnitt "Überschneidungsanalyse" auf Seite 73.

## **So rufen Sie Überschneidungsanalyse-Statistiken ab:**

- 1. Klicken Sie in der Menüleiste auf **Application** (Anwendung) > **Intersection Analysis Report** (Überschneidungsanalyse-Bericht).
- 2. Wählen Sie in der Dropdown-Liste einen **Flow In** (Eintritt) aus.
- 3. Wählen Sie den Berichtstyp aus: "Daily Report" (Täglicher Bericht), "Weekly Report" (Wöchentlicher Bericht), "Monthly Report" (Monatlicher Bericht) oder "Annual Report" (Jährlicher Bericht).
	- Für einen täglichen Bericht werden die Daten basierend auf dem ausgewählten Datum berechnet.
	- Für einen wöchentlichen Bericht werden die Daten der Woche, in der das ausgewählte Datum liegt, berechnet.
	- Für einen monatlichen Bericht werden die Daten des Monats, in dem das ausgewählte Datum liegt, berechnet.
	- Für einen jährlichen Bericht werden die Daten des Jahrs, in dem das ausgewählte Datum liegt, berechnet.
- 4. Legen Sie als Statistikzeit das Datum fest, an dem die Analyse durchgeführt werden soll.
- 5. Klicken Sie auf **Search** (Suchen), um die Berechnung zu starten.

# **Kameraverwaltung**

In diesem Abschnitt wird beschrieben, wie die Kamera nach der Installation und Konfiguration verwendet wird. Der Zugriff auf die Kamera erfolgt über einen Webbrowser.

## **Benutzerverwaltung**

In diesem Abschnitt wird die Verwaltung der Benutzer beschrieben. Sie können:

- Benutzer hinzufügen oder löschen
- Berechtigungen ändern
- Passwörter ändern

Nur der Administrator kann Benutzer verwalten. Der Administrator kann für die in diesem Handbuch aufgeführten Kameras bis zu 31 Einzelbenutzer erstellen.

Wenn der Liste neue Benutzer hinzugefügt werden, kann der Administrator die Berechtigungen und das Passwort jedes Benutzers ändern. Siehe Abbildung 19 unten.

## **Abbildung 19: Fenster für die Benutzerverwaltung**

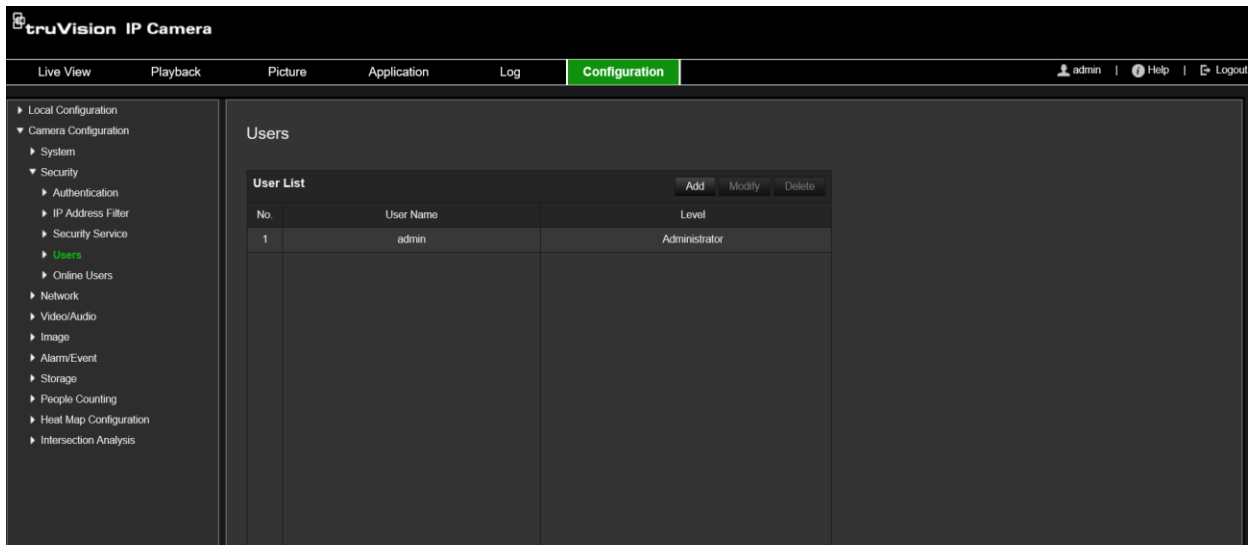

Passwörter beschränken den Zugriff auf die Kamera und ein Passwort kann von mehreren Benutzern verwendet werden. Beim Erstellen eines neuen Benutzers müssen Sie dem Benutzer ein Passwort geben. Es gibt kein Standardpasswort, das allen Benutzern bereitgestellt wird. Benutzer können ihr Passwort ändern.

**Hinweis:** Bewahren Sie das Admin-Passwort an einem sicheren Ort auf. Wenn Sie es vergessen haben, wenden Sie sich an den technischen Support.

## **Benutzertypen**

Die Zugriffsrechte eines Benutzers auf das System werden automatisch durch dessen Benutzertyp bestimmt. Es gibt drei Benutzertypen:

- **Admin:** Das ist der Systemadministrator. Der Administrator kann alle Einstellungen konfigurieren. Nur der Administrator darf Benutzerkonten erstellen und löschen. Der Admin kann nicht gelöscht werden.
- **Bediener:** Dieser Benutzer kann lediglich die Konfiguration seines eigenen Kontos ändern. Ein Bediener kann keine anderen Benutzer erstellen oder löschen.
- **Benutzer:** Dieser Benutzer hat die Berechtigungen für Live-Modus, Wiedergabe und Protokollsuche. Er kann jedoch keine Konfigurationseinstellungen ändern.

## **Benutzer hinzufügen und löschen**

Der Administrator kann bis zu 31 Benutzer erstellen. Nur der Systemadministrator kann Benutzer erstellen oder löschen.

## **So fügen Sie einen Benutzer hinzu:**

- 1. Klicken Sie in der Menüleiste auf **Configuration** (Konfiguration) > **Security** (Sicherheit) > **Users** (Benutzer).
- 2. Wählen Sie die Schaltfläche **Add** (Hinzufügen) aus. Das Fenster für die Benutzerverwaltung wird angezeigt.

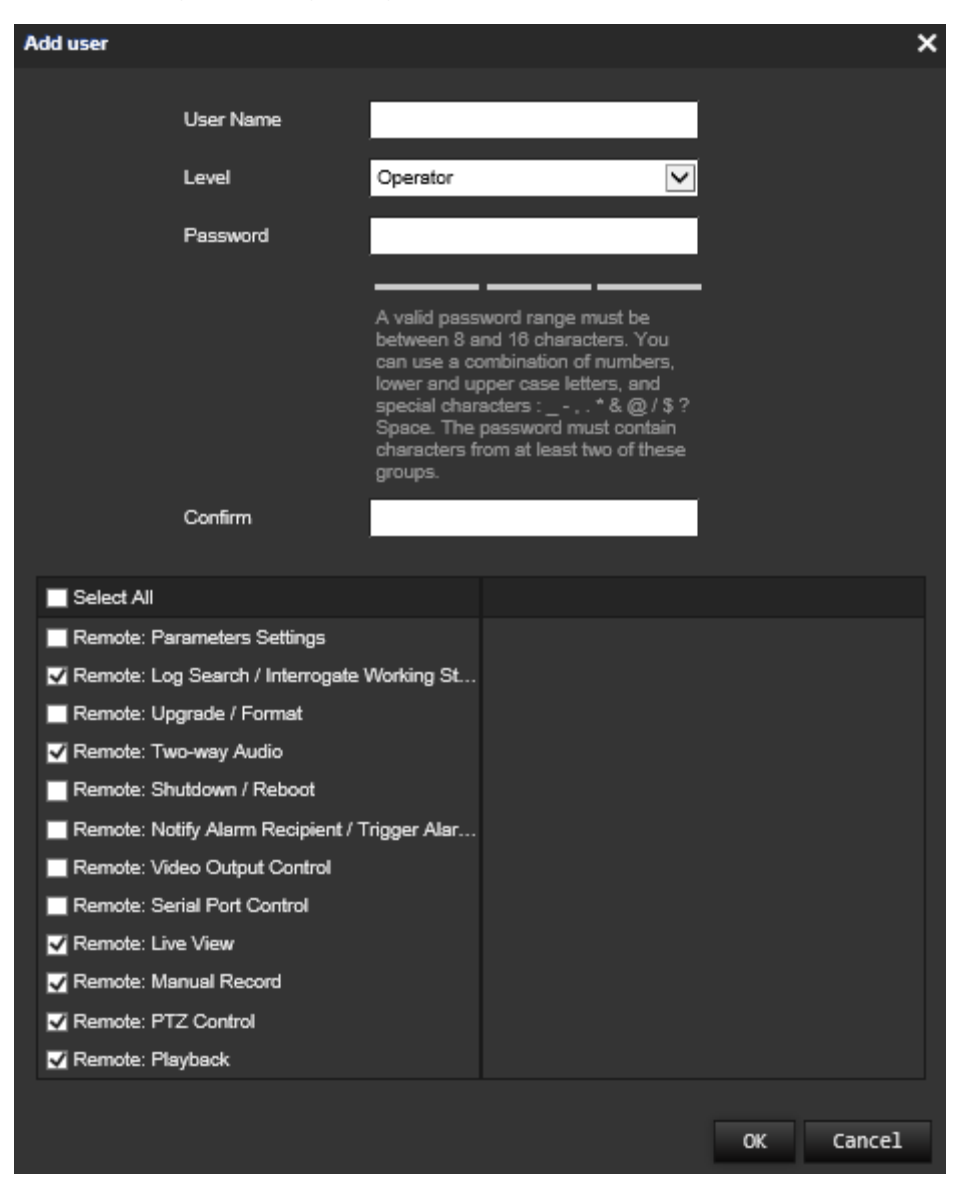

- 3. Geben Sie einen Benutzernamen ein.
- 4. Weisen Sie dem Benutzer ein Passwort zu. Das Passwort kann aus bis zu 16 alphanumerischen Zeichen bestehen.
- 5. Wählen Sie in der Dropdown-Liste den gewünschten Benutzertyp aus. Die Optionen sind "Viewer" (Betrachter) und "Operator" (Bediener).
- 6. Weisen Sie dem Benutzer Berechtigungen zu. Wählen Sie die gewünschten Optionen aus:

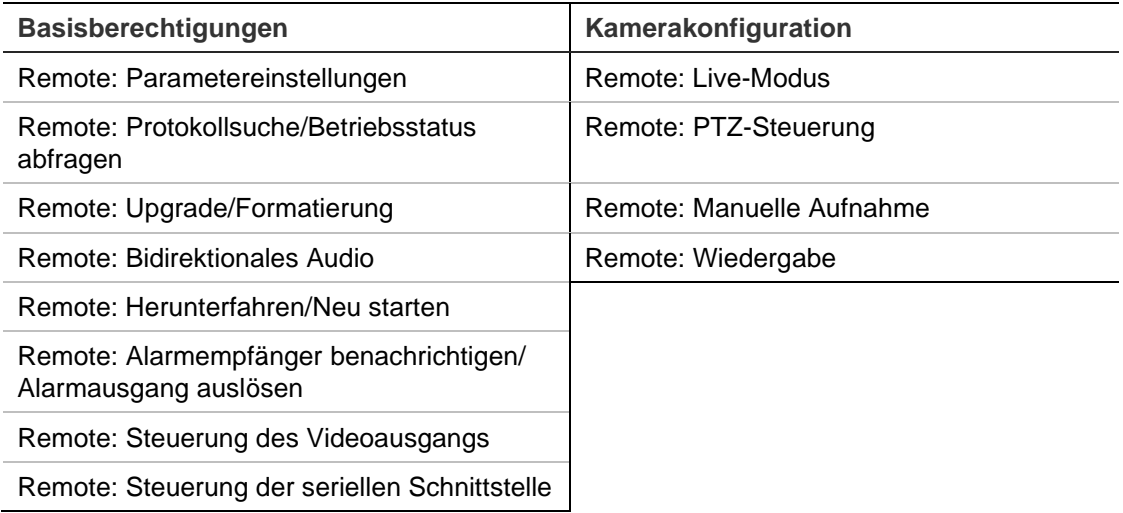

7. Klicken Sie auf **OK**, um die Einstellungen zu speichern.

## **So löschen Sie einen Benutzer:**

- 1. Wählen Sie auf der Registerkarte **User** (Benutzer) den gewünschten Benutzer aus.
- 2. Klicken Sie auf die Schaltfläche **Delete** (Löschen). Eine Meldung wird angezeigt. **Hinweis:** Nur der Administrator kann Benutzer löschen.
- 3. Klicken Sie auf **Save** (Speichern), um die Änderungen zu speichern.

## **Benutzerinformationen ändern**

Sie können die Informationen zu einem Benutzer, wie Name, Passwort oder Berechtigungen, problemlos ändern.

## **So ändern Sie Benutzerinformationen:**

- 1. Wählen Sie auf der Registerkarte **User** (Benutzer) den gewünschten Benutzer aus.
- 2. Klicken Sie auf die Schaltfläche **Modify** (Ändern). Das Fenster für die Benutzerverwaltung wird angezeigt.
- 3. Ändern Sie die erforderlichen Informationen.

**Hinweis:** Änderungen am Benutzer "Admin" können nur nach Eingabe des Admin-Passworts vorgenommen werden.

4. Klicken Sie auf **Save** (Speichern), um die Änderungen zu speichern.

# **RTSP-Authentifizierung**

Sie können die Streamdaten des Live-Modus speziell sichern.

**Abbildung 20: Fenster für die RTSP-Authentifizierung**

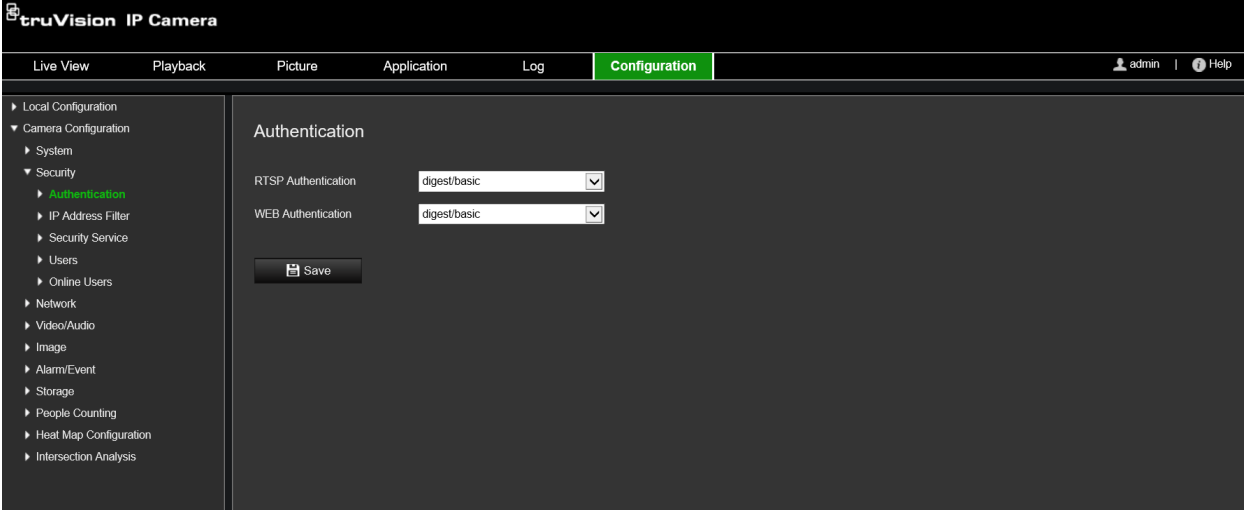

## **So definieren Sie die RTSP-Authentifizierung:**

- 1. Klicken Sie in der Menüleiste auf **Configuration** (Konfiguration) > **Security** (Sicherheit) > **RTSP Authentication** (RTSP-Authentifizierung).
- 2. Wählen Sie für **RTSP Authentication** (RTSP-Authentifizierung) als Typ **Digest/basic** (Kurzfassung/grundlegend) oder **Digest** (Kurzfassung) in der Dropdown-Liste aus.
- 3. Wählen Sie für **WEB Authentication** (Web-Authentifizierung) als Typ **Digest/basic** (Kurzfassung/grundlegend) oder **Digest** (Kurzfassung) in der Dropdown-Liste aus.
- 4. Klicken Sie auf **Save** (Speichern), um die Änderungen zu speichern.

## **IP-Adressfilter**

Über diese Funktion können Sie definierten IP-Adressen Zugriffsrechte erteilen oder verweigern. Beispielsweise kann die Kamera so konfiguriert werden, dass nur die IP-Adresse des Servers, auf dem die Software für die Videoverwaltung gehostet wird, Zugriffsrechte erhält.

#### **Abbildung 21: Fenster "IP-Adressfilter"**

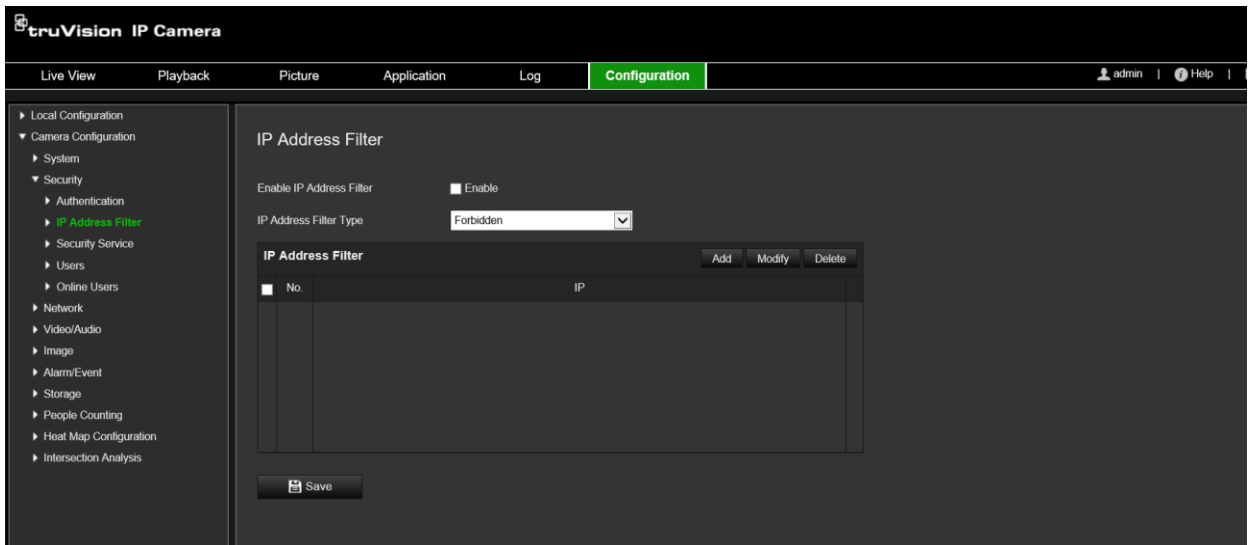

## **So definieren Sie die IP-Adressfilter:**

- 1. Klicken Sie in der Menüleiste auf **Configuration** (Konfiguration) > **Security** (Sicherheit) > **IP Address Filter** (IP-Adressfilter).
- 2. Aktivieren Sie das Kontrollkästchen **Enable IP Address Filter** (IP-Adressfilter aktivieren).
- 3. Wählen Sie in der Dropdown-Liste den Typ des IP-Adressfilters aus: "Forbidden" (Verboten) oder "Allowed" (Erlaubt).
- 4. Klicken Sie auf **Add** (Hinzufügen), um eine IP-Adresse hinzuzufügen. Geben Sie die Adresse ein.
- 5. Klicken Sie auf **Modify** (Ändern) oder **Delete** (Löschen), um die ausgewählte IP-Adresse zu ändern bzw. zu löschen.
- 6. Klicken Sie auf **Clear** (Löschen), um alle IP-Adressen zu löschen.
- 7. Klicken Sie auf **Save** (Speichern), um die Änderungen zu speichern.

## **Festlegen des Sicherheitsdienstes**

Mit dieser Funktion können Telnet aktiviert und ein Passwort festgelegt werden. Diese Funktion wird nur vom technischen Support verwendet.

#### **Abbildung 22: Fenster "Sicherheitsdienst"**

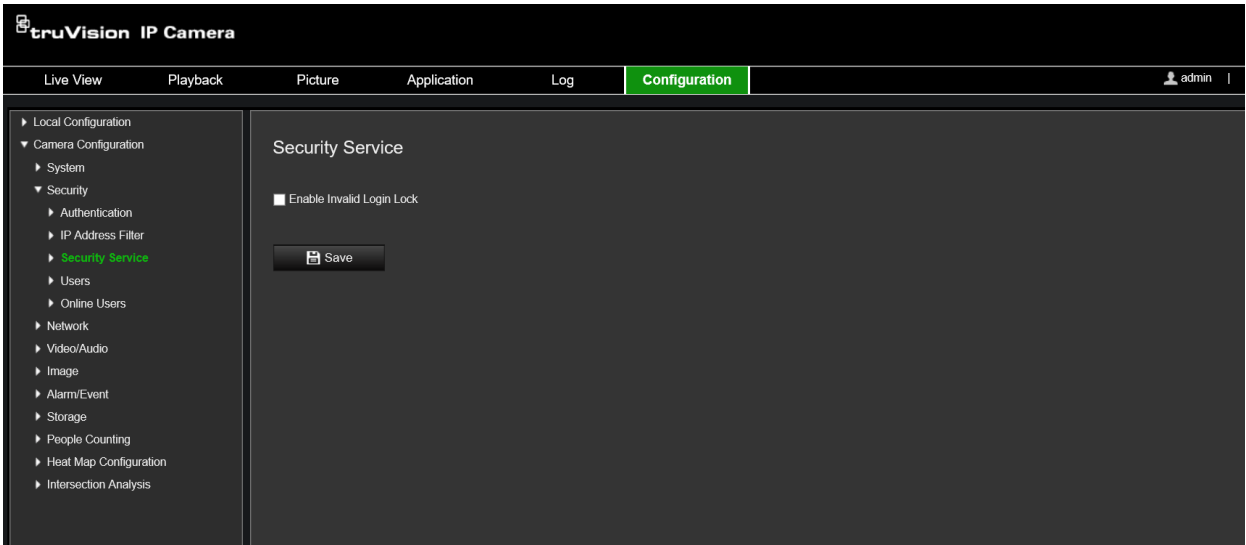

## **So aktivieren Sie die Sperre bei ungültiger Anmeldung:**

- 1. Klicken Sie auf **Configuration** (Konfiguration) > **Security** (Sicherheit) > **Security Service** (Sicherheitsdienst).
- 2. Aktivieren Sie das Kontrollkästchen **Enable Illegal Login Lock** (Sperre bei ungültiger Anmeldung aktivieren).
- 3. Klicken Sie auf **Save** (Speichern), um die Änderungen zu speichern.

## **Hinweis:**

- Die IP-Adresse wird gesperrt, wenn der Admin-Benutzer sieben fehlgeschlagene Versuche für Benutzer/Passwort ausführt (10 Versuche für Bediener/Benutzer).
- Wenn die IP-Adresse gesperrt ist, können Sie nach fünf Minuten erneut versuchen, sich am Gerät anzumelden.

## **Standardeinstellungen wiederherstellen**

Mit dem Menü "Standard" können Sie die Standardeinstellungen der Kamera wiederherstellen. Es gibt zwei Optionen:

- **Wiederherstellen:** Setzen Sie alle Parameter mit Ausnahme der IP-Parameter auf die Standardeinstellungen zurück.
- **Standard:** Setzen Sie alle Parameter auf die Standardeinstellungen zurück.

**Hinweis**: Wird der Videostandard geändert, wird dieser bei Verwendung von **Wiederherstellen** oder **Standard** nicht wiederhergestellt.

## **So stellen Sie die Standardeinstellungen wieder her:**

1. Klicken Sie in der Menüleiste auf **Configuration** (Konfiguration) > **System** (System) > **Maintenance** (Wartung).

- 2. Klicken Sie auf **Restore** (Wiederherstellen) oder **Default** (Standard). Ein Fenster für die Benutzerauthentifizierung wird angezeigt.
- 3. Geben Sie das Admin-Passwort ein und klicken Sie auf "OK".
- 4. Klicken Sie in der Popup-Meldung auf **OK**, um den Wiederherstellungsvorgang zu bestätigen.

# **Konfigurationsdatei importieren/exportieren**

Der Administrator kann Konfigurationseinstellungen von der Kamera exportieren und importieren. Dies ist nützlich, wenn Sie die Konfigurationseinstellungen auf eine andere Kamera kopieren oder ein Backup der Einstellungen erstellen möchten.

**Hinweis:** Nur der Administrator kann Konfigurationsdateien importieren/exportieren.

## **So importieren/exportieren Sie eine Konfigurationsdatei:**

- 1. Klicken Sie unter **Camera Configuration** (Kamerakonfiguration) > **System** (System) auf die Registerkarte **Maintenance** (Wartung), um das Fenster zu öffnen.
- 2. Klicken Sie auf **Browse** (Durchsuchen), um die lokale Konfigurationsdatei auszuwählen, und dann auf **Import** (Importieren), um das Importieren der Konfigurationsdatei zu starten.
- 3. Klicken Sie auf **Device Parameters** (Geräteparameter) und legen Sie den Pfad zum Speichern der Konfigurationsdatei fest.

# **Firmware-Upgrade**

Die Kamera-Firmware ist im Flash-Speicher gespeichert. Verwenden Sie die Upgrade-Funktion, um die Firmware-Datei in den Flash-Speicher zu schreiben.

Sie müssen ein Upgrade der Firmware durchführen, falls diese veraltet ist. Wenn Sie ein Upgrade der Firmware durchführen, bleiben alle bestehenden Einstellungen erhalten. Nur neue Funktionen werden mit ihren Standardeinstellungen hinzugefügt.

Die entsprechende Firmware-Datei wird von der Kamera automatisch ausgewählt. Cookies und Daten im Webbrowser werden beim Upgrade der Firmware automatisch gelöscht.

## **So führen Sie ein Upgrade der Firmware-Version durch:**

1. Laden Sie sich die neueste Firmware-Version auf Ihren Computer herunter. Sie finden diese auf unserer Website unter:

EMEA: https://firesecurityproducts.com

Australien/Neuseeland: https://firesecurityproducts.com.au/

2. Extrahieren Sie die Firmware-Datei nach dem Herunterladen auf den Computer am gewünschten Speicherort.

**Hinweis:** Speichern Sie die Datei nicht auf dem Desktop.

- 3. Klicken Sie in der Menüleiste auf **Configuration** (Konfiguration) > **Camera Configuration** (Kamerakonfiguration) > **System** (System) > **Maintenance** (Wartung). Wählen Sie unter **Upgrade** die Option **Firmware** oder **Firmware Directory** (Firmware-Verzeichnis) aus. Klicken Sie anschließend auf die Schaltfläche "Browse" (Durchsuchen), um die aktuellste Firmware-Datei auf Ihrem Computer zu finden.
	- **Firmware directory (Firmware-Verzeichnis)** Suchen Sie den Upgrade-Ordner mit Firmware-Dateien. Die entsprechende Firmware-Datei wird von der Kamera automatisch ausgewählt.
	- **Firmware** Suchen Sie die Firmware-Datei für die Kamera manuell.

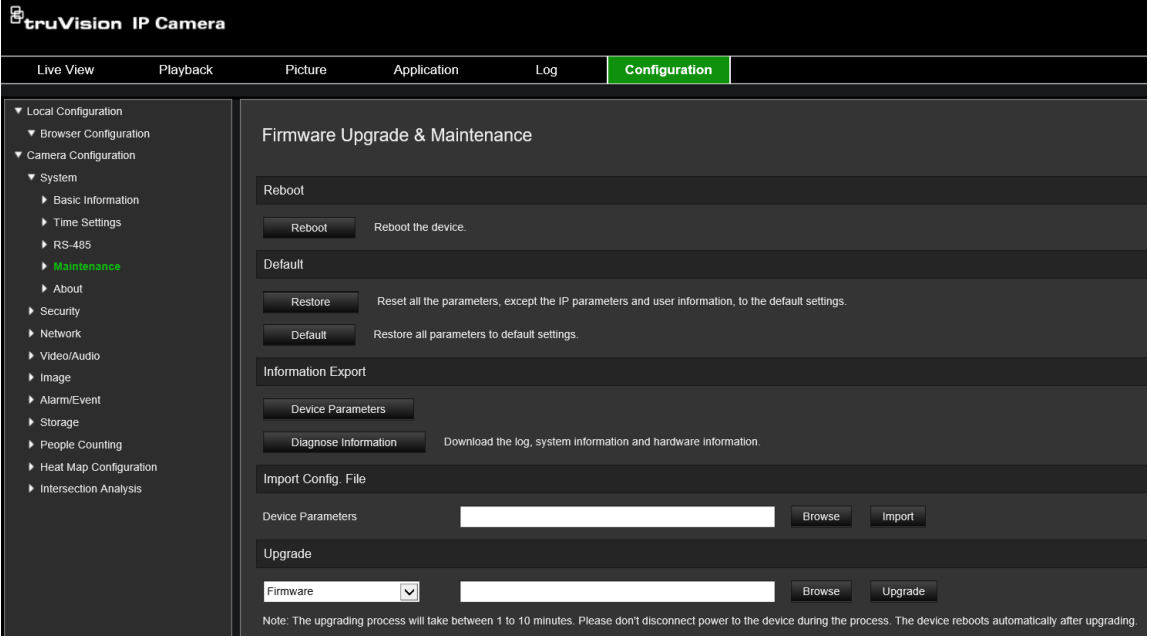

- 4. Klicken Sie auf **Upgrade**. Sie werden aufgefordert, die Kamera neu zu starten.
- 5. Nach Abschluss des Upgrades wird das Gerät automatisch neu gestartet. Der Browser wird ebenfalls aktualisiert.

**So führen Sie ein Upgrade der Firmware-Version über den TruVision Device Manager durch:**

- 1. Wählen Sie im Bereich **FW upgrader** (FW-Upgrader) ein Gerät aus oder halten Sie die Strg- oder Umschalttaste gedrückt, um mehrere Geräte für ein gleichzeitiges Upgrade auszuwählen.
- 2. Klicken Sie auf die Schaltfläche **Browse** (Durchsuchen), um die zu verwendende Firmware-Datei zu suchen.

Wenn das Gerät nach dem Upgrade automatisch neu gestartet werden soll, aktivieren Sie das Kontrollkästchen **Reboot the device after upgrading** (Gerät nach dem Upgrade neu starten). Ist dieses Kontrollkästchen aktiviert, wird außerdem die Option **Restore default settings** (Standardeinstellungen wiederherstellen) angezeigt. Aktivieren Sie diese Option, wenn alle Parameter wiederhergestellt werden sollen.

3. Klicken Sie auf **Upgrade**.

**Hinweis:** Der Upgrade-Vorgang dauert 1 bis 10 Minuten. Bitte trennen Sie das Gerät währenddessen nicht von der Stromversorgung. Nach dem Upgrade wird das Gerät automatisch neu gestartet.

## **Kamera neu starten**

Es ist einfach, die Kamera remote neu zu starten.

## **So starten Sie die Kamera über den Webbrowser neu:**

- 1. Klicken Sie unter **Camera Configuration** (Kamerakonfiguration) > **System** (System) auf die Registerkarte **Maintenance** (Wartung).
- 2. Klicken Sie auf die Schaltfläche **Reboot** (Neu starten), um das Gerät neu zu starten.
- 3. Klicken Sie in der Popup-Meldung auf **OK**, um den Neustartvorgang zu bestätigen.

# **Kamerabetrieb**

In diesem Abschnitt wird beschrieben, wie die Kamera nach der Installation und Konfiguration verwendet wird.

# **An- und Abmelden**

Die Abmeldung vom Kamerabrowser erfolgt ganz einfach, indem Sie in der Menü-Symbolleiste auf die Schaltfläche "Abmeldung" klicken. Sie werden bei jeder Anmeldung aufgefordert, Ihren Benutzernamen und das Passwort einzugeben.

In der oberen linken Ecke des Anmeldefensters können Sie die Sprache des Browsers auswählen. Der Browser unterstützt mehrere Sprachen.

# <sup>g</sup>truVision IP Camera

## **Abbildung 23: Dialogfeld für die Anmeldung**

# **Live-Modus**

Klicken Sie nach der Anmeldung in der Menü-Symbolleiste auf "Live-Modus", um auf diesen Modus zuzugreifen. Eine Beschreibung der Benutzeroberfläche finden Sie unter Abbildung 1 auf Seite 8.

## **Videoaufnahme wiedergeben**

Sie können die aufgenommenen Videos schnell und einfach auf der Benutzeroberfläche suchen und wiedergeben.

**Hinweis:** Sie müssen NAS konfigurieren oder eine SD-Karte in die Kamera einsetzen, um die Wiedergabefunktionen verwenden zu können.

Um eine auf dem Speichergerät der Kamera gespeicherte Videoaufnahme suchen, die Sie anschauen möchten, klicken Sie in der Menü-Symbolleiste auf **Wiedergabe**. Das Wiedergabefenster wird angezeigt. Siehe Abbildung 24 auf Seite 92.

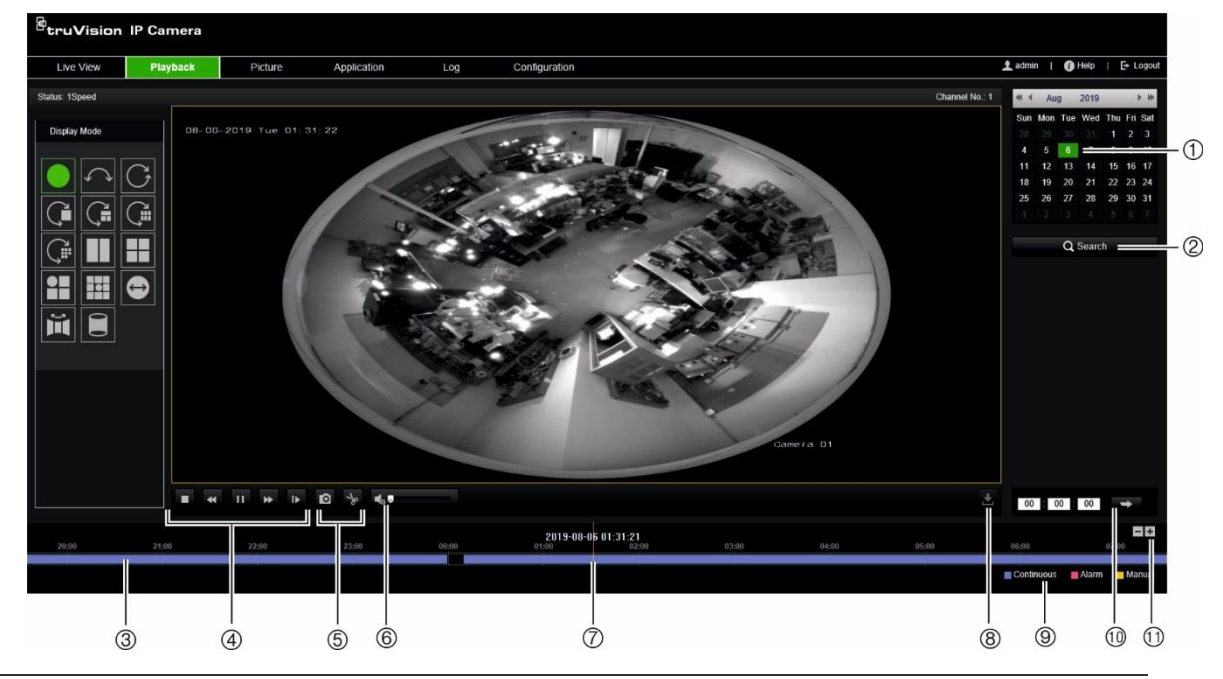

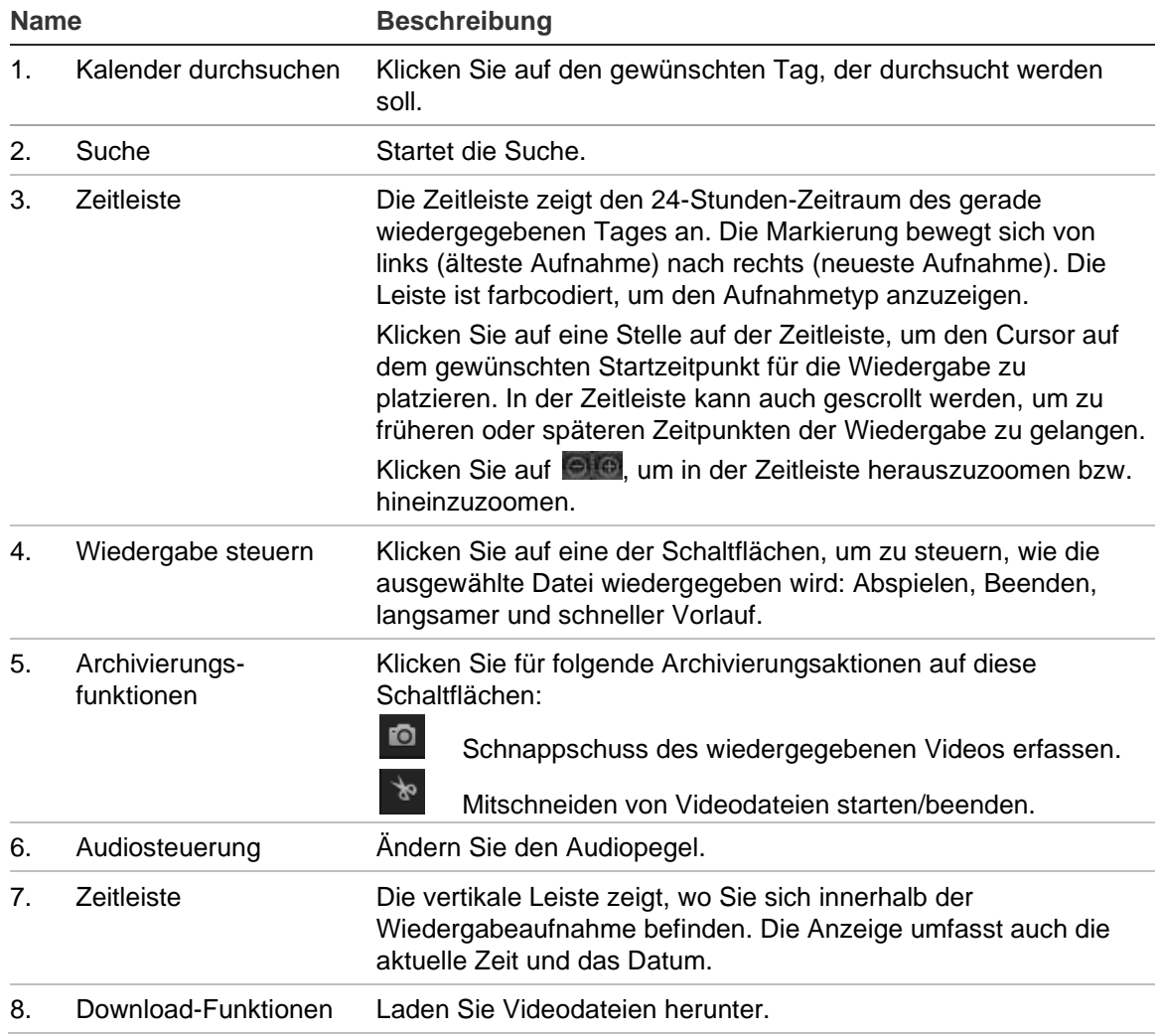

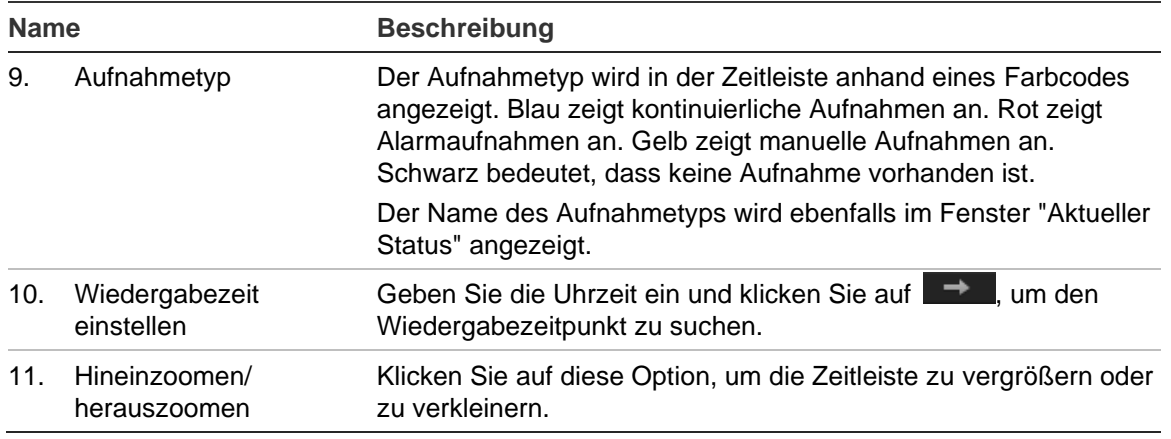

## **So geben Sie ein aufgenommenes Video wieder:**

- 1. Wählen Sie das Datum aus und klicken Sie auf die Schaltfläche **Search** (Suchen). Das betreffende Video wird in der Zeitleiste angezeigt.
- 2. Klicken Sie auf **Play** (Wiedergabe), um die Wiedergabe zu starten. Während der Wiedergabe eines Videos werden in der Zeitleiste Typ und Zeit der Aufnahme angezeigt. Die Zeitleiste kann mithilfe der Maus manuell durchblättert werden.

**Hinweis:** Zur Wiedergabe aufgenommener Bilder benötigen Sie die entsprechenden Berechtigungen. Weitere Informationen finden Sie unter "Benutzerinformationen ändern" auf Seite 84.

- 3. Wählen Sie das Datum aus und klicken Sie auf die Schaltfläche **Search** (Suchen), um die gewünschte aufgenommene Datei zu finden.
- 4. Klicken Sie auf **Rand is all states videodatei zu suchen.**
- 5. Aktivieren Sie im Popup-Fenster das Kontrollkästchen der Videodatei und klicken Sie auf **Download** (Herunterladen), um die Videodateien herunterzuladen.

**So archivieren Sie ein aufgenommenes Videosegments während der Wiedergabe:**

- 1. Klicken Sie während der Wiedergabe einer aufgenommenen Datei auf **in der auf der auf der Aufgenon** Mitschneiden zu starten. Klicken Sie erneut darauf, um das Mitschneiden zu beenden. Ein Videosegment wird erstellt.
- 2. Wiederholen Sie Schritt 1, um weitere Segmente zu erstellen. Die Videosegmente werden auf Ihrem Computer gespeichert.

**So archivieren Sie aufgenommene Schnappschüsse:**

1. Klicken Sie auf  $\blacksquare$ , um das Fenster zum Suchen von Schnappschüssen zu öffnen.

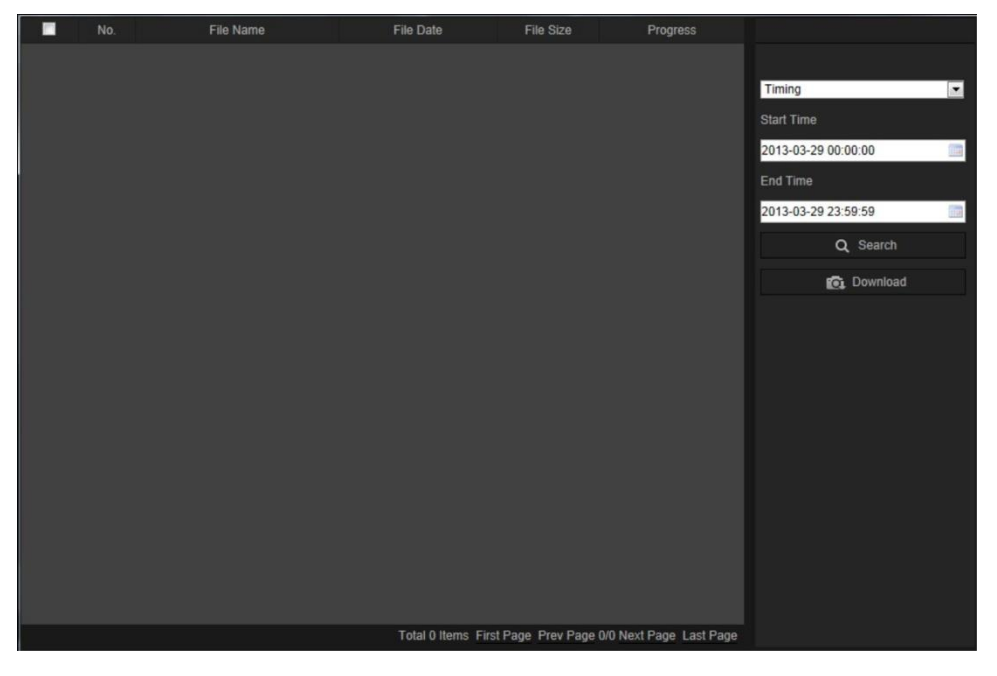

- 2. Wählen Sie den Schnappschusstyp sowie die Start- und Endzeiten aus.
- 3. Klicken Sie auf **Search** (Suchen), um nach den Schnappschüssen zu suchen.
- 4. Wählen Sie die gewünschten Schnappschüsse aus und klicken Sie auf **Download**  (Herunterladen), um sie herunterzuladen.

# **Schnappschüsse**

Klicken Sie auf *Bild*, um die Benutzeroberfläche aufzurufen und nach Schnappschüssen zu suchen. Sie können die im lokalen Speicher oder im Netzwerkspeicher abgelegten Dateien suchen, anzeigen und herunterladen.

## **Hinweise:**

- Stellen Sie sicher, dass die HDD, das NAS oder die Speicherkarte ordnungsgemäß konfiguriert sind, bevor Sie die Schnappschuss-Suche durchführen.
- Vergewissern Sie sich, dass der Erfassungszeitplan konfiguriert ist. Gehen Sie zu "Konfiguration" > "Speicher" > "Schnappschuss", um den Erfassungszeitplan festzulegen.

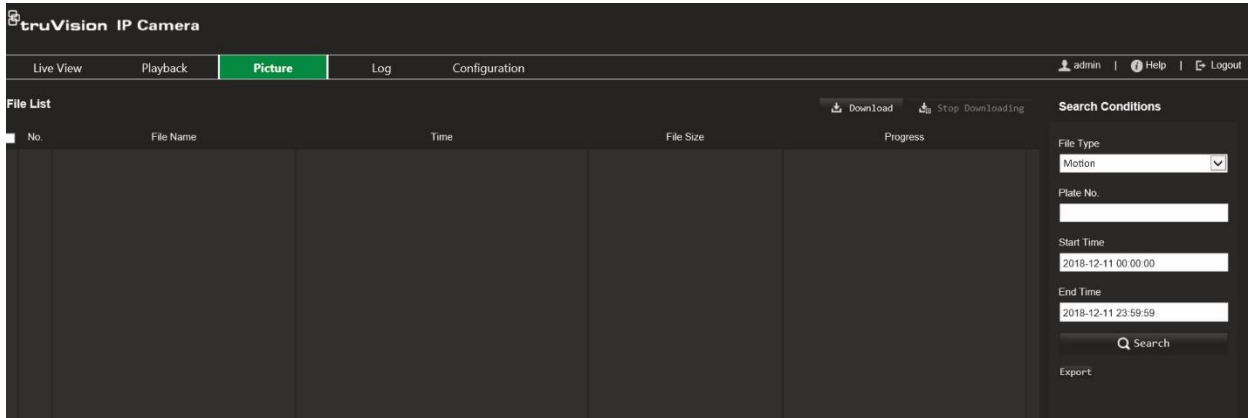

**So suchen Sie nach Schnappschüssen:**

- 1. Klicken Sie in der Menü-Symbolleiste auf **Picture** (Bild).
- 2. Wählen Sie in der Dropdown-Liste den Dateityp aus: "Continuous" (Fortlaufend), "Motion"(Bewegung), "Alarm", "Cross Line Detection" (Linienüberschreitungs-Erkennung), "Intrusion Detection" (Einbruchserkennung), "Region Entrance Detection" (Bereichseintritt-Erkennung), "Region Exiting Detection" (Bereichsaustritt-Erkennung), "Unattended Baggage Detection" (Erkennung von unbeaufsichtigtem Gepäck) oder "Object Removal Detection" (Erkennung entfernter Objekte).
- 3. Wählen Sie die Start- und Endzeit aus.
- 4. Klicken Sie auf **Search** (Suchen), um nach entsprechenden Bildern zu suchen.
- 5. Aktivieren Sie das Kontrollkästchen für Schnappschüsse und klicken Sie auf **Download** (Herunterladen), um die ausgewählten Schnappschüsse herunterzuladen.

# **Ereignisprotokolle suchen**

Sie müssen NAS konfigurieren oder eine SD-Karte in die Dome-Kamera einsetzen, um die Protokollfunktionen nutzen zu können.

Die Anzahl der Ereignisprotokolle, die in NAS oder auf der SD-Karte gespeichert werden können, richtet sich nach der Kapazität des jeweiligen Speichergeräts. Ist diese Kapazität erreicht, beginnt das System, ältere Protokolle zu löschen. Klicken Sie in der Menü-Symbolleiste auf **Protokoll**, um Protokolle anzuzeigen, die auf den Speichergeräten gespeichert sind. Das Fenster "Protokoll" wird angezeigt.

**Hinweis:** Sie müssen Zugriffsrechte auf Protokolle haben, um Protokolle zu suchen und anzuzeigen. Weitere Informationen finden Sie unter "Benutzerinformationen ändern" auf Seite 84.

**Abbildung 25: Fenster "Protokoll"**

| <b>Live View</b> |      | Playback   |            | Log         | Configuration                                              |                | admin<br>Logo                   |                                    |
|------------------|------|------------|------------|-------------|------------------------------------------------------------|----------------|---------------------------------|------------------------------------|
| No.              | Time | Major Type | Minor Type | Channel No. | Local/Remote User                                          | Remote Host IP | Search Log                      |                                    |
|                  |      |            |            |             |                                                            |                | Major Type<br>All Types         | $^{\circledR}$<br><b>All Color</b> |
|                  |      |            |            |             |                                                            |                | Minor Type                      |                                    |
|                  |      |            |            |             |                                                            |                | All Types<br>Start Time         | $^{\circledR}$<br>π<br>$\sim$      |
|                  |      |            |            |             |                                                            |                | 2013-03-29 00:00:00             | $\circledS$<br><b>SIMPLE</b>       |
|                  |      |            |            |             |                                                            |                | End Time<br>2013-03-29 23:59:59 |                                    |
|                  |      |            |            |             |                                                            |                | Q Search                        | $^{\circledR}$                     |
|                  |      |            |            |             |                                                            |                | Save Log                        | $\circledS$                        |
|                  |      |            |            |             |                                                            |                |                                 |                                    |
|                  |      |            |            |             |                                                            |                |                                 |                                    |
|                  |      |            |            |             |                                                            |                |                                 |                                    |
|                  |      |            |            |             |                                                            |                |                                 |                                    |
|                  |      |            |            |             |                                                            |                |                                 |                                    |
|                  |      |            |            |             | Total 0 Items First Page Prev Page 0/0 Next Page Last Page |                |                                 |                                    |

1. Haupttyp

4. Suche starten

2. Nebentyp

5. Gesuchte Protokolle speichern

- 
- 3. Start- und Endzeit der Suche

Sie können aufgezeichnete Protokolle nach den folgenden Kriterien suchen:

**Haupttyp:** Es gibt drei Protokolltypen: Alarm, Ausnahme und Bedienung. Sie können auch alle Protokolle durchsuchen. Beschreibungen finden Sie unten in Tabelle 2.

**Nebentyp:** Jeder Haupttyp weist einige Nebentypen auf. Beschreibungen finden Sie unten in Tabelle 2.

**Datum und Uhrzeit:** Protokolle können nach Start- und Endzeit der Aufnahme durchsucht werden.

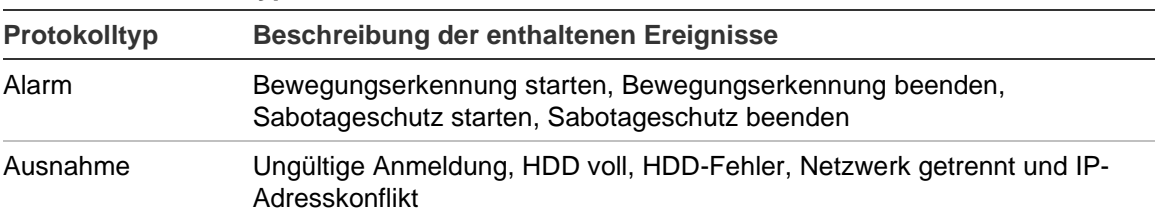

#### **Tabelle 2: Protokolltypen**

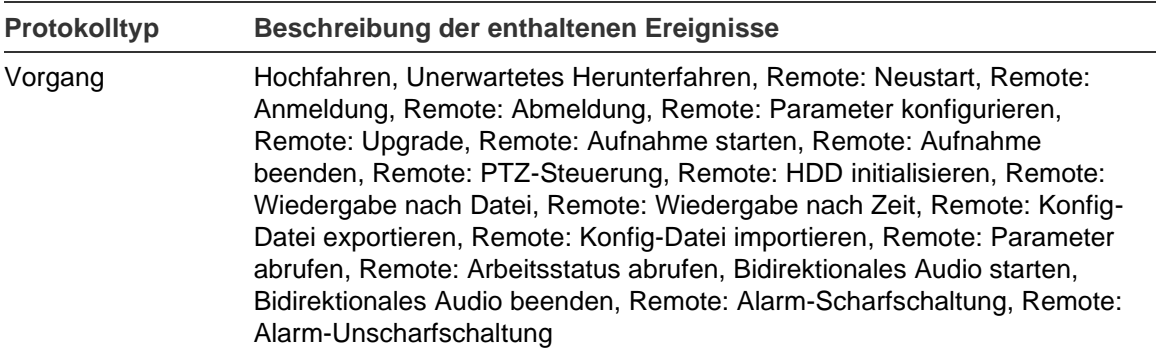

## **So durchsuchen Sie Protokolle:**

- 1. Klicken Sie in der Menüleiste auf **Log** (Protokoll), um das Protokollfenster anzuzeigen.
- 2. Wählen Sie in den Dropdown-Listen für "Major Type" (Haupttyp) und "Minor Type" (Nebentyp) die gewünschte Option aus.
- 3. Wählen Sie Start- und Endzeit des Protokolls aus.
- 4. Klicken Sie auf **Search** (Suchen), um die Suche zu starten. Die Ergebnisse werden im linken Fenster angezeigt.

## **Bedienung der PTZ-Steuerung**

Klicken Sie auf der Seite mit dem Live-Modus auf **S**, um die PTZ-Steuerzentrale anzuzeigen, und klicken Sie auf , um sie auszublenden.

**Abbildung 26: PTZ-Bedienelement**

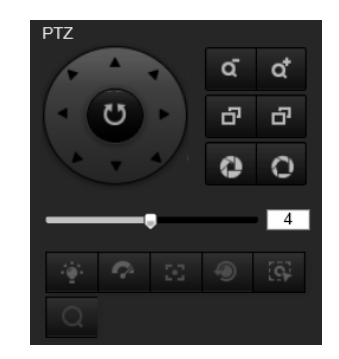

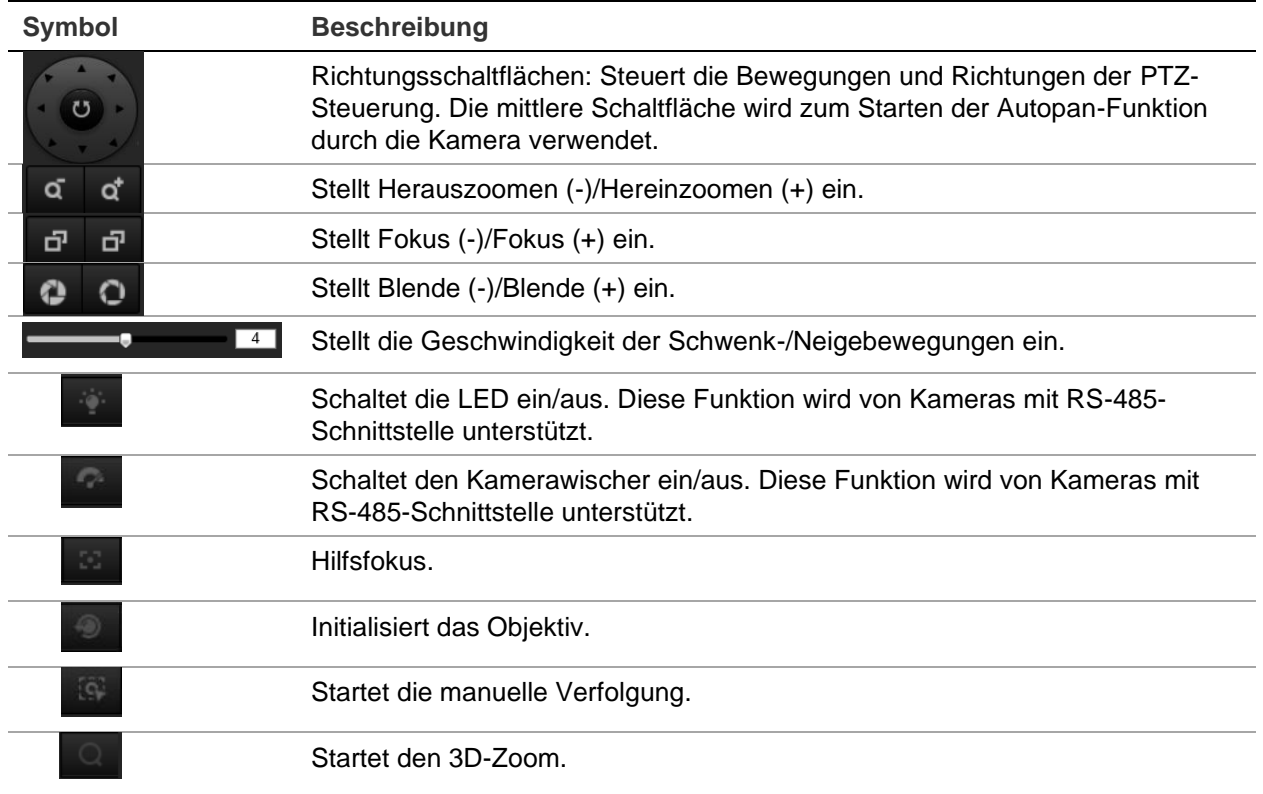

## **Preset und Preset-Touren**

Presets sind festgelegte Positionen einer PTZ-Dome-Kamera, mit denen Sie die Kamera schnell auf einen gewünschten Punkt richten können.

Bei einer Preset-Tour handelt es sich um eine gespeicherte Abfolge von Presets. Die Kamera verweilt für eine eingestellte Verweilzeit an diesem Preset und bewegt sich anschließend zum nächsten Preset weiter. Für eine Preset-Tour können bis zu 32 Presets konfiguriert werden.

**Abbildung 27: EMZ der Preset-Tour**

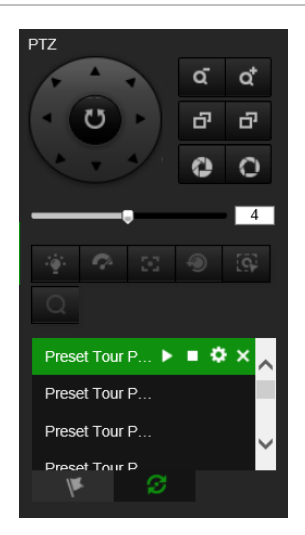

## **So stellen Sie ein Preset ein:**

1. Klicken Sie auf **S**, um die PTZ-Steuerzentrale anzuzeigen.

- 2. Klicken Sie auf die Richtungs-/Zoomschaltflächen in der PTZ-Steuerzentrale, um die PTZ-Ansicht wie gewünscht anzupassen.
- 3. Wählen Sie in der Preset-Liste eine Preset-Nummer aus.
- 4. Klicken Sie auf das Symbol  $\ddot{\bullet}$ , um die aktuelle PTZ-Ansicht als Preset zu speichern.

Der Preset-Name wechselt von grau zu schwarz.

## **So rufen Sie Presets auf:**

- 1. Klicken Sie auf S, um die PTZ-Steuerzentrale anzuzeigen.
- 2. Wählen Sie in der Preset-Liste die Preset-Nummer aus.
- 3. Klicken Sie auf das Symbol **D**, um das ausgewählte Preset aufzurufen.

Die ausgewählte PTZ-Ansicht wechselt zur vordefinierten Preset-Szene.

## **So löschen Sie ein Preset:**

- 1. Wählen Sie in der Preset-Liste die gewünschte Preset-Nummer aus.
- 2. Klicken Sie auf das Symbol X, um das ausgewählte Preset zu löschen.

Der Preset-Name wechselt von schwarz zu grau.

## **So legen Sie eine Preset-Tour fest:**

Vorbereitende Maßnahmen:

Zum Festlegen einer Preset-Tour sind mindestens zwei Presets erforderlich.

- 1. Klicken Sie auf das Symbol  $\mathcal{F}$ , um die Konfigurationsoberfläche für Preset-Touren aufzurufen.
- 2. Wählen Sie in der Dropdown-Liste eine Pfadnummer aus und klicken Sie auf das Symbol  $\bullet$ , um den Pfad der Preset-Tour zu konfigurieren.
- 3. Klicken Sie auf  $\blacksquare$ , um einem Preset einen Pfad hinzuzufügen, und klicken Sie auf **X**, um ein Preset zu löschen.
- 4. Legen Sie die Preset-Nummer, die Geschwindigkeit und die Verweilzeit für die einzelnen Presets fest. Sie können die Preset-Reihenfolge mithilfe von **U** und **D** anpassen.

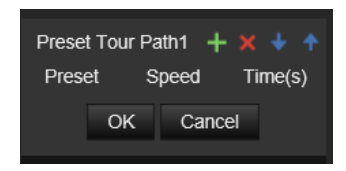

5. Klicken Sie auf **OK**, um den Pfad der Preset-Tour zu speichern.

**Hinweis:** Es können bis zu 32 Überwachungspfade festgelegt werden, wobei jeder Pfad bis zu 16 Schlüsselpunkte unterstützt.

## **So rufen Sie eine Preset-Tour auf:**

1. Klicken Sie auf **K**, um die PTZ-Steuerzentrale anzuzeigen.

- 2. Wählen Sie in der Dropdown-Liste eine Preset-Tour-Pfadnummer aus.
- 3. Klicken Sie auf das Symbol D, um die ausgewählte Preset-Tour zu starten, und auf  $\Box$ , um sie zu beenden.

## **So löschen Sie eine Preset-Tour:**

- 1. Wählen Sie in der Preset-Tour-Liste eine Preset-Tour-Pfadnummer aus.
- 2. Klicken Sie auf das Symbol X, um den ausgewählten Preset-Tour-Pfad zu löschen.

# **Index**

## **A**

Alarm "HDD voll", 46 Alarm "HDD-Fehler", 46 Alarm "IP-Adresskonflikt", 46 Alarm "Ungültige Anmeldung", 46 Alarm bei Abbruch der Netzwerkverbindung, 46 Alarm- typen Bewegungs- erkennung", 38 Alarmausgänge einrichten, 45 Alarmeingänge einrichten, 45 An- und Abmelden, 91 Anzeigeinformationen einrichten, 35 Anzeigesteuerung, 9 Archivieren von Dateien Standardverzeichnisse, 12 Archivierte Dateien wiedergeben, 93 Audioparameter, 27 Aufnahme Aufnahmezeitplan, 61 Parameter, 27 wiedergeben, 91 Ausnahmealarme Typen, 46

## **B**

Benutzer Benutzer löschen, 84 Benutzertypen, 82 neuen Benutzer hinzufügen, 83 Passwort ändern, 84 Benutzereinstellungen, 82 Bereich von Interesse, 29 Bewegungs- erkennung erweitert modus", 41 Normal- modus", 39 Bild- überlagerung", 37

## **D**

Dateien archivieren aufgenommene Dateien, 93 Schnappschüsse von aufgenommenen Dateien, 93 Dual-VCA, 30

## **E**

E-Mail-Parameter einrichten, 24 Ereignisse

Protokolle suchen, 95 Erkennung Audio- ausnahme", 48 Bereichs- austritt", 56 Bereichs- eintritt", 54 Einbruch", 50 entfernter Objekte", 59 Linien- überschreitung", 52 unbeaufsichtigtes Gepäck", 58

## **F**

**Festplatte** Formatierung, 65 Kapazität, 65 Karte voll, 65 Firmware-Upgrade, 88 Über TruVision Navigator, 89

## **H**

Hardware-Anzeigemodus, 9 Heatmap-Statistik, 78 Heat- map ein- richten", 71 Heat- mapstatistik", 78 HTTPS-Parameter einrichten, 25

## **K**

Kamera neu starten, 17, 90 Kamerabild einrichten, 30 Kameraname anzeigen, 35 Konfig-Datei Importieren, 17 Konfigurationsdateien importieren/exportieren, 88

## **L**

Live-Modus starten, 91

## **N**

Nachaufnahme- zeiten Beschreibung", 62 NAS- Einstellungen", 66 Netzwerkeinstellungen 802.1x, 27 DDNS, 21 FTP, 23 Parameter für lokale Kamera, 12

Portparameter, 22 PPPoE, 22 QoS, 26 SNMP, 23 TC/IP, 21 Netzwerkeinstellungen, 19 Netzwerkprotokoll einrichten, 12 NTP-Synchronisierung, 15

## **P**

Passwort-Aktivierung, 5 Passwörter ändern, 84 Personen- zählung ein- richten", 67 Personen- zählungsstatistik", 76 Preset einrichten/aufrufen/löschen, 98 Privatsphäre-Masken, 36 Protokolle Informationstyp, 96 Protokolle anzeigen, 95 Protokolle suchen, 95 PTZ-Steuerung, 97

## **R**

RS-485 einrichten, 16 RTSP-Authentifizierung, 85

## **S**

Sabotageschutzalarme einrichten, 44 Schnappschuss- einrichten ereignisbasierte Schnappschüsse", 63 geplante Schnappschüsse", 63 Schnappschüsse Schnappschüsse archivieren, 93 SDHC-Karte Formatierung, 65 freier Speicherplatz verfügbar, 65

Selbstsigniertes Zertifikat einrichten, 25 Setup der Gegenlichtkompensation, 33 Software-Anzeigemodus, 9 Sprache ändern, 91 Standardeinstellungen wiederherstellen, 87 Standardeinstellungen wiederherstellen, 17 **Streaming** Setup Main-/Substream, 12 **Systemzeit** einrichten, 15

## **T**

Tag/Nacht-Umschaltung, 30, 33 geplant, 32 TruVision Navigator Upgrade der Firmware, 89

## **U**

Überschneidungs- analyse ein- richten", 73 Überschneidungs- analyseergebnisse", 80 Upgrade der Firmware, 17

## **V**

Videoparameter, 27 Videoqualität, 30 Voraufnahme- zeiten Beschreibung", 61

## **W**

Web- browser- sicherheits- stufe", 4 Webbrowser Übersicht über die Benutzeroberfläche, 8 Weißabgleich, 34 Wiedergabe aufgenommene Dateien wiedergeben, 93 Videoaufnahmen suchen, 91